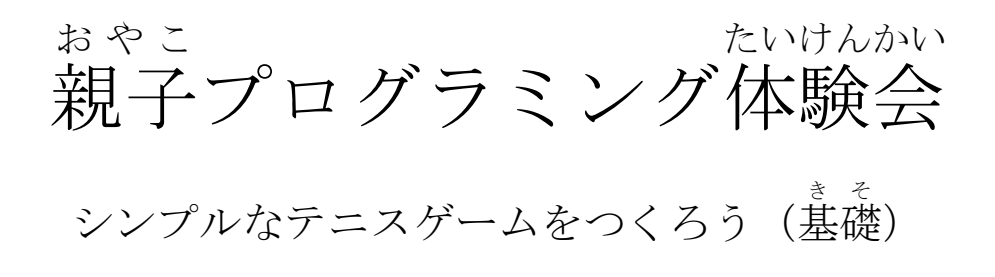

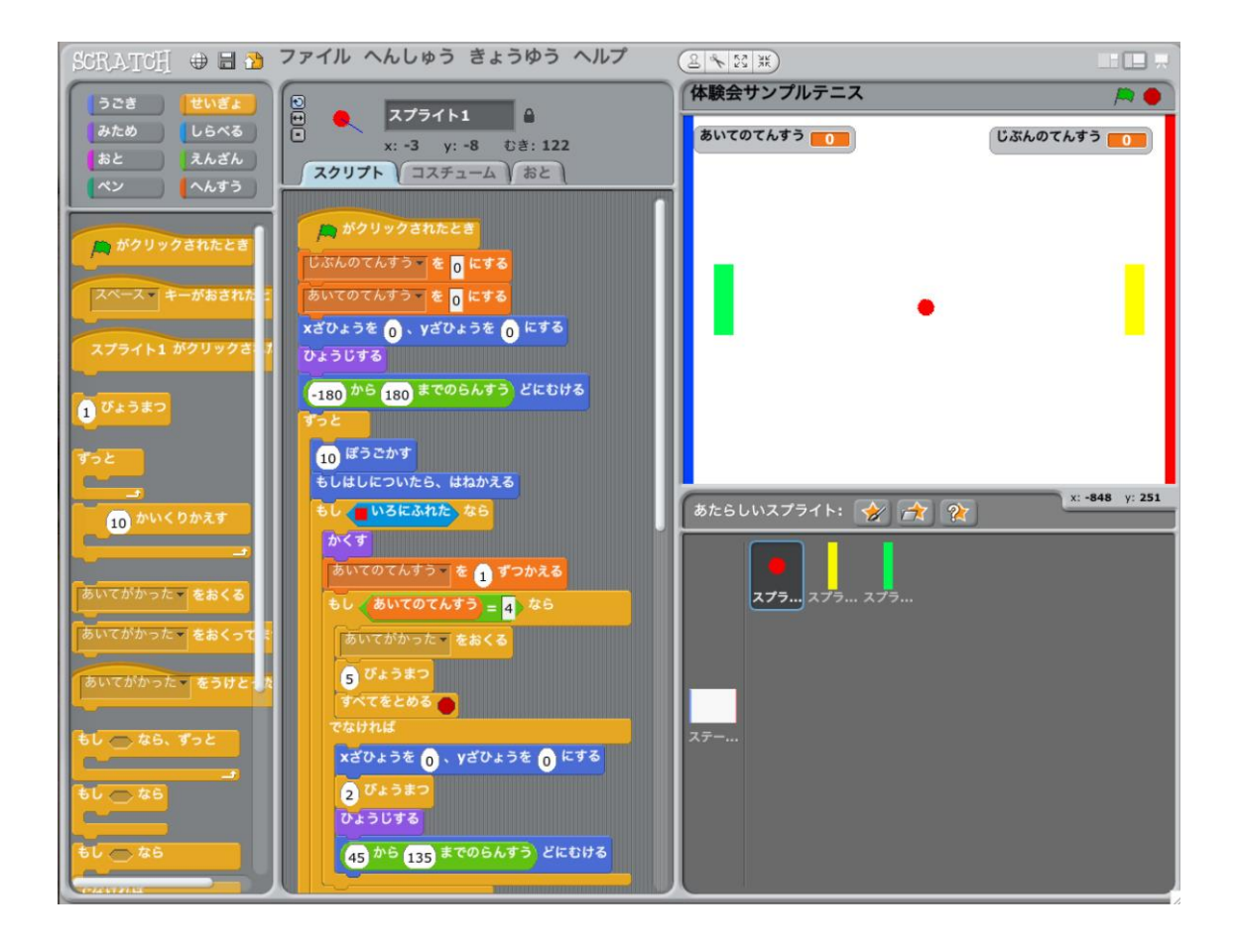

パソコン ドリームプラス

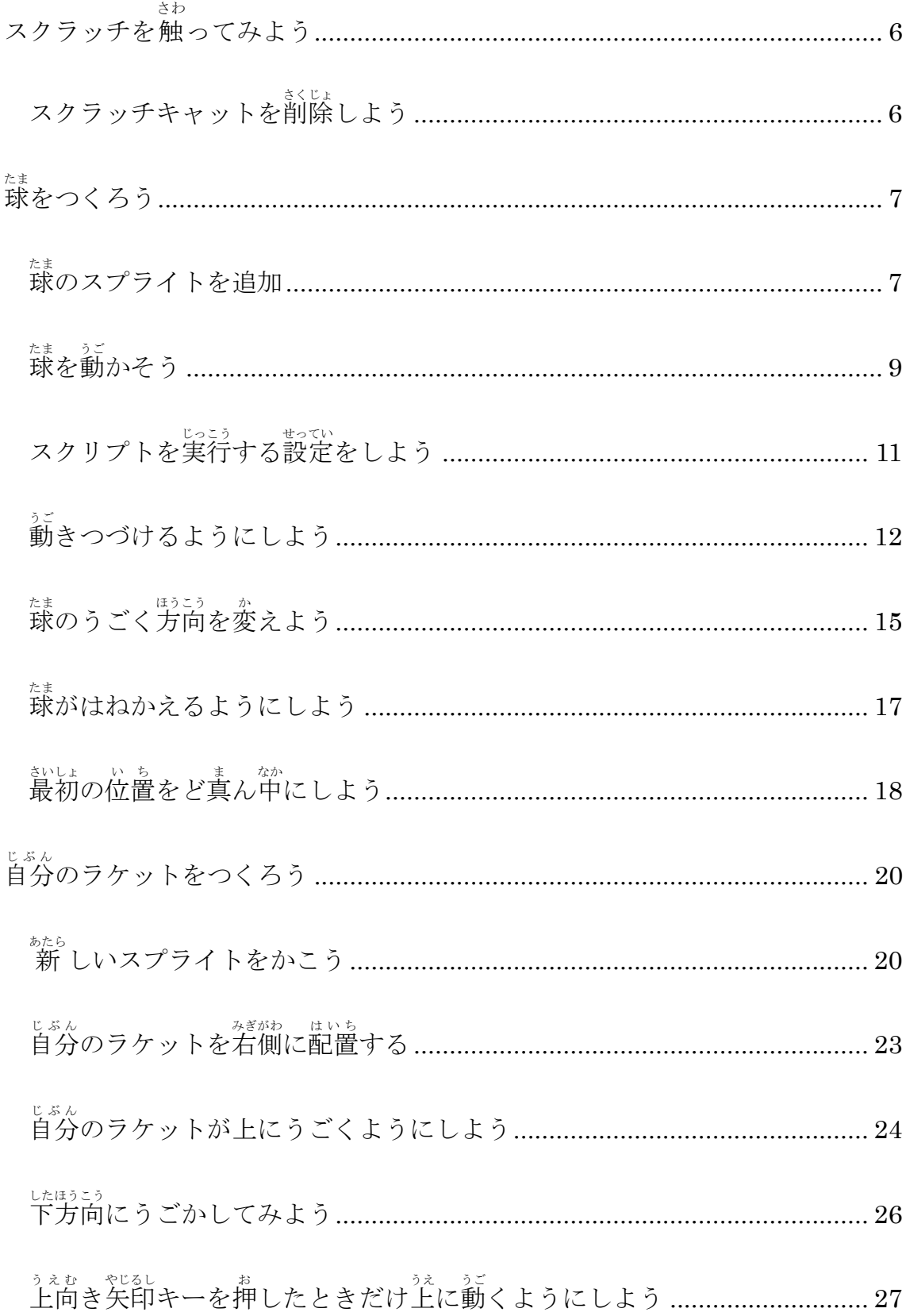

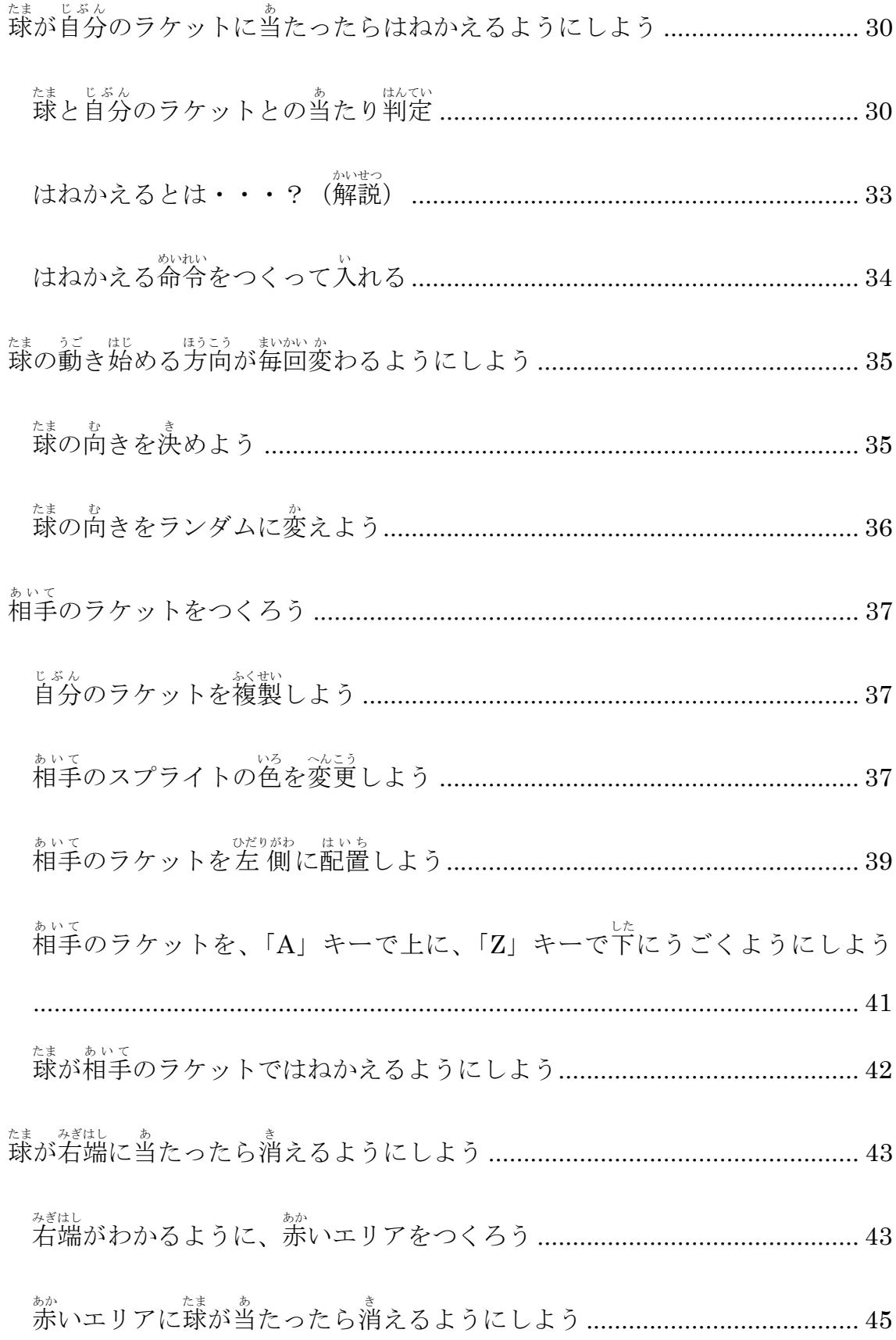

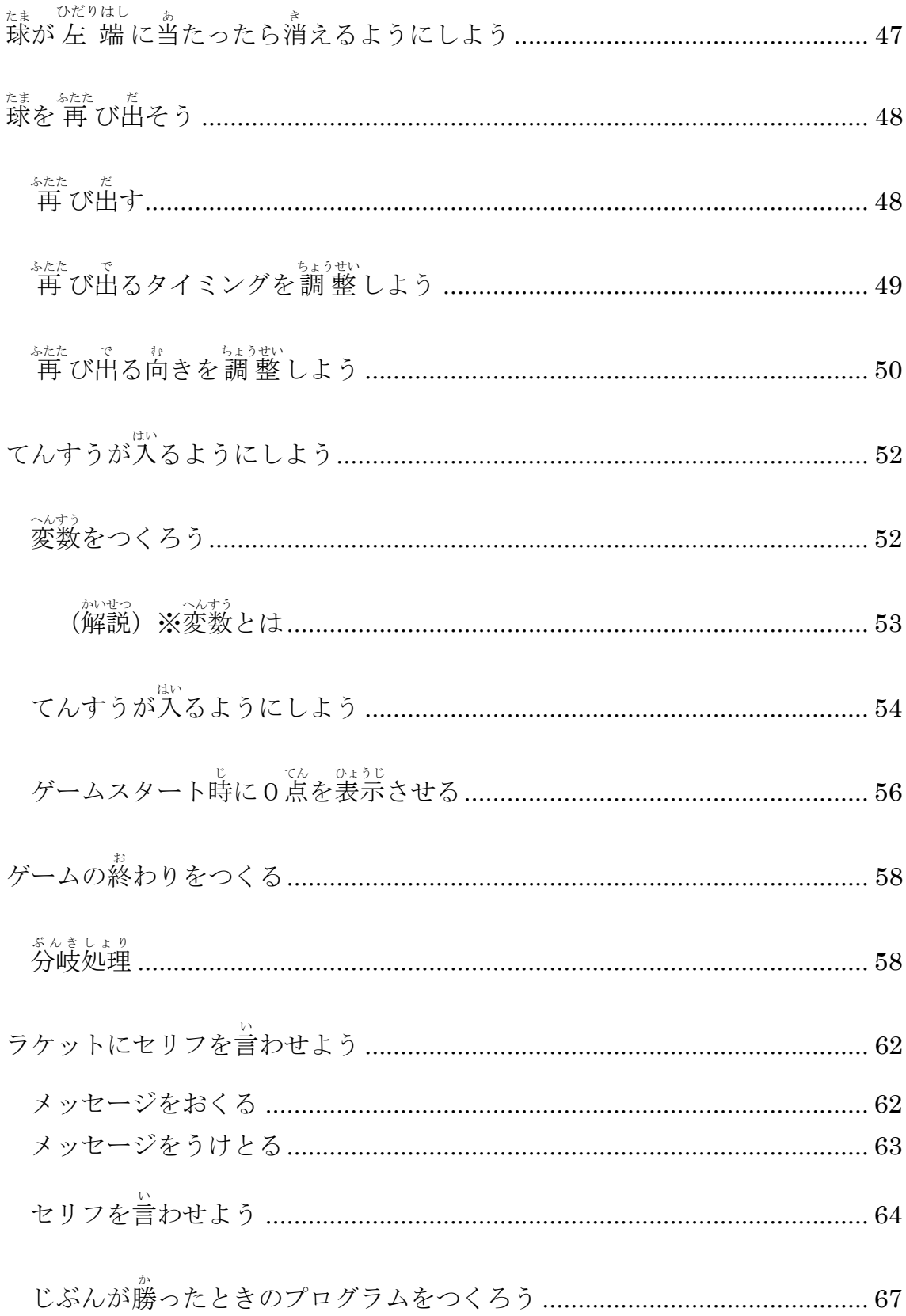

# スクラッチを触 さわ ってみよう

スクラッチキャットを削除しよう

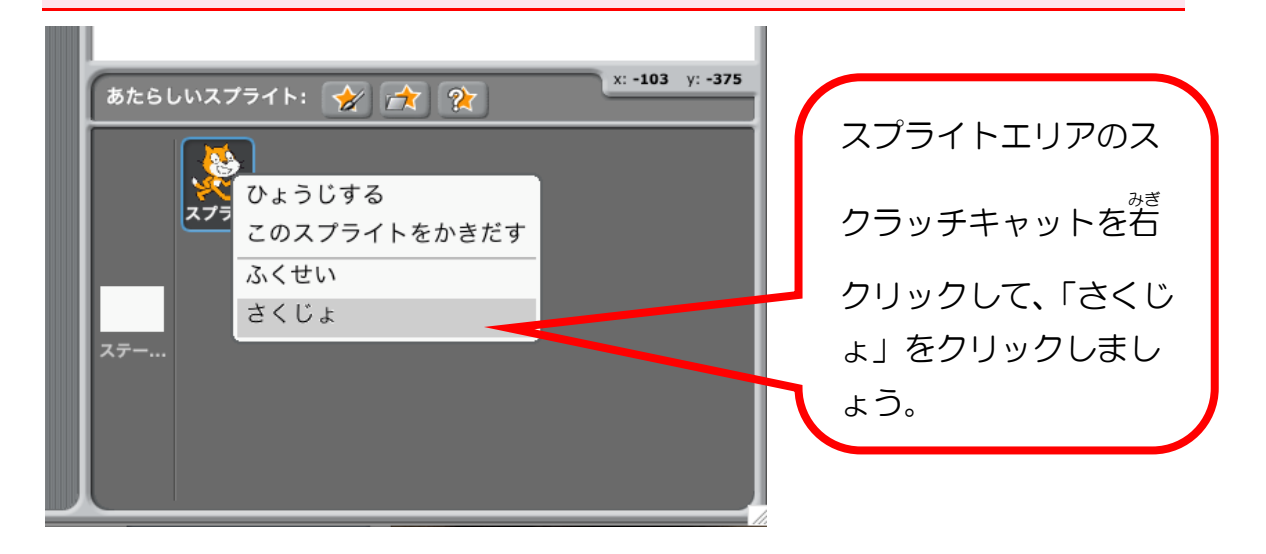

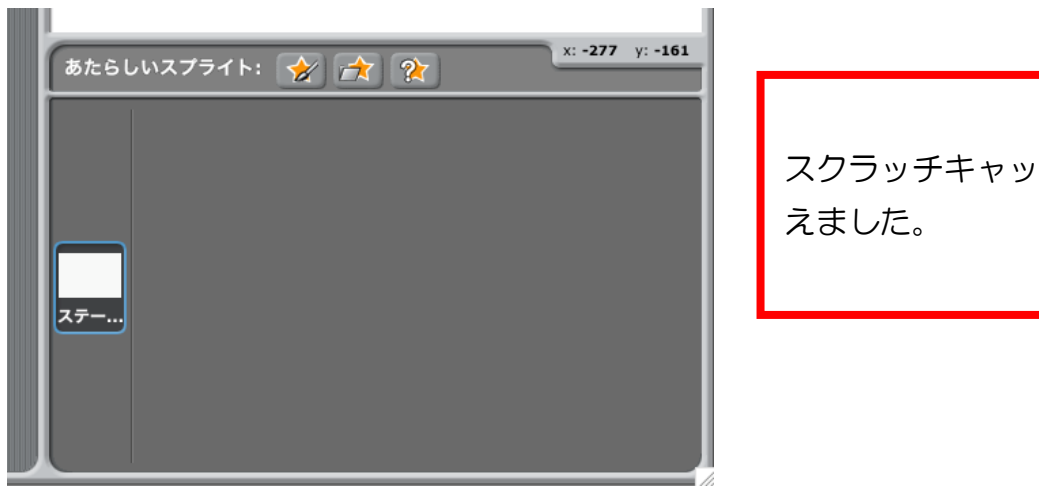

トがき

# 球 たまをつくろう

球 たま のスプライトを追加

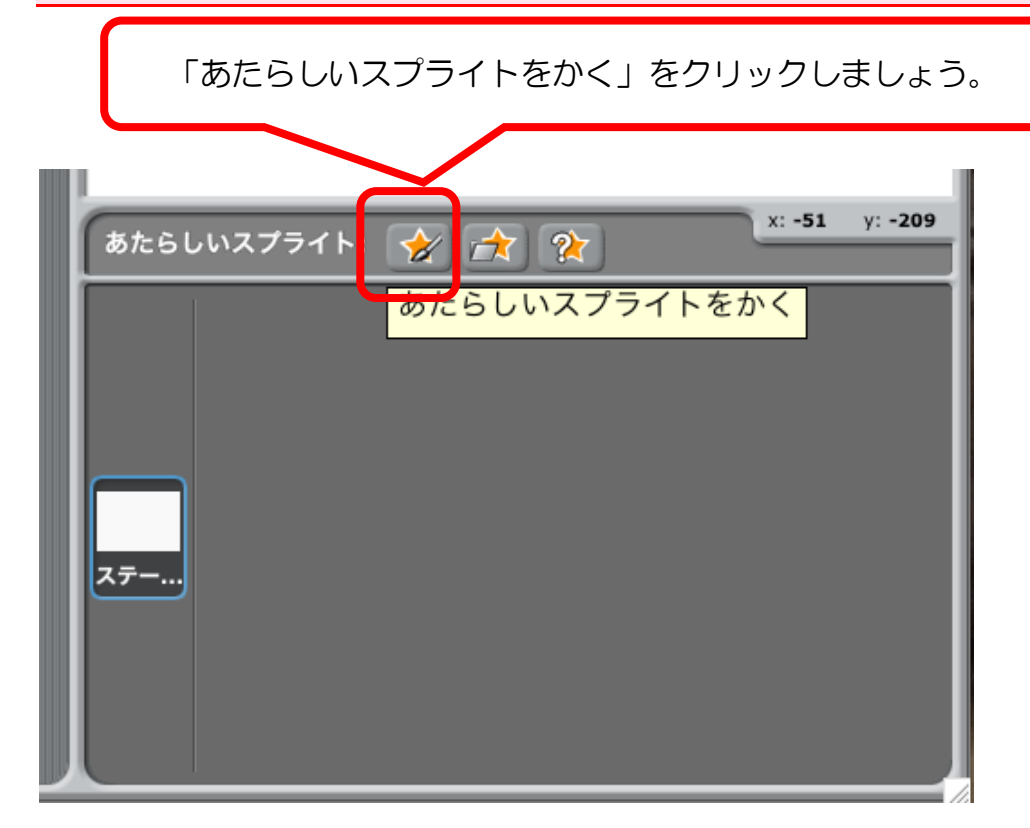

#### ペイントエディタがあらわれます。

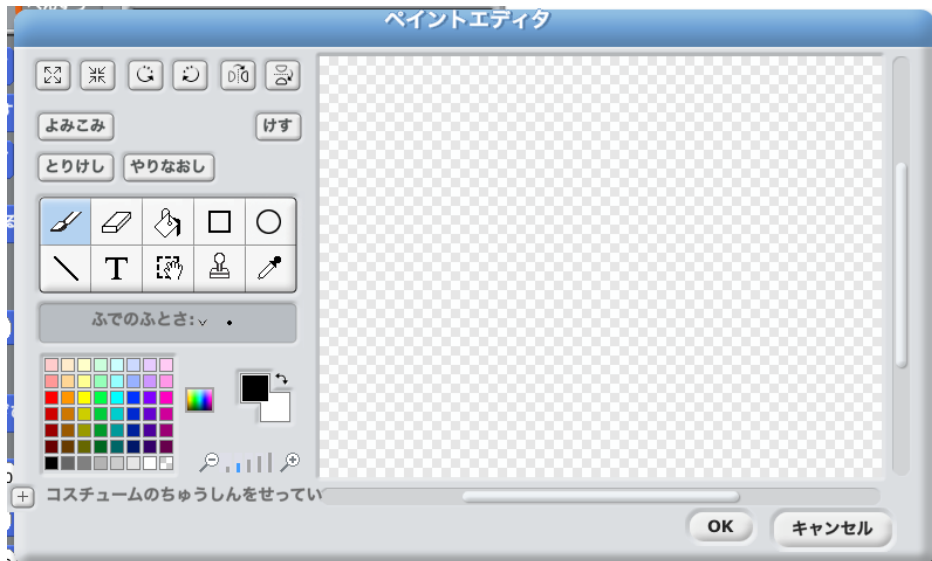

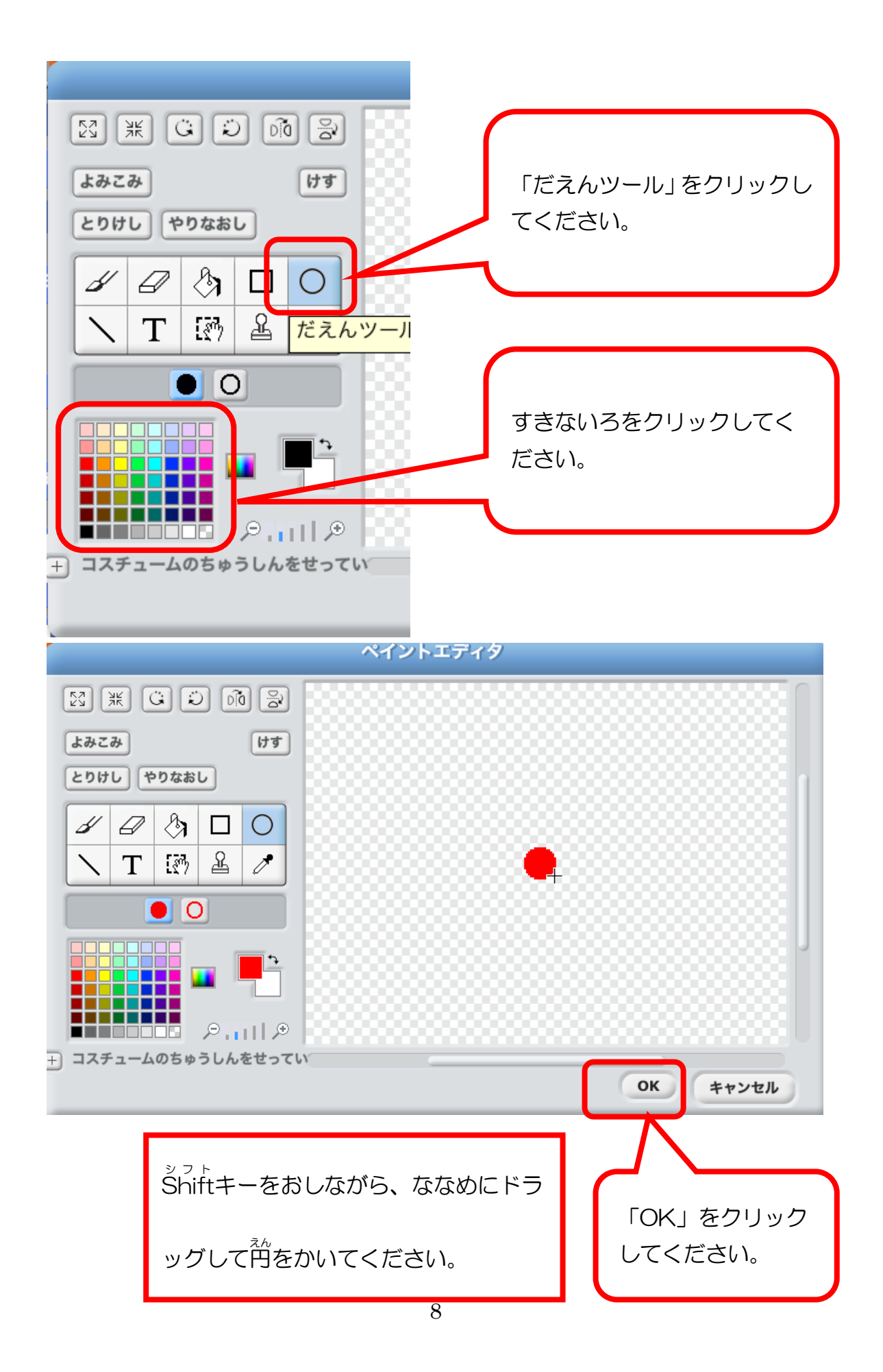

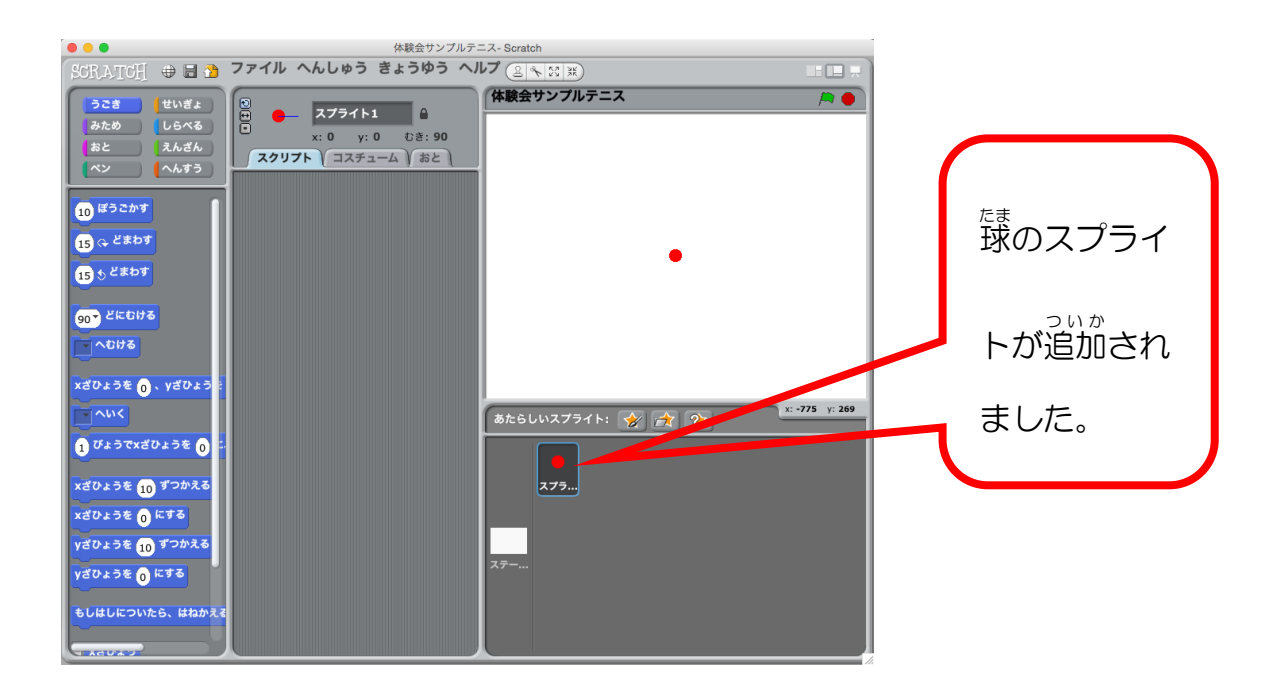

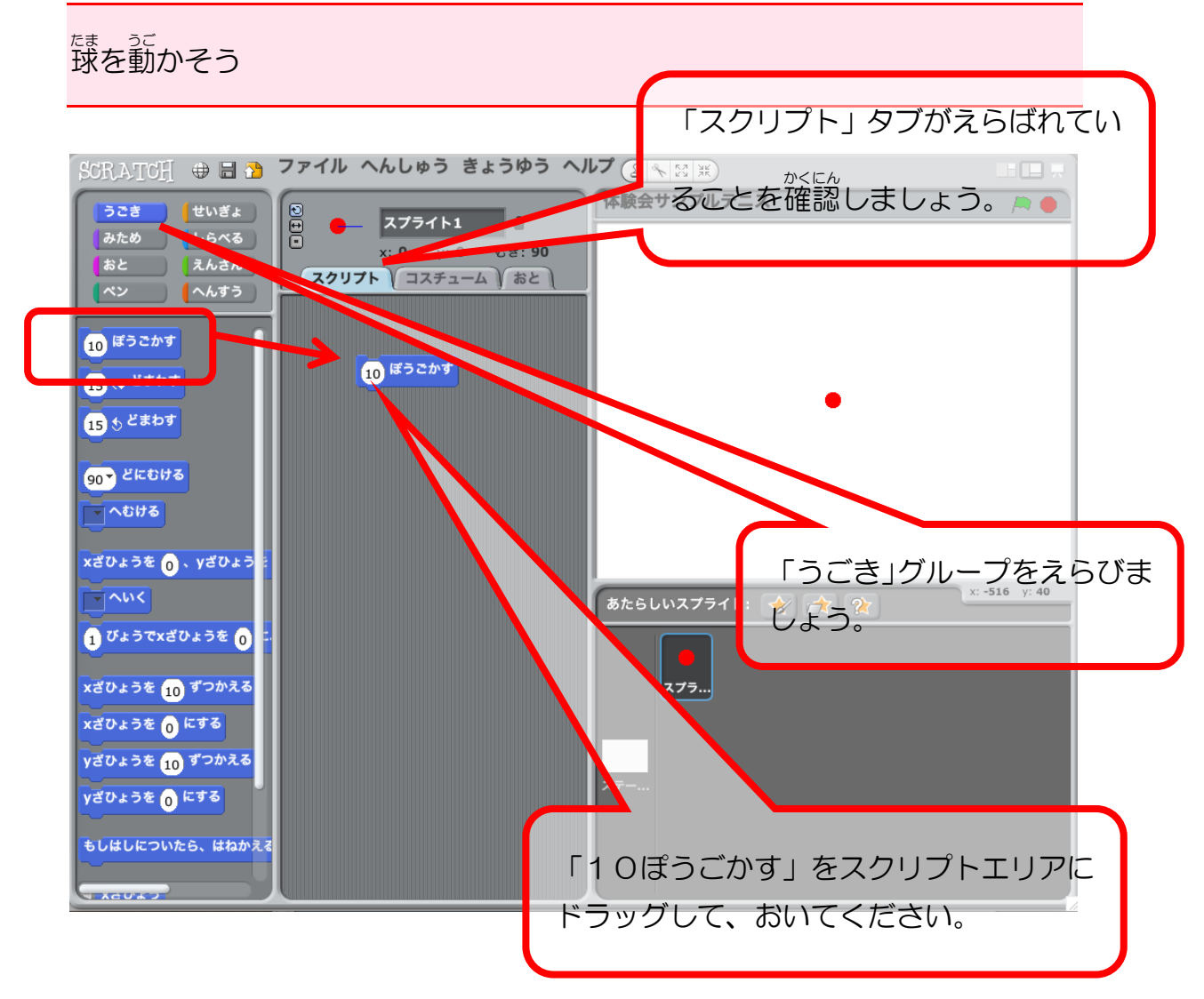

「10ぽうごかす」ブロックをクリックしてください。

クリックすると球 たま が右にすこしうごきます。

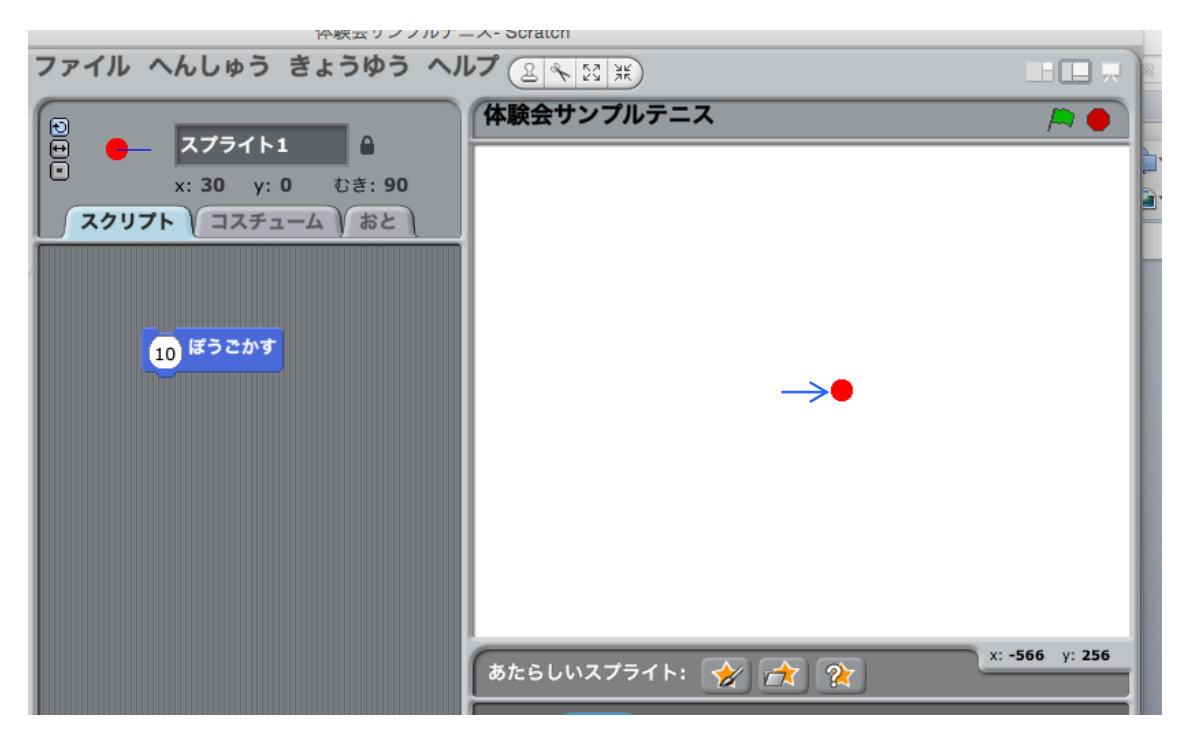

※「スクリプト」とは、ブロック(命令)のかたまりのことです。

スクリプトを実行する設定をしよう

「せいぎょ」グループをクリックして、「( 緑の旗) がクリックされたとき」ブ ロックをスクリプトエリアにもっていきます。

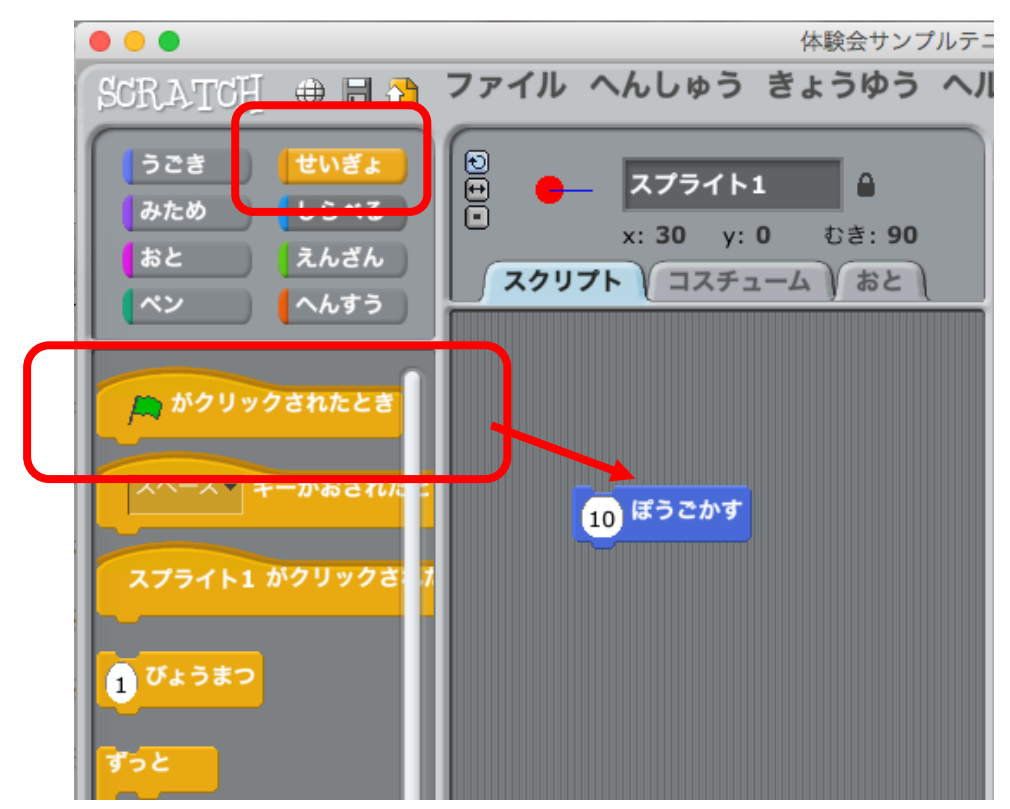

「10歩動かす」 ブロックの上に逆づけると白い線が出てくるので、 そのときに

マウスを離 はな すとブロックがつながります。

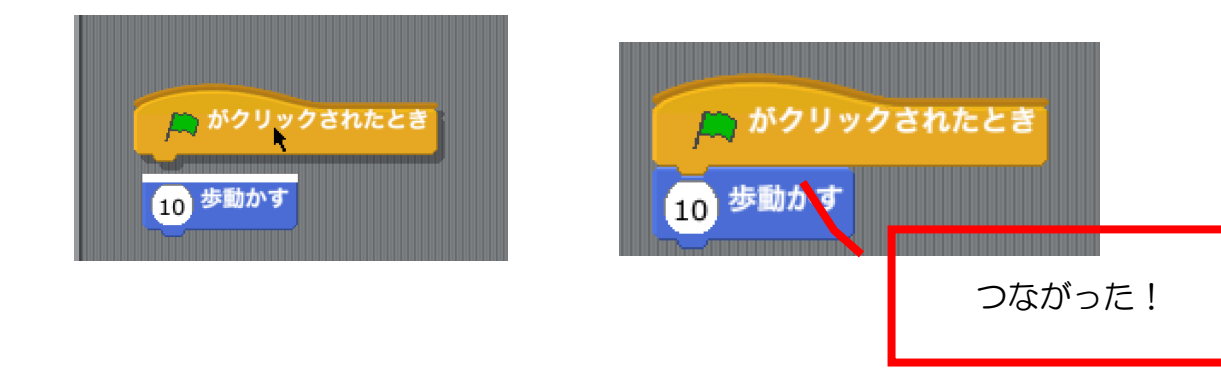

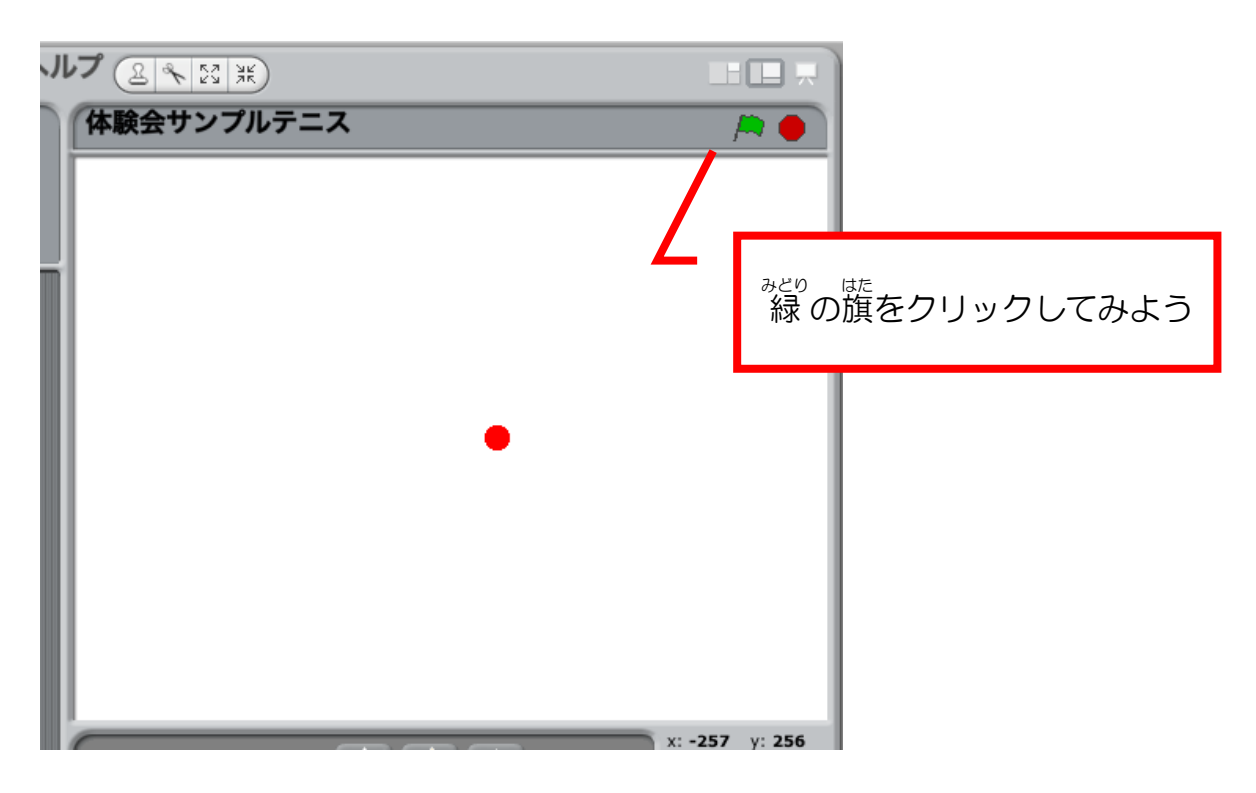

このスクリプトが実行されて、球が右にすこし動きます。

動 うご きつづけるようにしよう

「ずっと」 ブロックを使います。 スクリプトエリアにもっていきましょう。

(つぎのページの図 ず を参考 さんこう に)

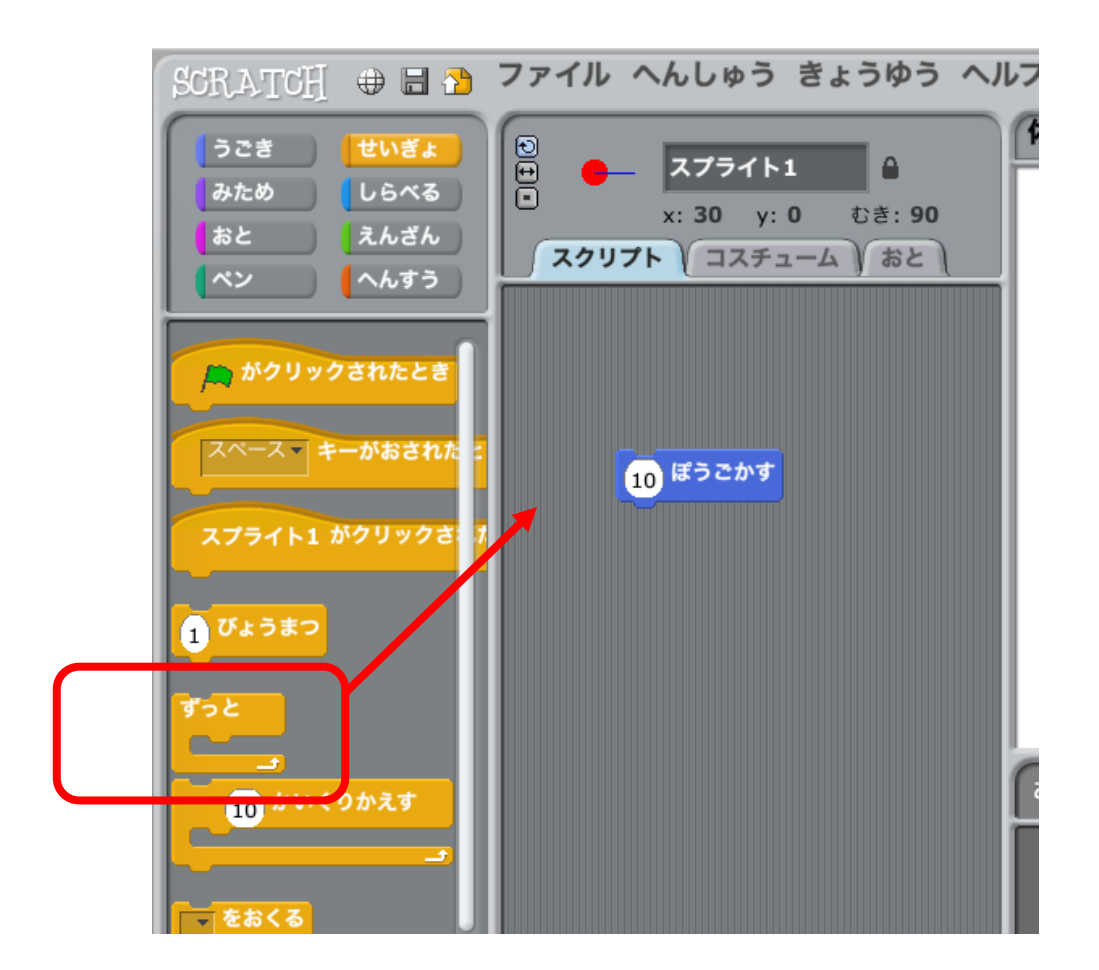

「10 ぽうごかす」 をはさみこむような位置にもっていくと、 白い線があらわれ

るのでそこでマウスを離します。

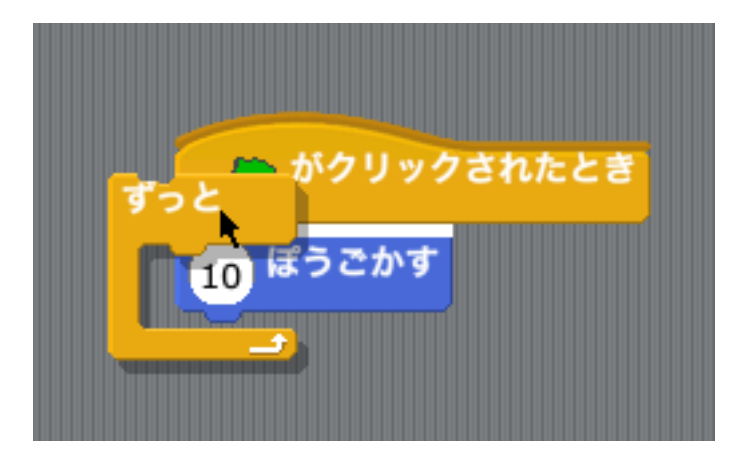

「10 ぽうごかす」が「ずっと」にはさまれました。

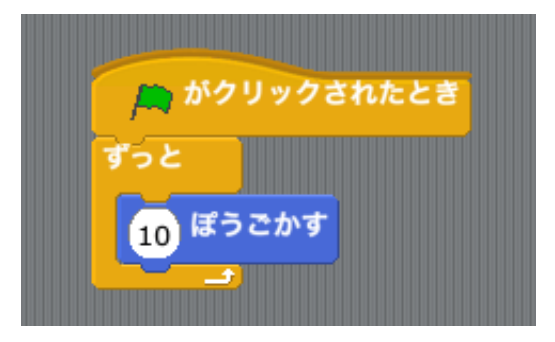

さっきとおなじように、 <sup>みどの</sup> 味。<br>さっきとおなじように、 緑 の旗をクリックして実行してみましょう。

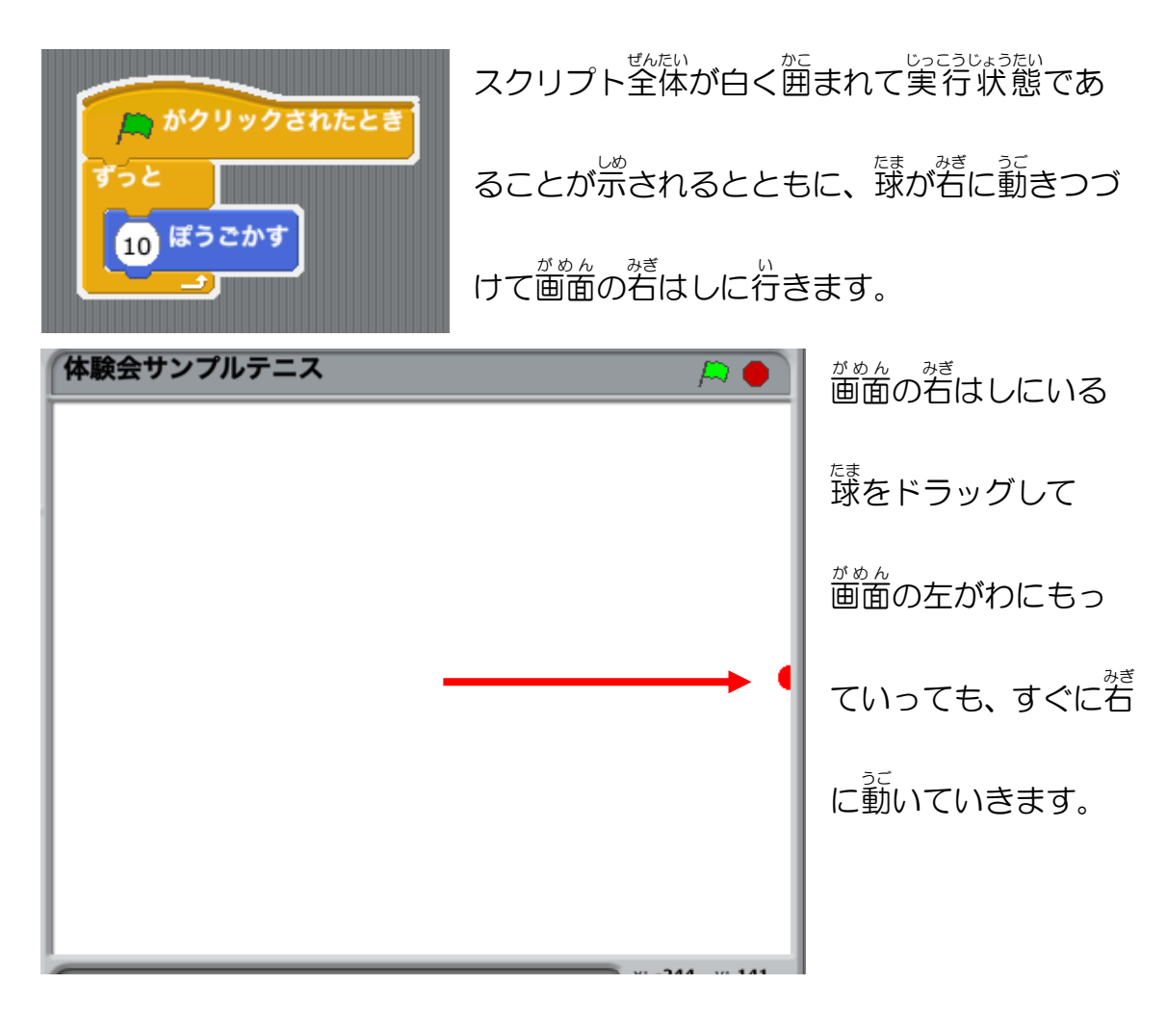

これは、スクリプトがずっと実行されつづけているからです。

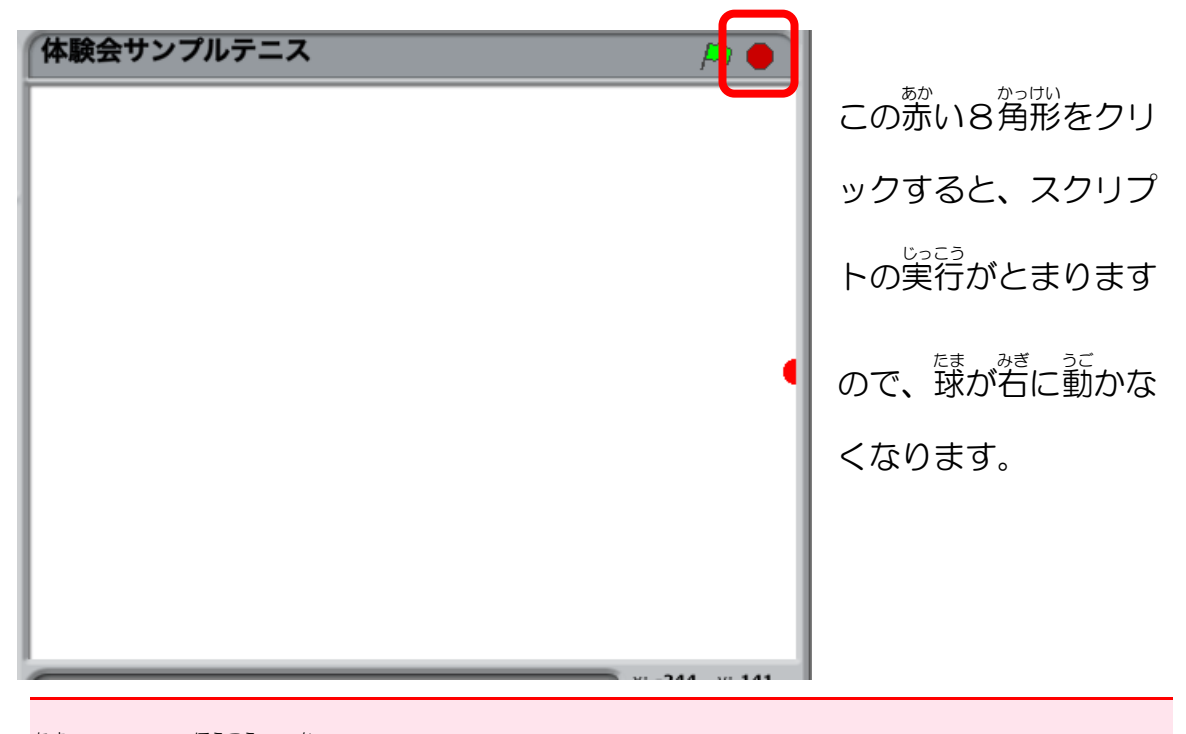

<sub>たま</sub><br>球のうごく方向を変えよう

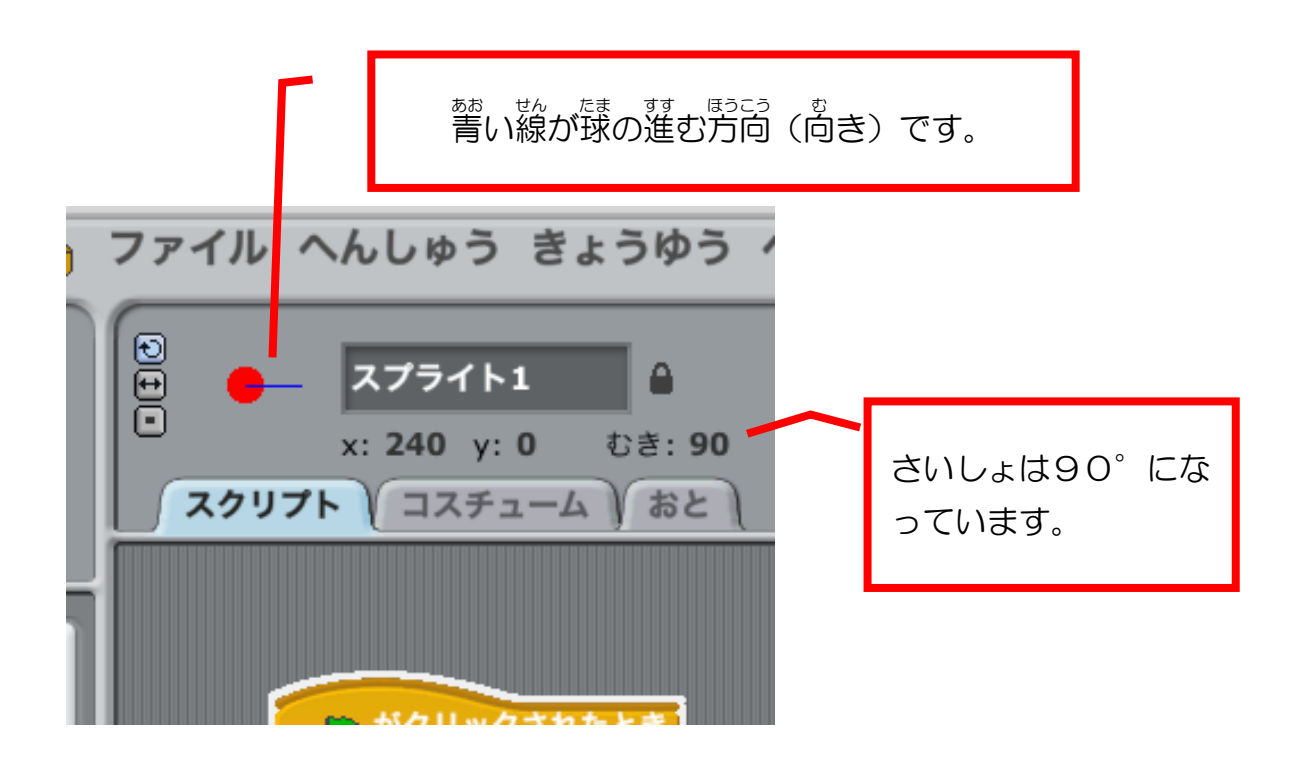

<「むき」(角度 かくど )について>

スクラッチでは、むき(角度 かくど )はつぎのようになっています。

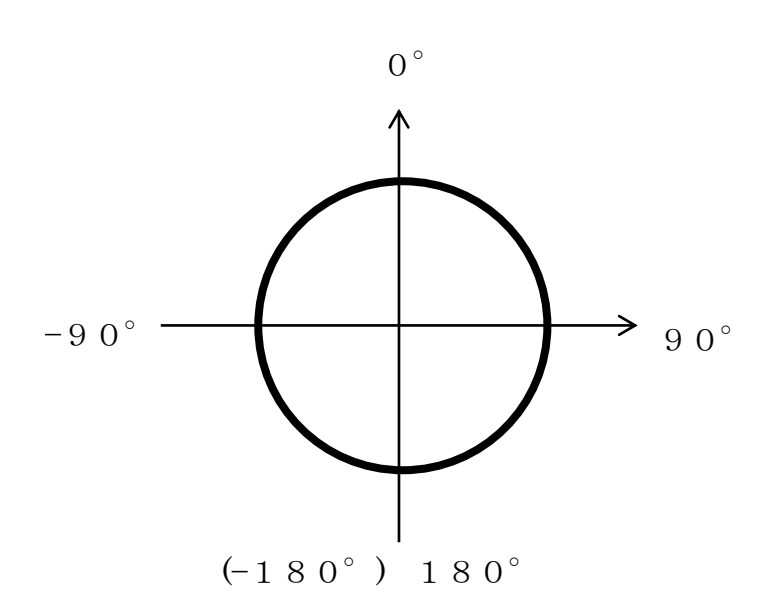

。。。<br>青い線をドラッグして、てきとうなむきにしてみましょう。

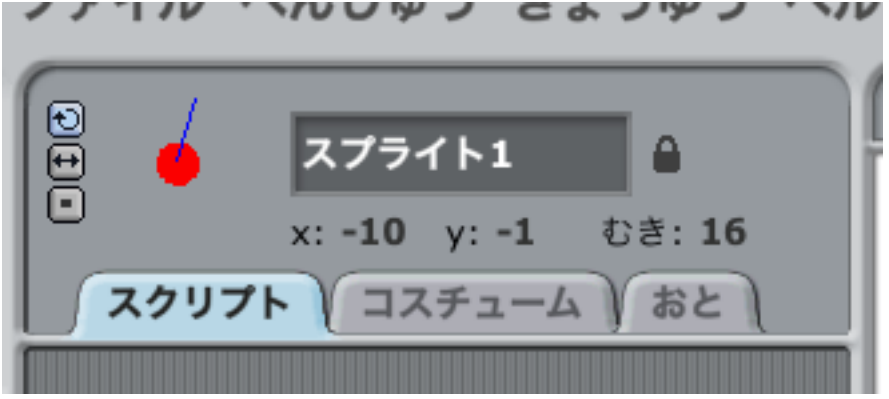

みどりの旗 はた をクリックしてください。

決 き めたむきに動 うご きますね。

#### 球 たま がはねかえるようにしよう SCRATCH ⇒ 日 ♪ ファイル へんしゅう きょうゆう ヘルフ うごぎ せいぎょ  $\frac{1}{2}$ スプライト1 ه ا みため しらべる  $x: -10$  y:  $-1$   $\cup$   $\check{z}: 16$ <mark>゚</mark>おと <mark>えんざん</mark> スクリプト コスチューム おと |ベン | ヘんすう |  $\overline{13}$   $5$   $\xi$   $\overline{x}$   $\overline{5}$ A がクリックされたとき 90- どにむける 「もしはしについたら、 すっと | | | | | | | ー<br>- へむける <mark>10</mark> ぼうこかす<br>もしはしについたら、はねかえ<mark>。</mark> はねかえる」を「10ほ xざひょうを 610 、 yざひょ うごかす」の下に入れま  $\frac{1}{\sqrt{2}}$ びょうでxざひょうを 61 しょう。xざひょうを 10 ずつかえる xざひょうを O にする -<br>yざひょうを <mark>10</mark> ずつかえる vざひょうを n にする もしはしについたら、はねか xざひょう yざひょう むぎ

ここまでできたら、 緑 の旗をクリックして球の動きを見てみましょう。

うまくはねかえるようになりましたか?

最初 さいしょ の位置 い ち をど真 ま ん中 なか にしよう

みどりのはたをクリックすると、

<sub>なま</sub><br>球がステージの真ん中から動き出

すように設定していきます。「×ざ ひょうを○、yざひょうを○」の ブロックを「みどりのはたがクリ ックされたとき」と「ずっと」の

間 あいだ に入 はい れましょう。

そして、xざひょうを0(ゼロ)、 yざひょうを0(ゼロ)にかきか えてください。

ここまでできたら、みどりのはた をクリックしましょう。

ま。<br>**黄ん中から動き出すようになりましたか?** 

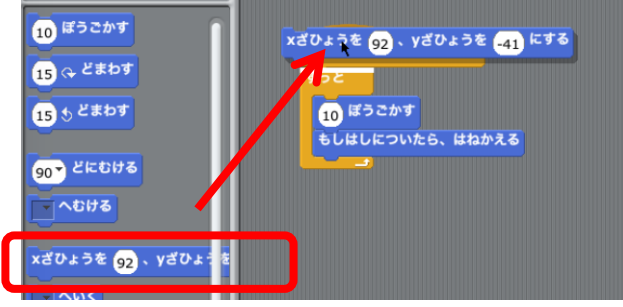

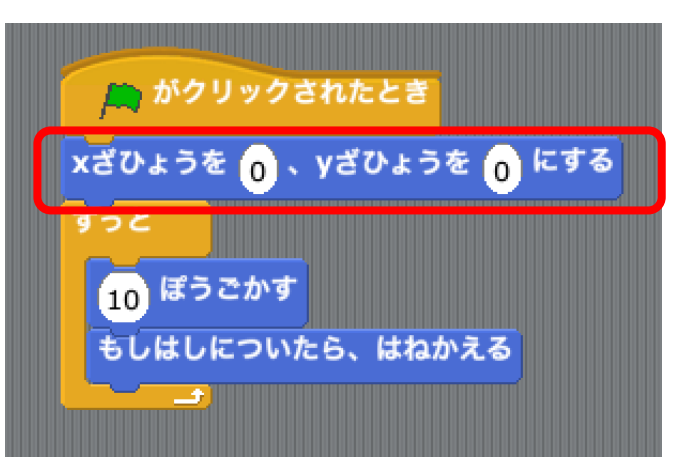

## <u>コラム:座標について</u>

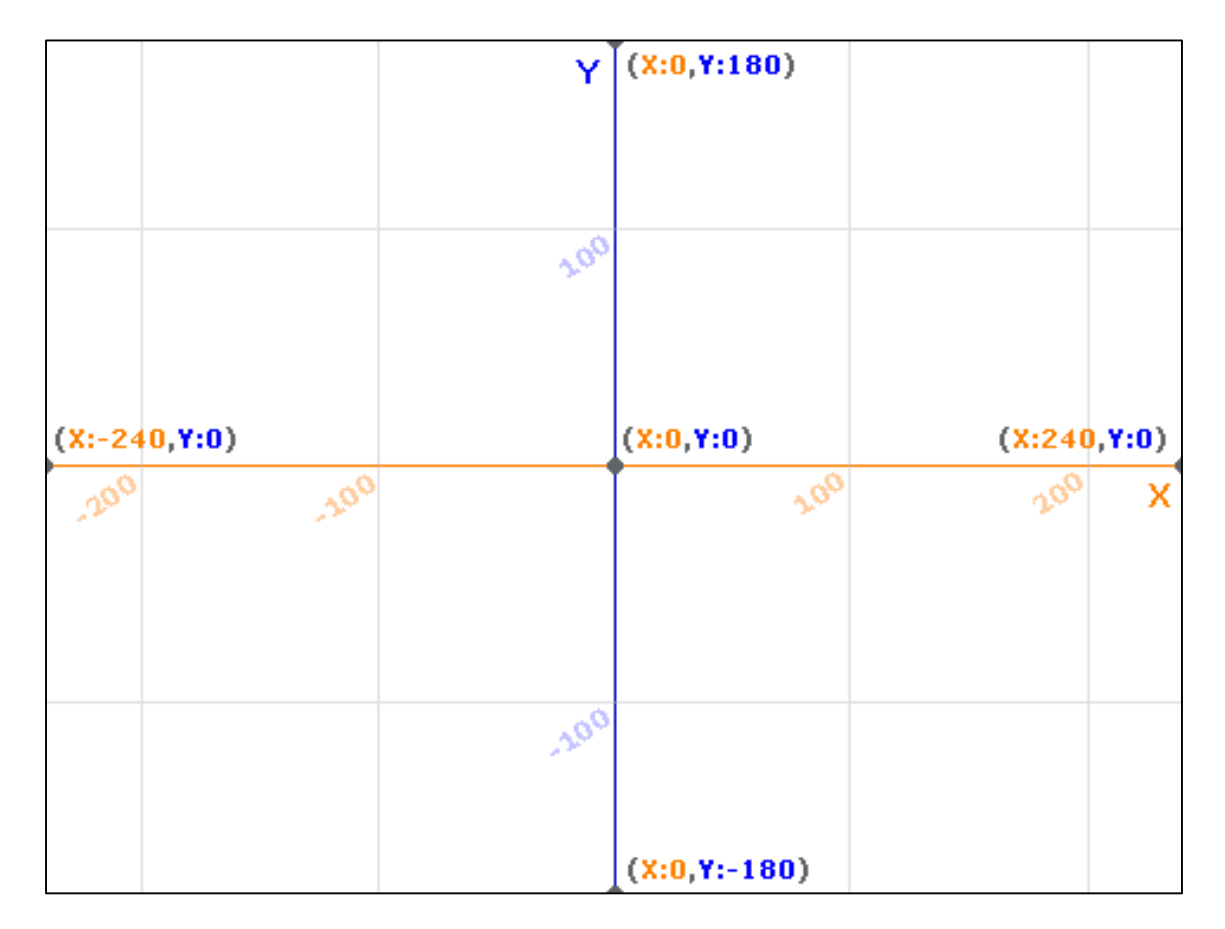

<sub>องสอ</sub><br>座標とは、画面上の位置をあらわす数字です。 住 所のようなものです。 スクラッチでは、

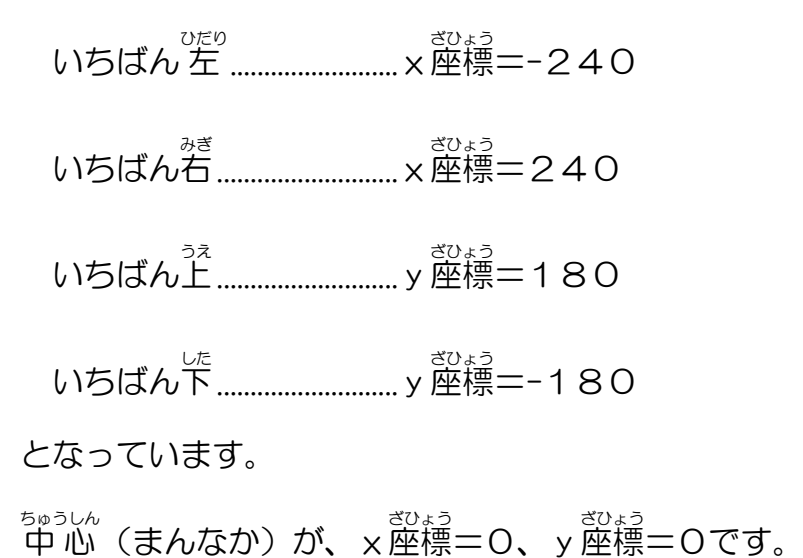

首分のラケットをつくろう

新 あたら しいスプライトをかこう

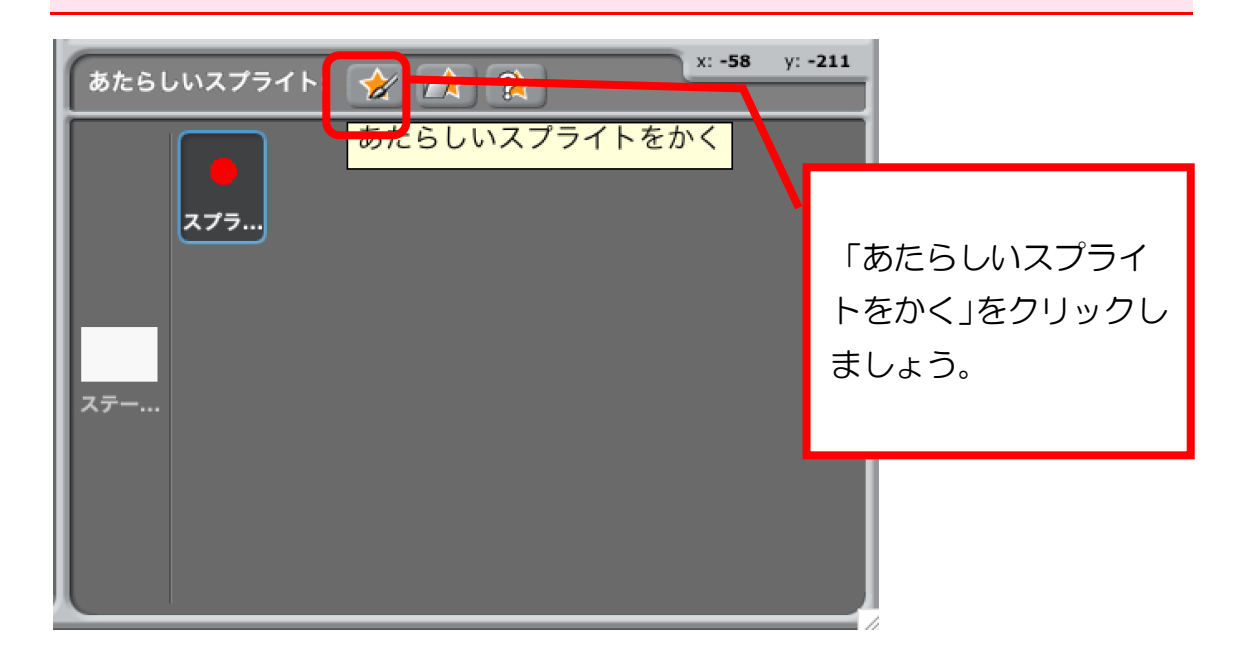

ペイントエディタが開 ひら きました。

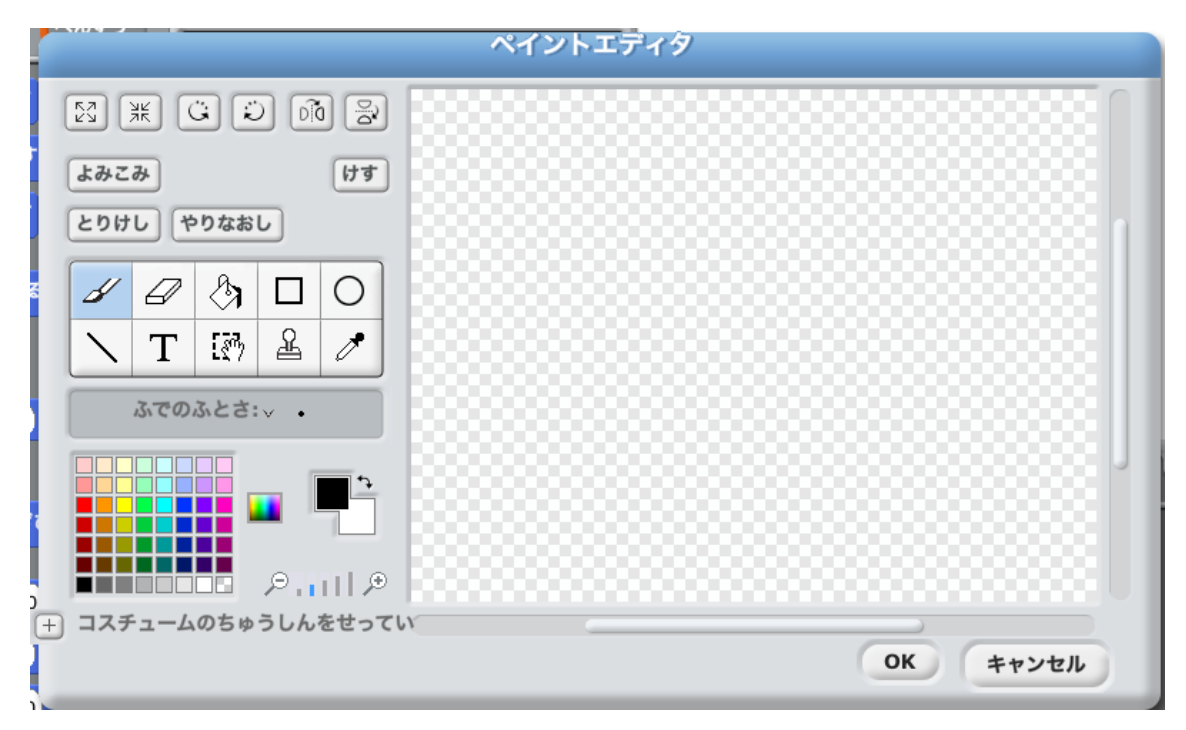

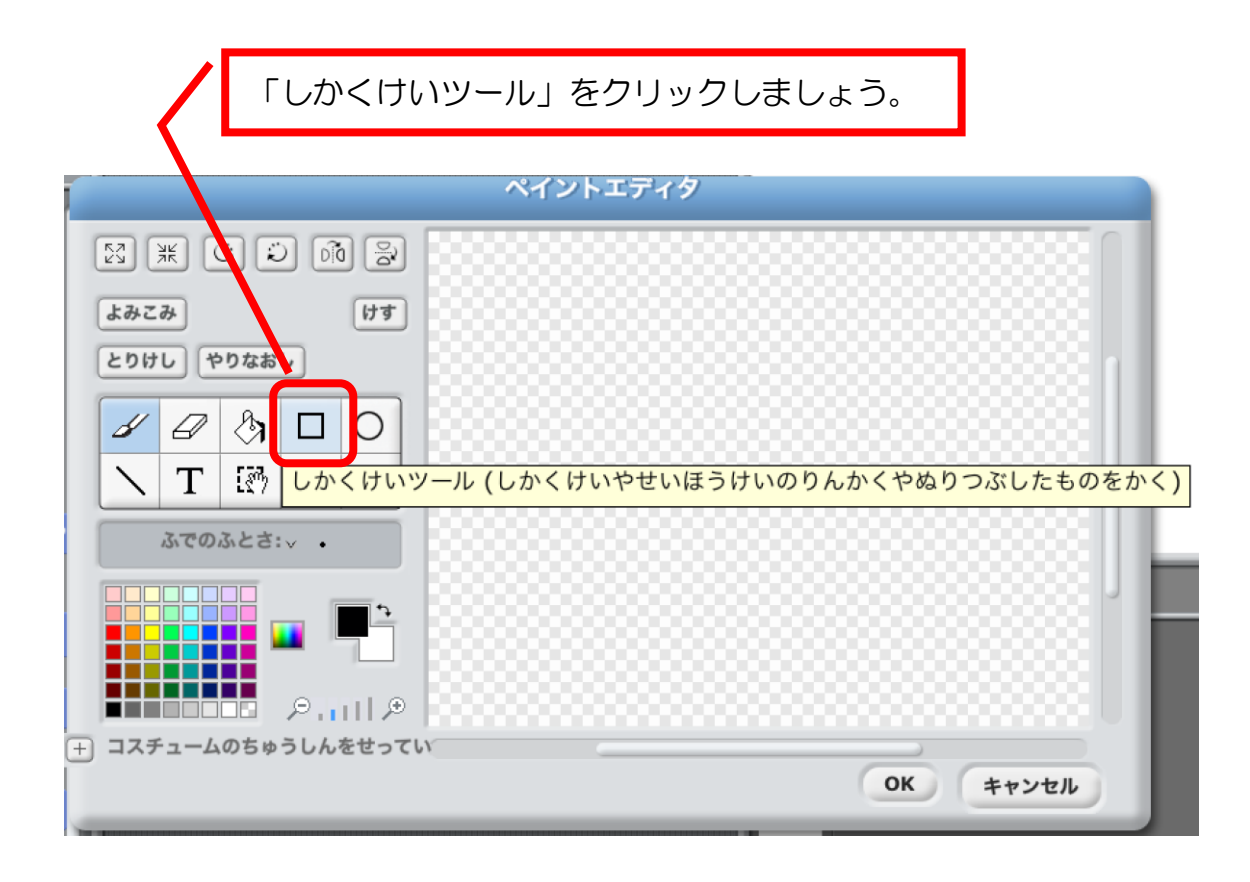

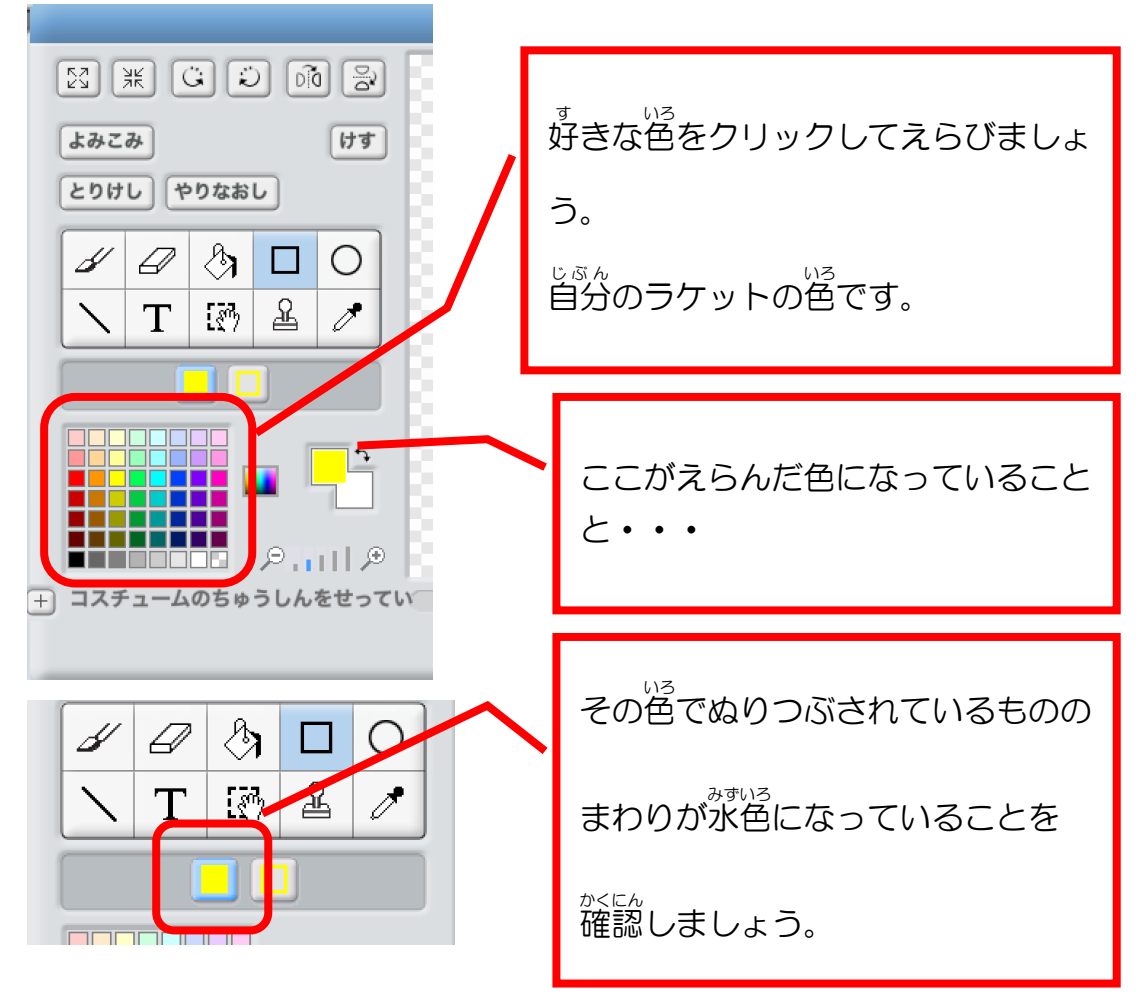

えをかくエリアの真ん中あたりに、たて長の四角形をかいてください。

マウスをななめ下方向 したほうこう にドラッグするとかけます。

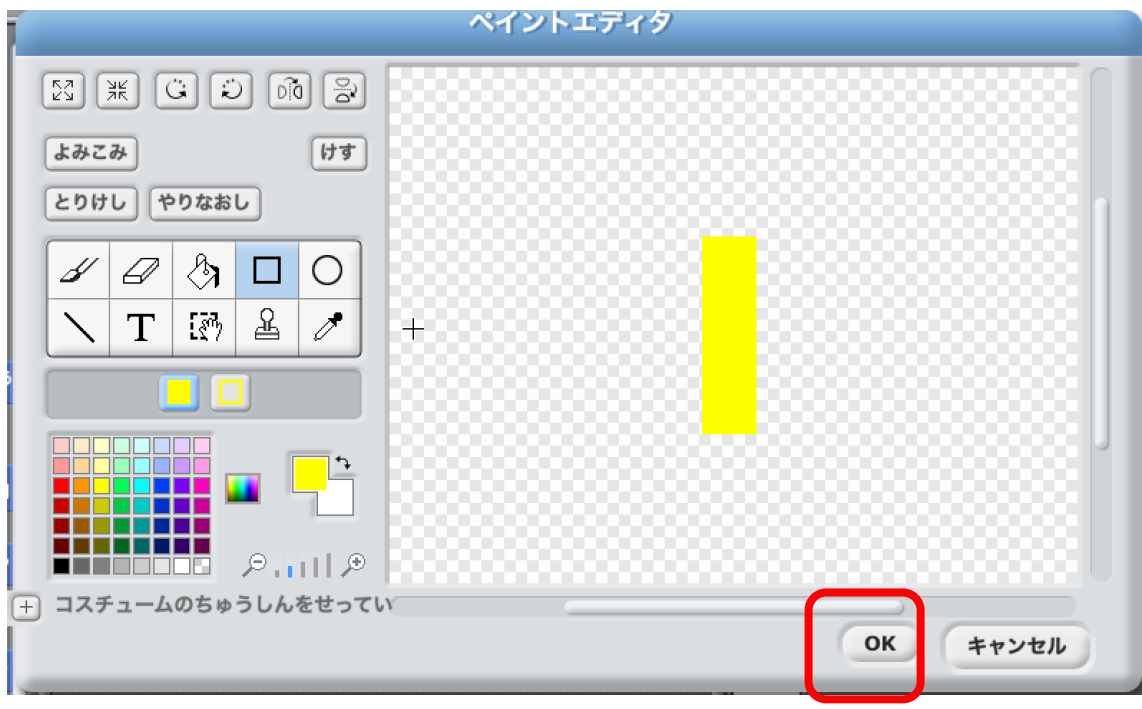

22

かけたら「OK」をクリックしましょう。

あたらしく自分のラケットが追加されました。

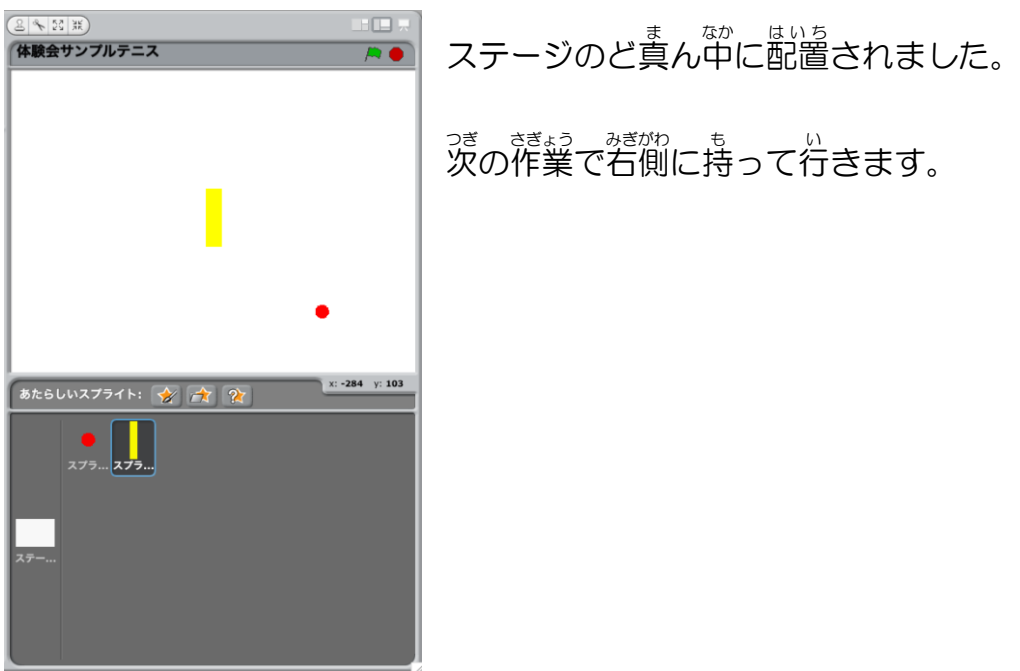

# 自分 じぶん のラケットを右側 みぎがわ に配置 はいち する

★₩

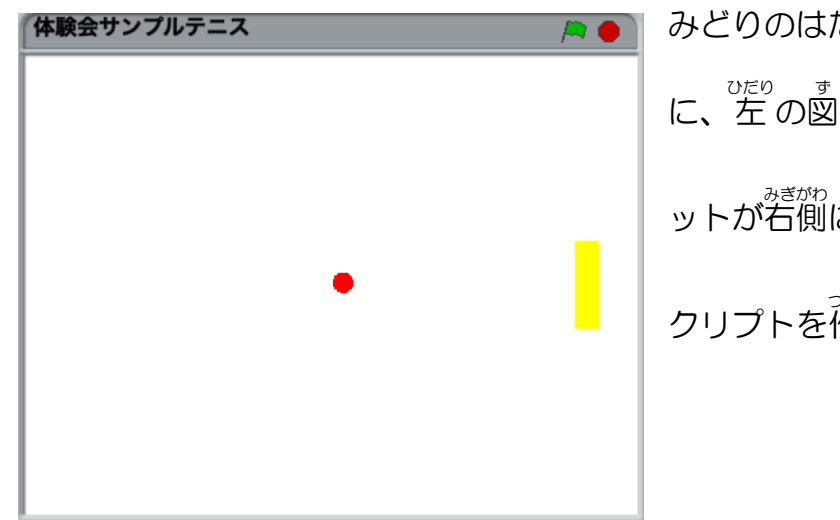

みどりのはたをクリックしたとき に、左の図のように、自分のラケ ットが右側に配置されるようなス **クリプトを作ってください。** 

<ヒント>

- 1. 使う部品は、下の図の2つです。
- 2. 自分のラケットの位置は、 x ざひょうが 200、 y ざひょうが0です。
- 3.18ページで球の位置をど真ん中(xざひょうがО,yざひょうがO)に

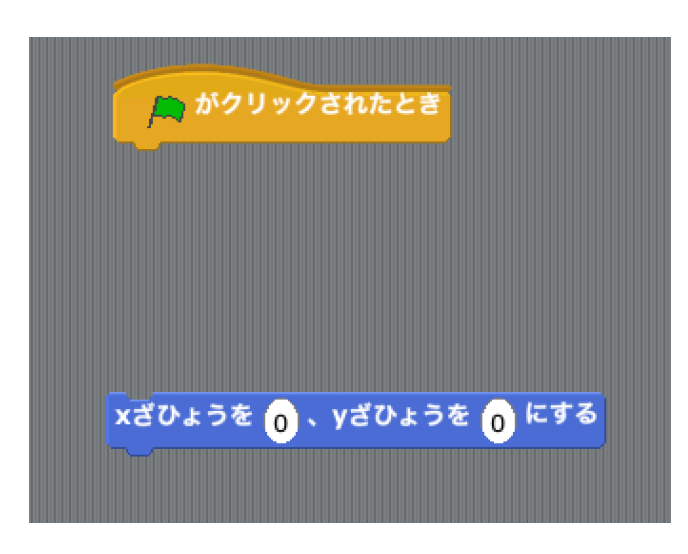

したやり方をさんこうにしてみ ましょう。

<こたえ>

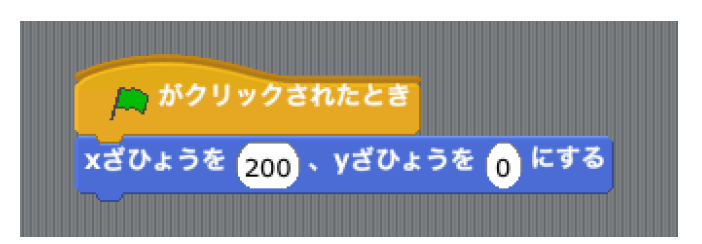

。。。<br>自分のラケットが上にうごくようにしよう

### ★₩

。。。<br>自分のラケットがずっと上に動きつづけるようなスクリプトを作ってください。

<ヒント>

<del>。</del><br>使う部品は下の図のふたつです。

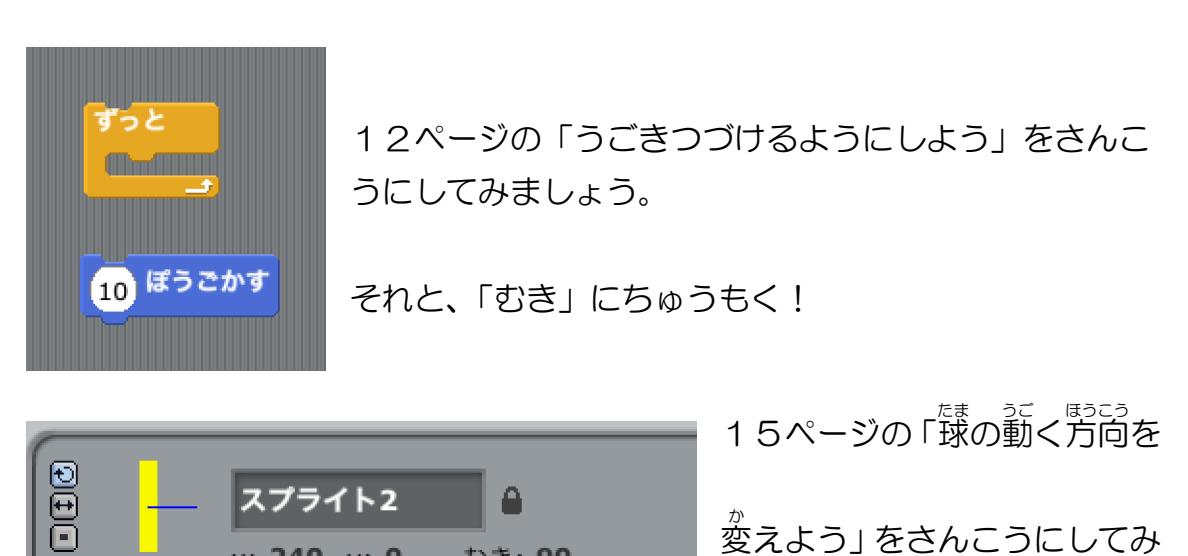

 $x: 240$  y: 0 むき: 90 スクリプト コスチューム おと ましょう。

あれ?向きを変えるとラケットが横長になっちゃいますよ。

それをもとのたて長にもどすためのもうひとつのヒント

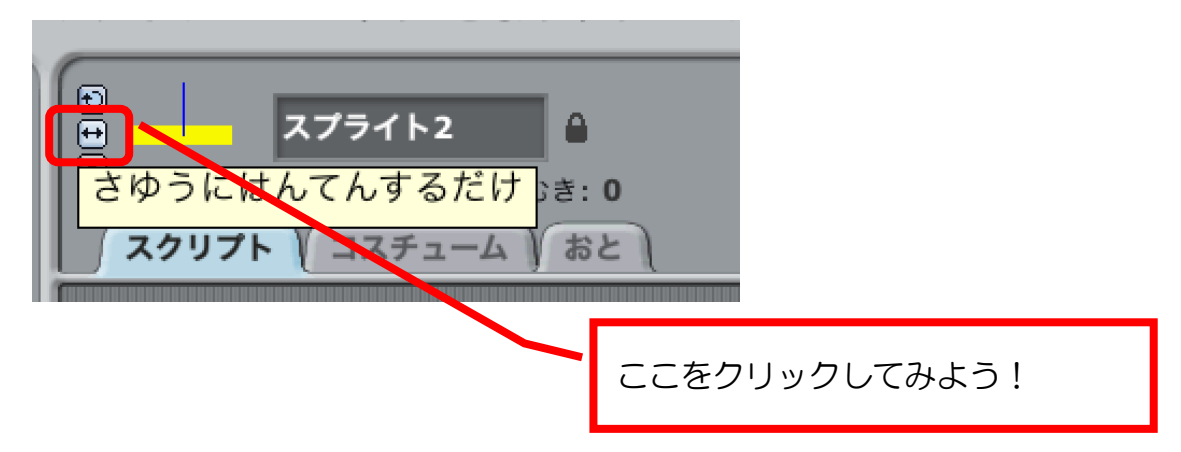

<こたえ>

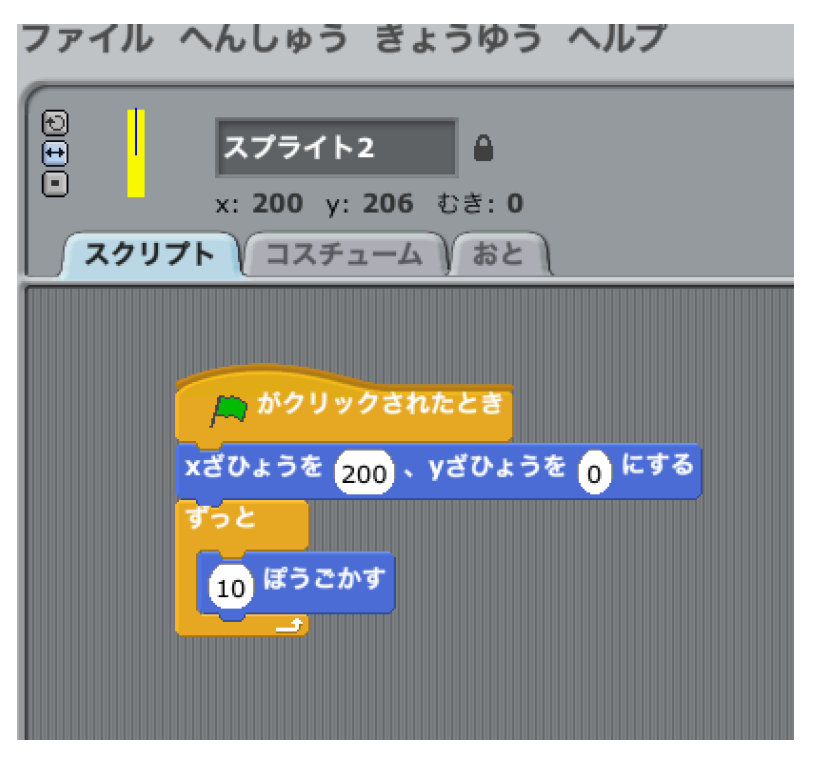

ここまでできたら、みどりのはたをクリックして動 うご きを確認 かくにん してみましょう。

# 下方向 したほうこう にうごかしてみよう

「10」の部分をクリックして、カーソルを点滅させましょう。

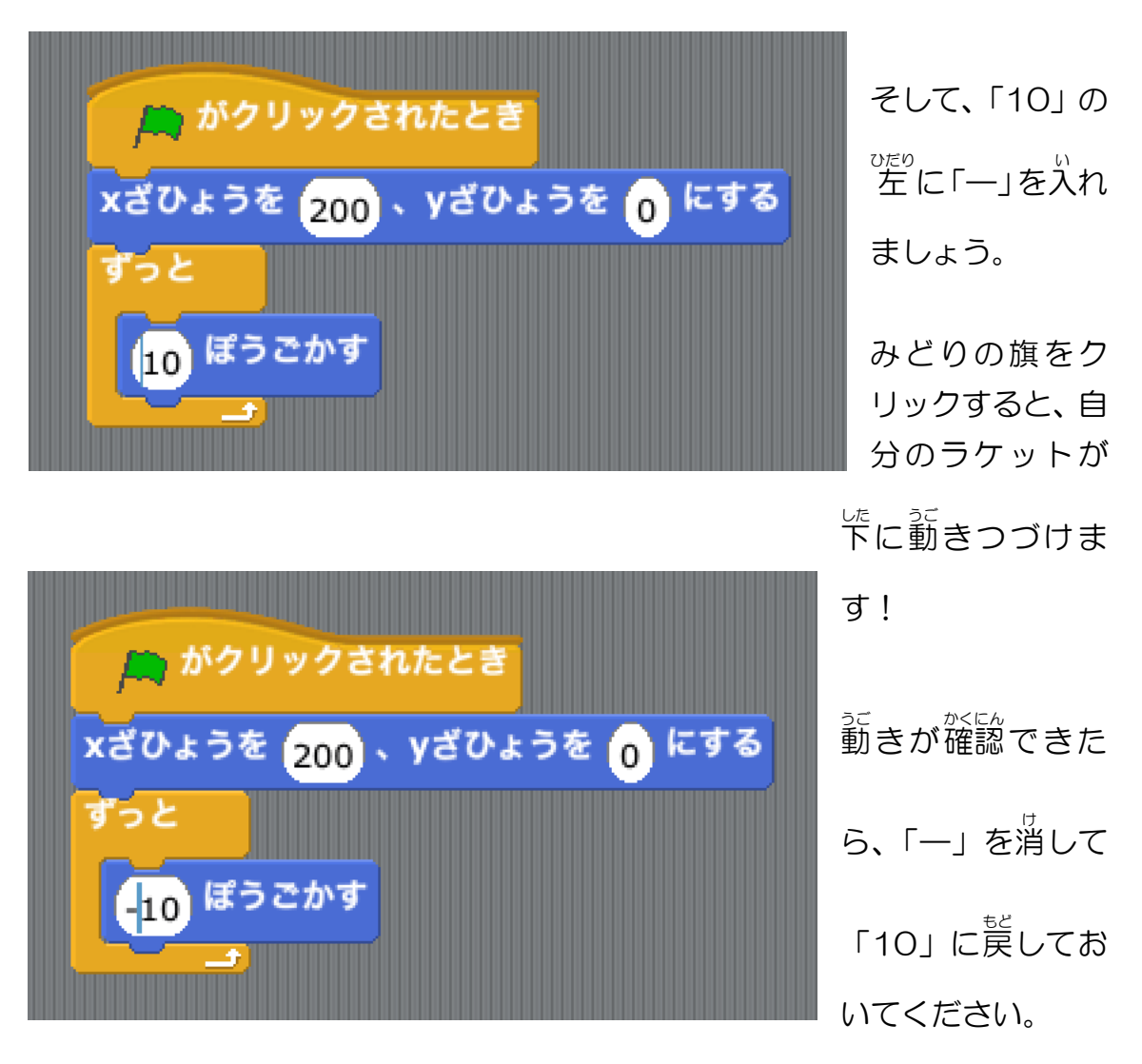

ぅぇぉ<br>上向き矢印キーを押したときだけ上に動くようにしよう

#### 「もし()なら」のブロックを使います。

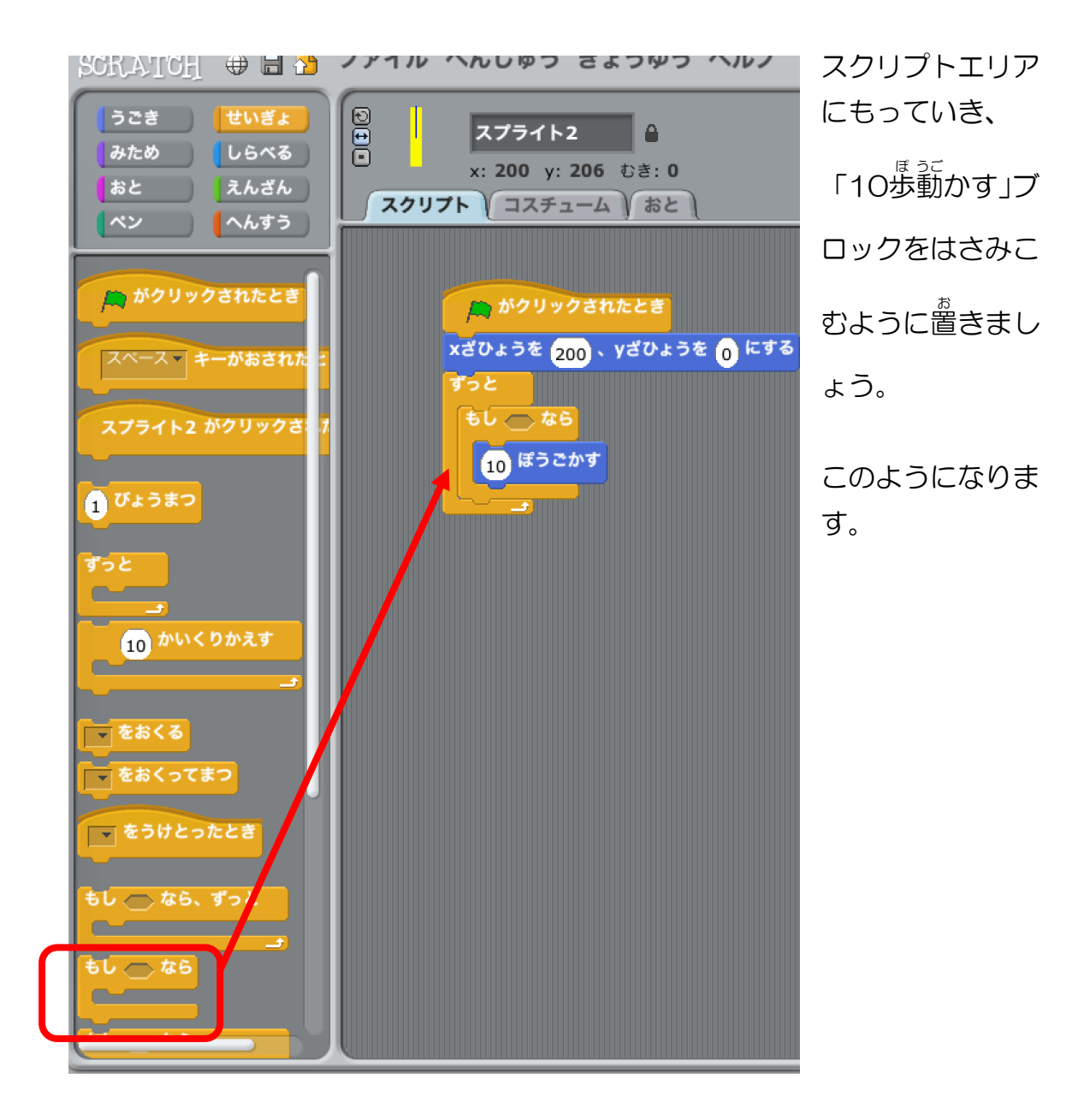

スクリプトグループを「調べる」にしてください。

-<br>「スペースキーが押された」ブロックを、「もし( )なら」の六角形の穴には めこんでください。

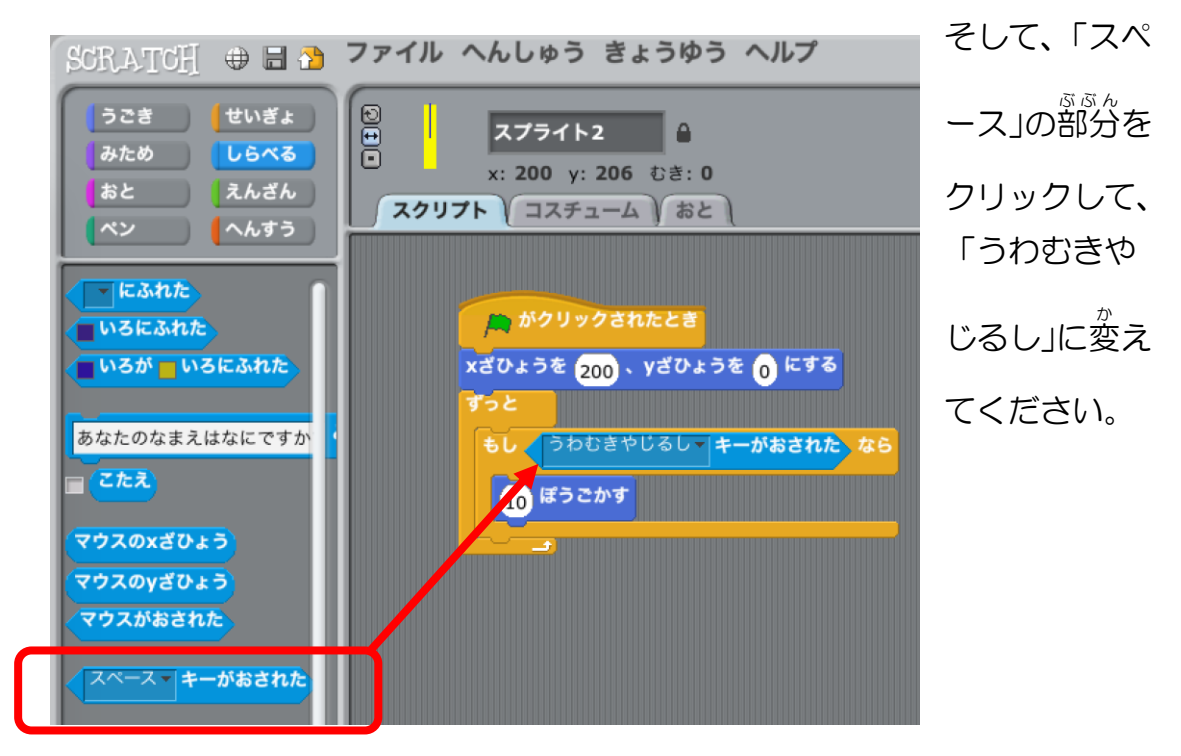

ここまでできたら、緑の旗をクリックしてスクリプトを実行し、 <sup>うえ</sup>やじるしキ ーを押 お してみましょう。

スクラッチキャットが上やじるしキーを押したときに上に動くようになりまし たね。

#### かんがえてつくってみよう!

し<sub>たやじるし</sub><br>下矢印キーが押されたときに下に動くスクリプトをつくって追加し てみよう!

ヒント:

- 右の図に示した3つのブロックを使 います。
- すでにつくってあるスクリプトの 「ずっと」の中 なか に入れるとうまく動 うご きます。

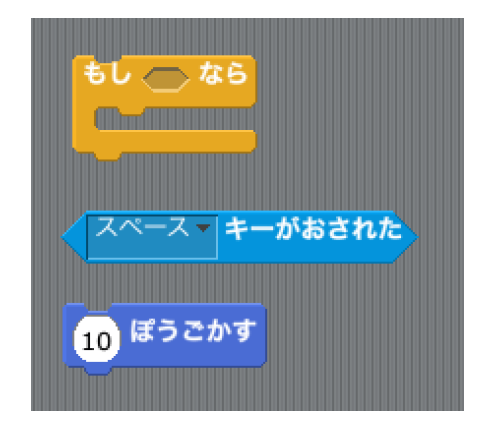

**●** 下方向にうごかすためには、「10ぽ

**うごかす」の「10」の部分を変えてあげます。(26ページ、「下方向** にうごかしてみよう」)

こたえ:

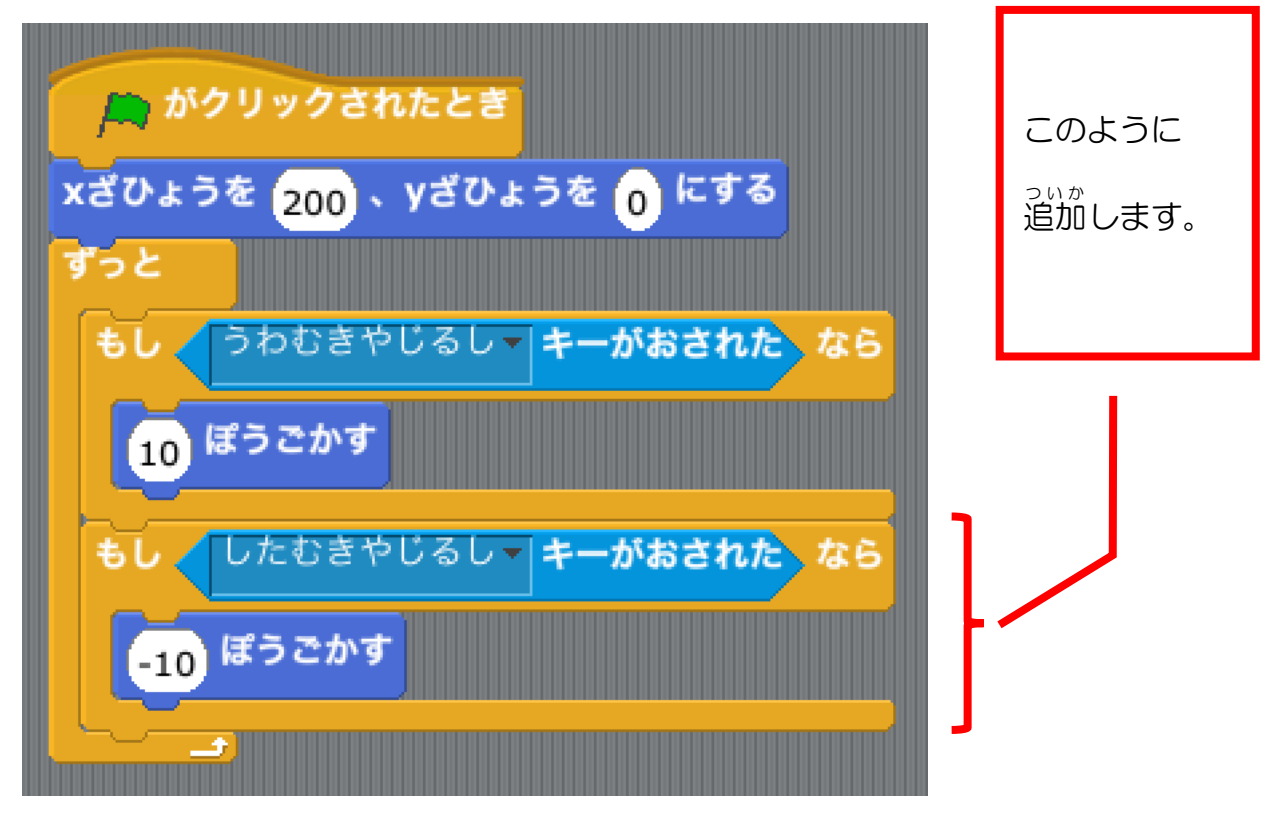

これで、自分のラケットの動きはできあがりです!

<sup>"</sup><br>録が首分のラケットに当たったらはねかえるようにしよう

<sub>たま しょ。</sub><br>球と自分のラケットとの当たり判定

<sub>たま</sub><br>球のスプライトに切り替えてください。

ゲームが動いている間 中 ずっと当たりかどうかを判定するひつようがあるの

で、 「ずっと」 ブロックを使います。

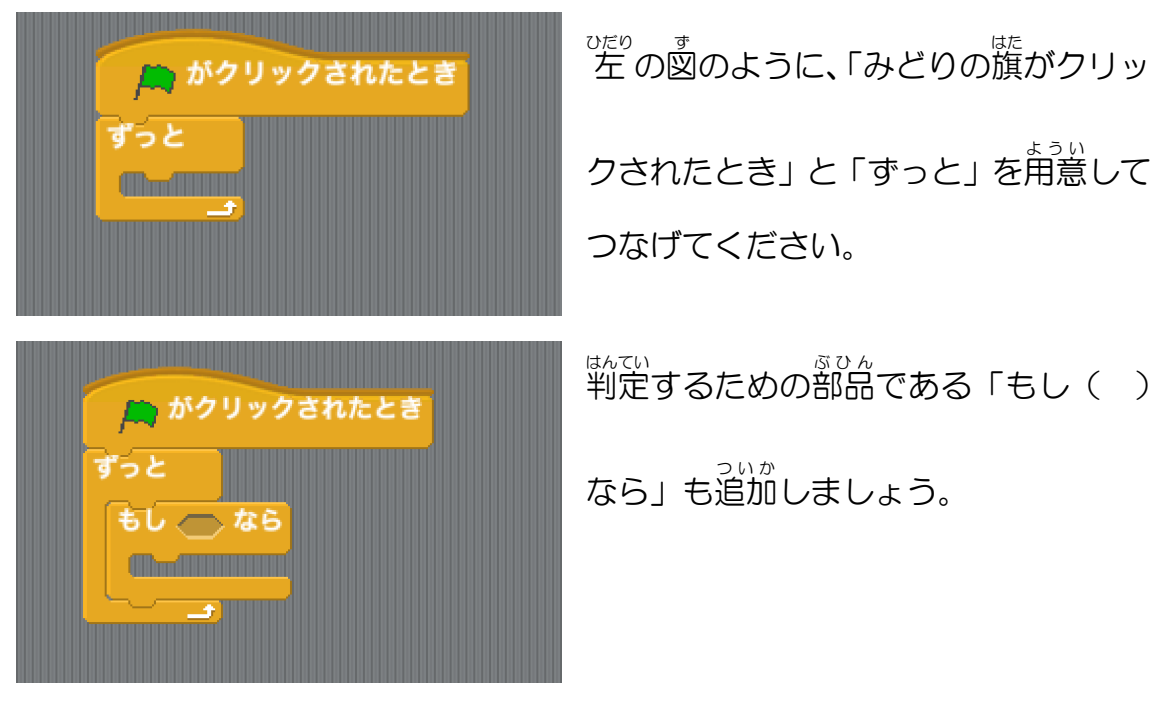

<sub>ぁ</sub><br>当たったかどうかを、色で判定します。

「しらべる」グループから、

いろにふれた |<br>|ブロックを「もし( )なら」ブロックの六角形の穴には

めこんでください。

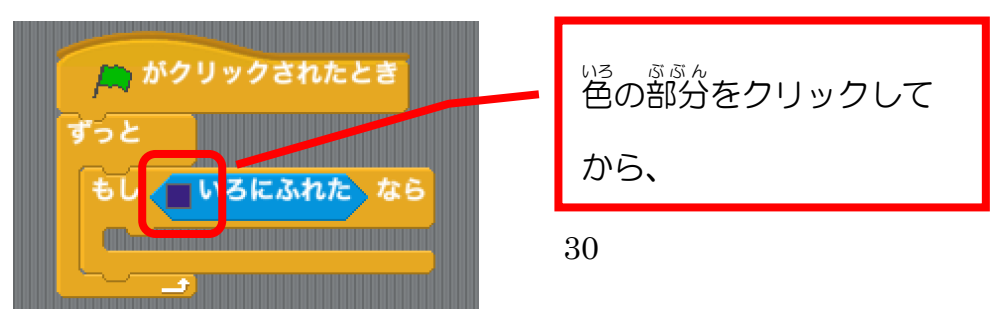

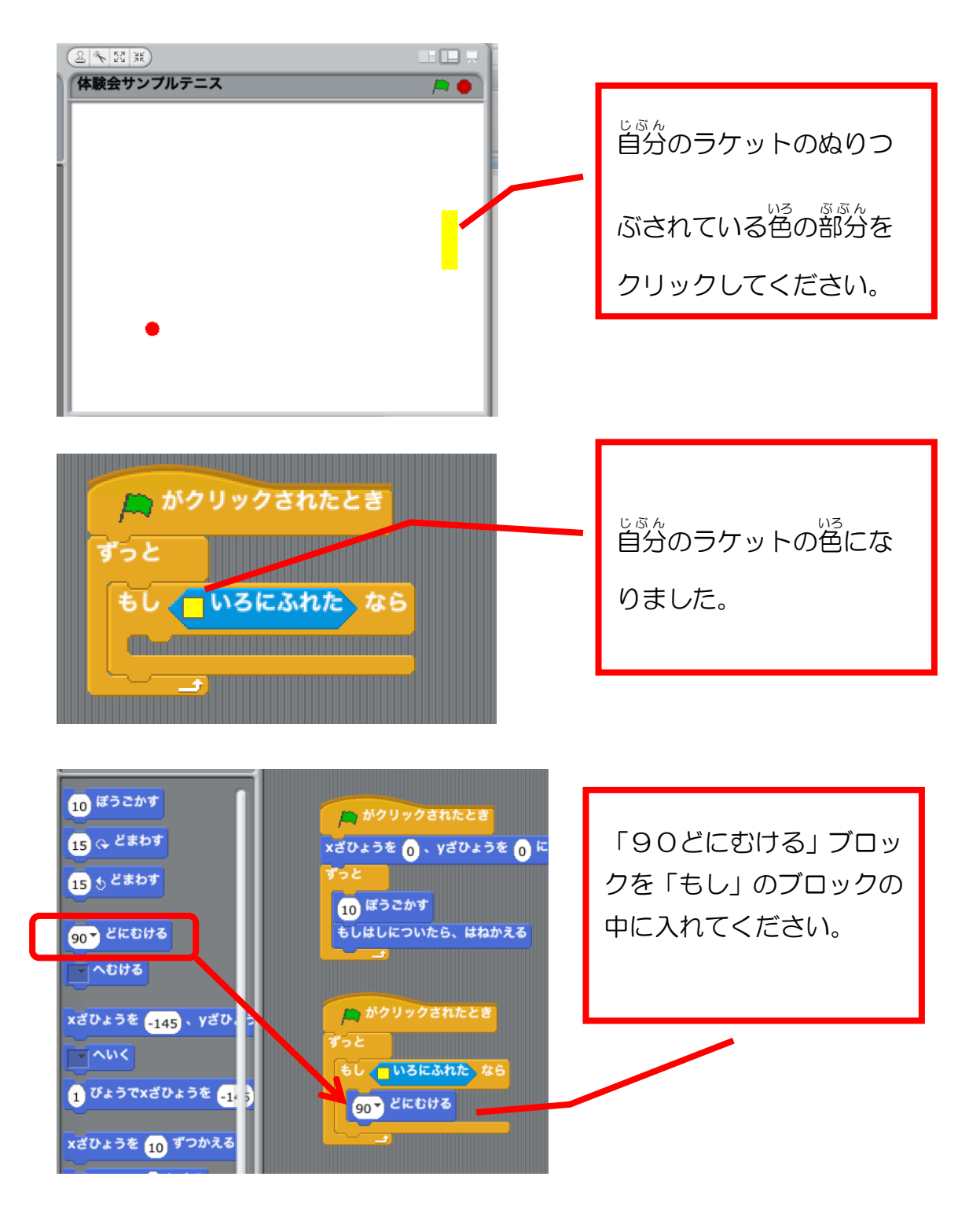

みどりの旗をクリックしてみましょう。どんなうごきになるでしょうか?見て みましょう。

いましょったい<br>今の状 態では、球がラケットに当たると 必 ず右方向に進みます。

下 した の図 ず のように左方向 ひだりほうこう に進 すす む球 たま が当 あ たれば、逆方向 ぎゃくほうこう にはねかえるようにふる まいますが・・・

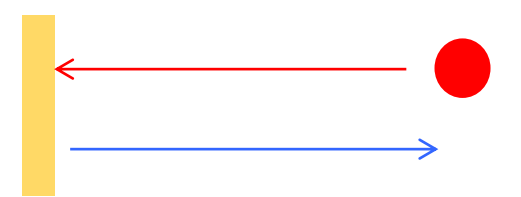

<sub>をまうこう</sub><br>右方向に進む球が当たるとそのまま右方向に進むので、はねかえらずに通り抜 けたようなふるまいになります。

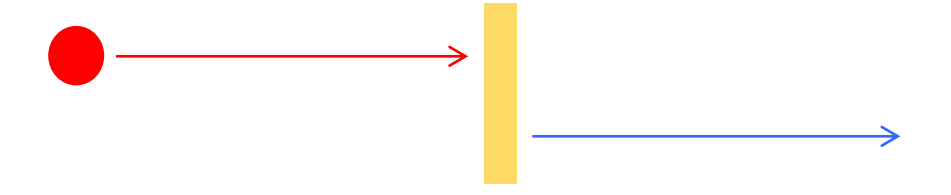

はねかえるとは・・・?(解説)

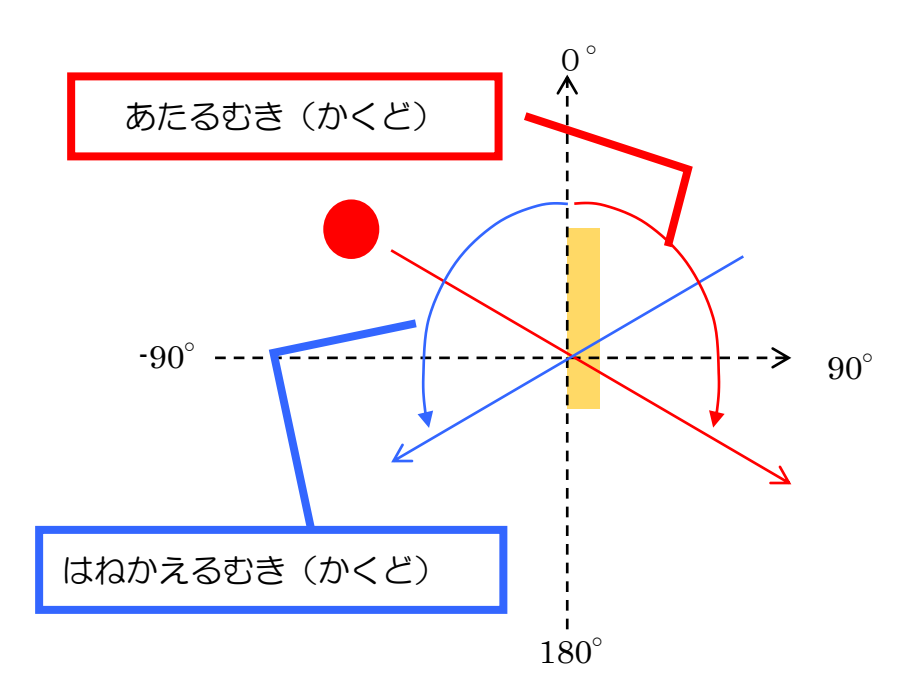

たとえば、あたるむきが 120°だったら、はねかえるむきは-120°。 ですので、もとのむきに「−(マイナス)」をつければいいのですが、プログラ ム上の計算では「O(ゼロ)-むき」で表 現 します。

つくるスクリプトは、

『もし<sup>慧</sup>がラケットにあたったら、「O−芫の尚き」に向ける』

という<sup>゙゚゙゚</sup> をかえる<br>という 考 え方を基本においてつくります。

はねかえる命令をつくって入れる

「90ど」 のところを、 前の 章 で 考 えたように「0(ゼロ) ‐むき」 にしてあ げます。

引 ひ き算 ざん の計算 けいさん をするために、「えんざん」グループの を使 つか います。

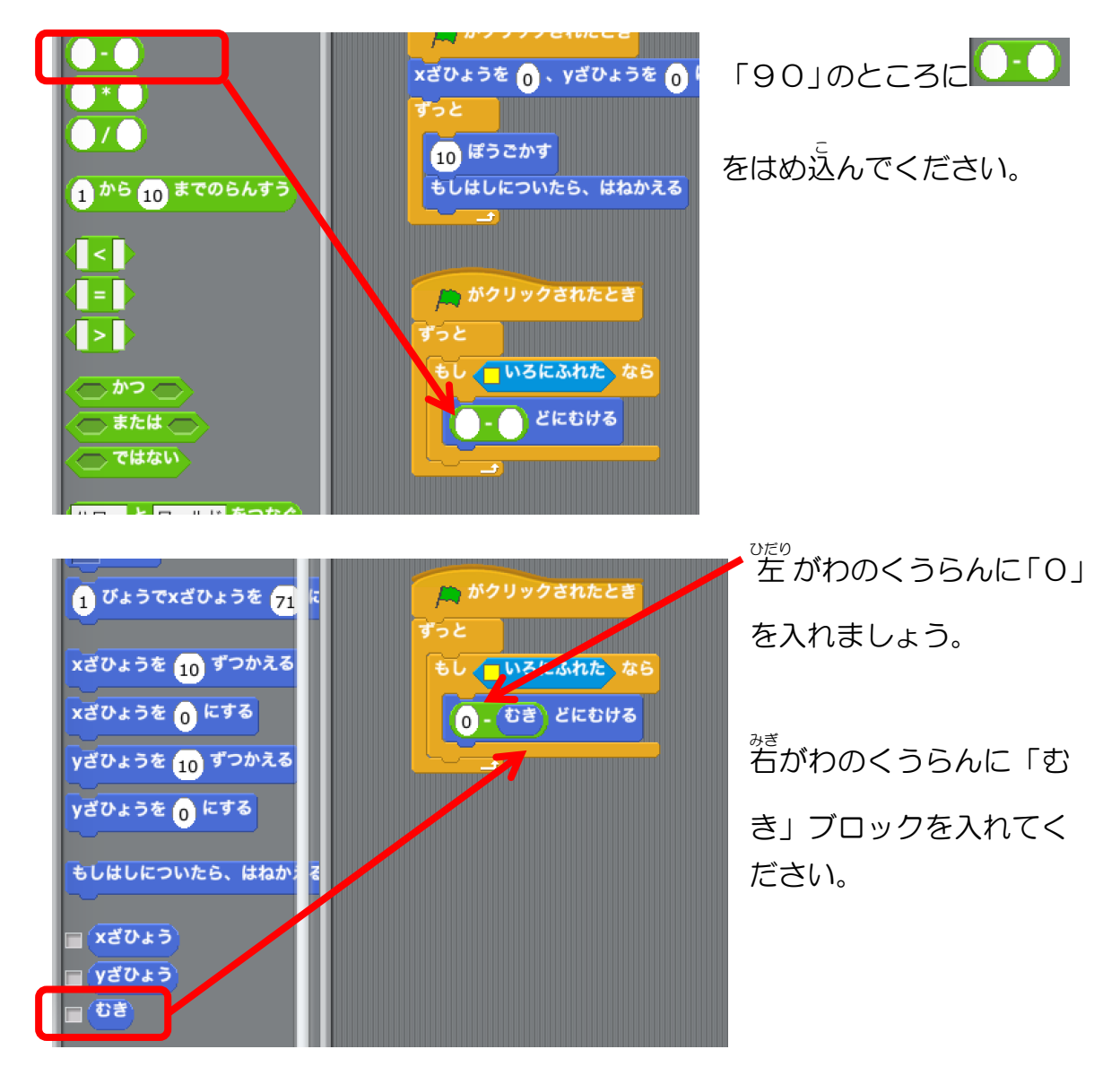

ここまでできたら、みどりのはたをクリックして動 うご きを確認 かくにん してみましょう。

録の動き始める芳尚が莓尚変わるようにしよう

球 たま の向 む きを決 き めよう

★₩

<sub>たまっこ。</sub><br>球が動き出す前に、向きを決めてあげます。

◎● どにむける **ブロックを使いますが、スクリプトのどこに入れたらよいでしょ** う?

こたえ:

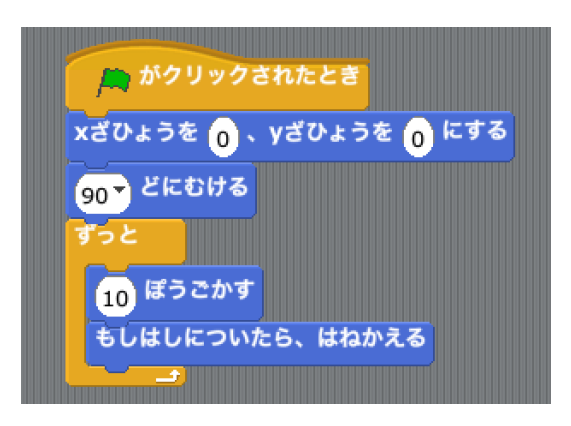

「90」の数字をいろいろと変えて、みどりのはたをクリックしてみましょう。 いろいろな方向に動き出しますね。

でも、これだと手で方向を打ち込まないと変わりません。 。。。<br>勝手にいろいろな方向に動き出すようにしたいですね。

## <sub>たまのす</sub><br>球の向きをランダムに変えよう

「えんざん」グループにある「1から10までのらんすう」ブロックを使いま す。

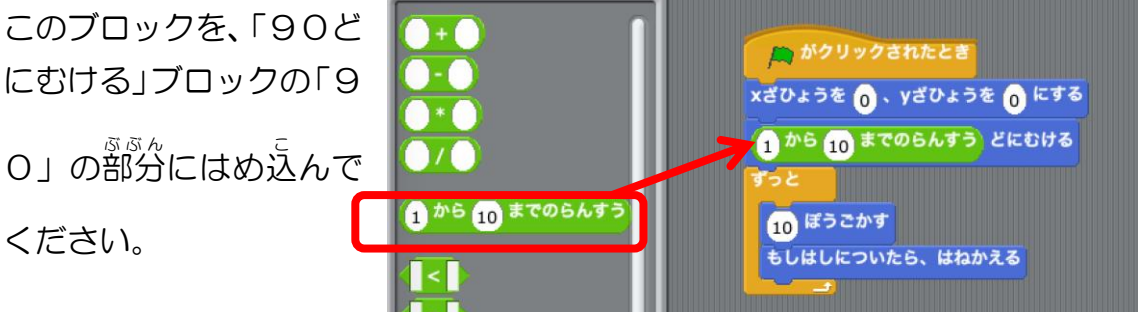

※らんすう(乱数)というのは、規則性のない数ということです。<sup>黏冰、</sup> った数 かず になります。

「1から10まで」 だと1゜〜10゜と範囲が狭すぎるので、「-180 から 180 まで」に書き換えてください。

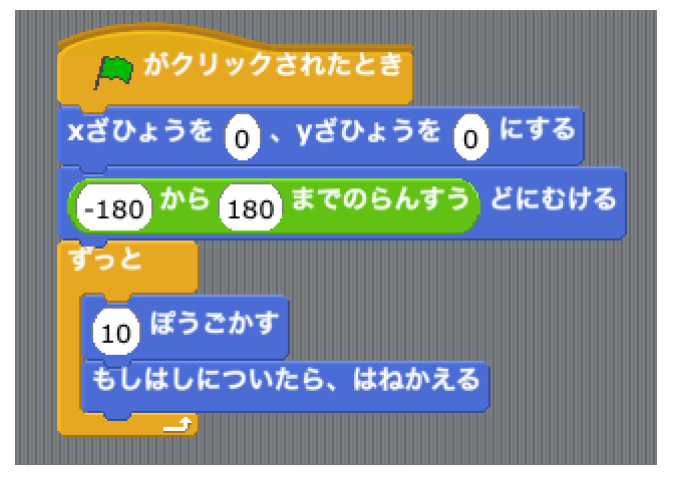

ここまでできたら、みどりのはたをクリックしてみましょう。

みどりのはたをクリックするたびに、違う方向に球が動き始めることが確認で きるでしょうか?

相手のラケットをつくろう

。。。<br>自分のラケットを複製しよう

。。。<br>自分のラケットのスプライトを右クリックして、「ふくせい」をクリックしまし

# ょう。すると、もうひとつ 新 あたら しくラケットのスプライトができます。

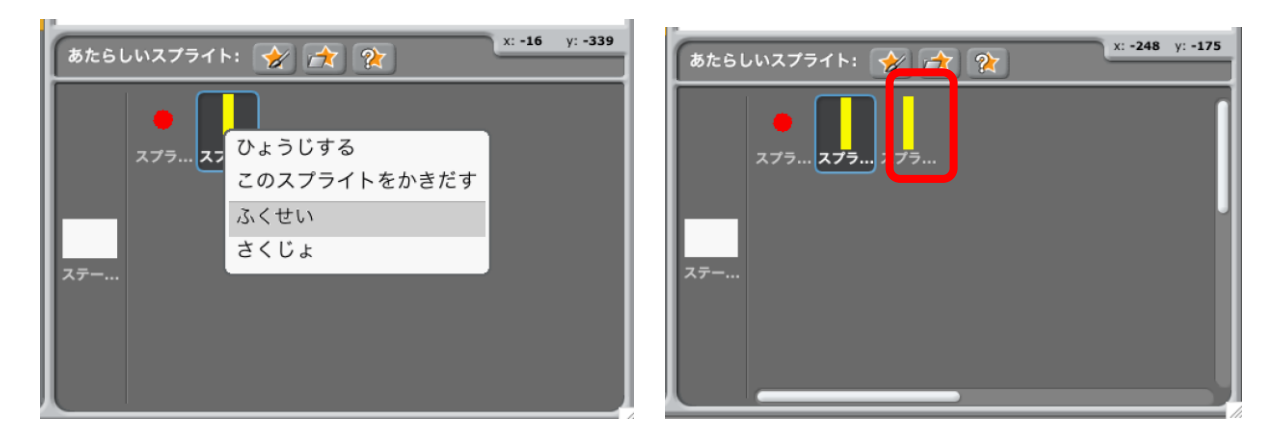

# 相手 あいて のスプライトの色 いろ を変更 へんこう しよう

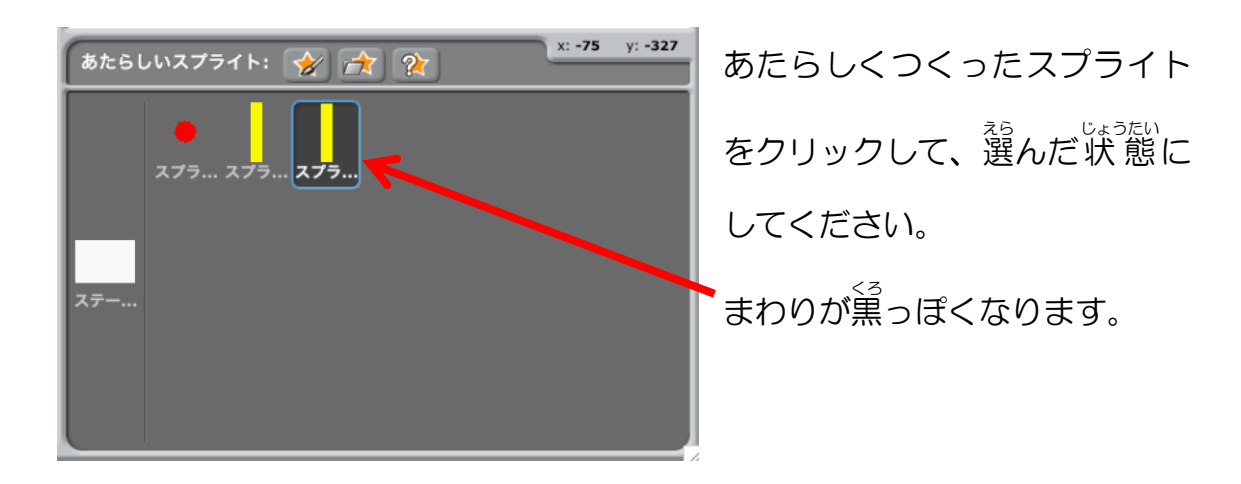

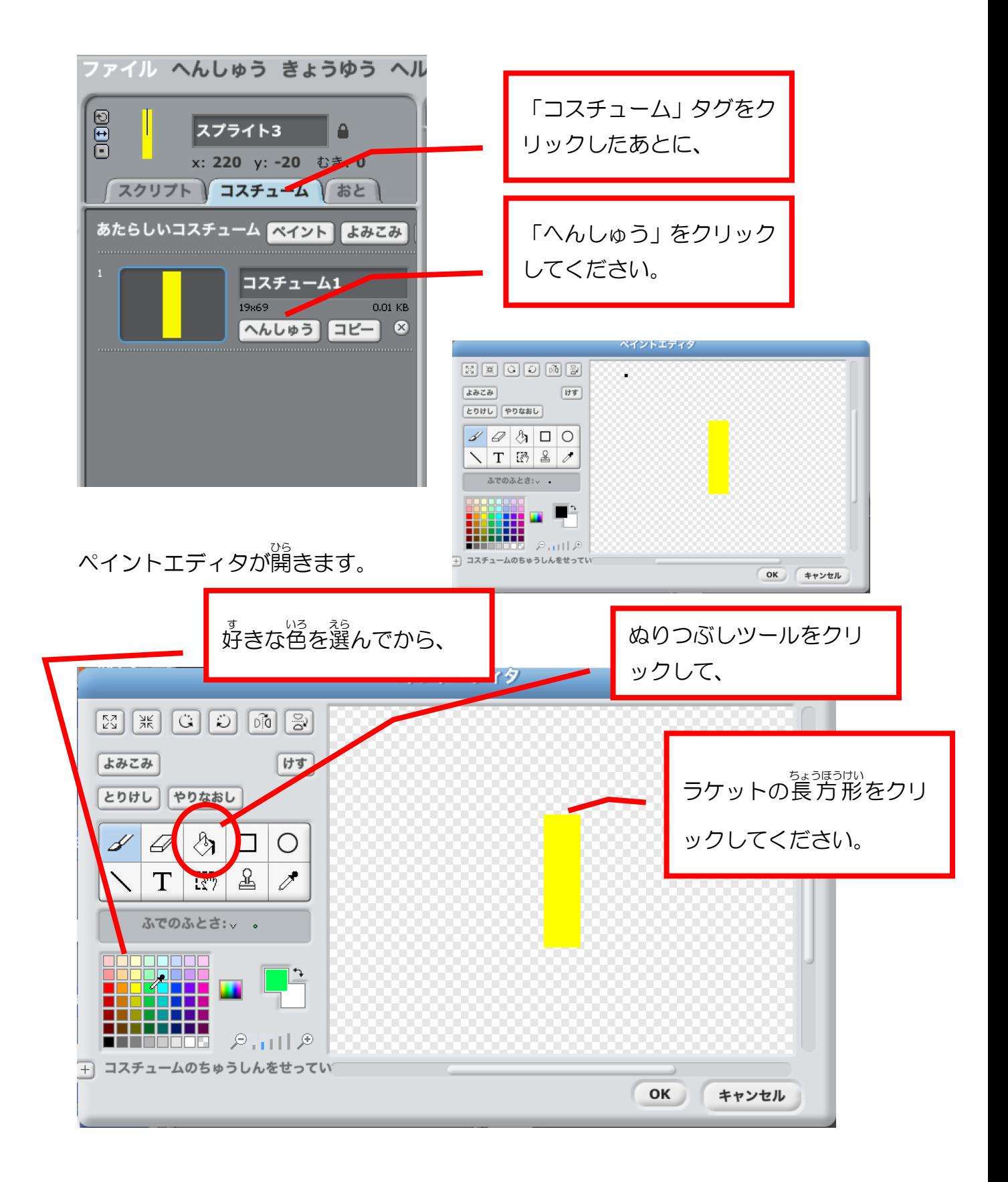

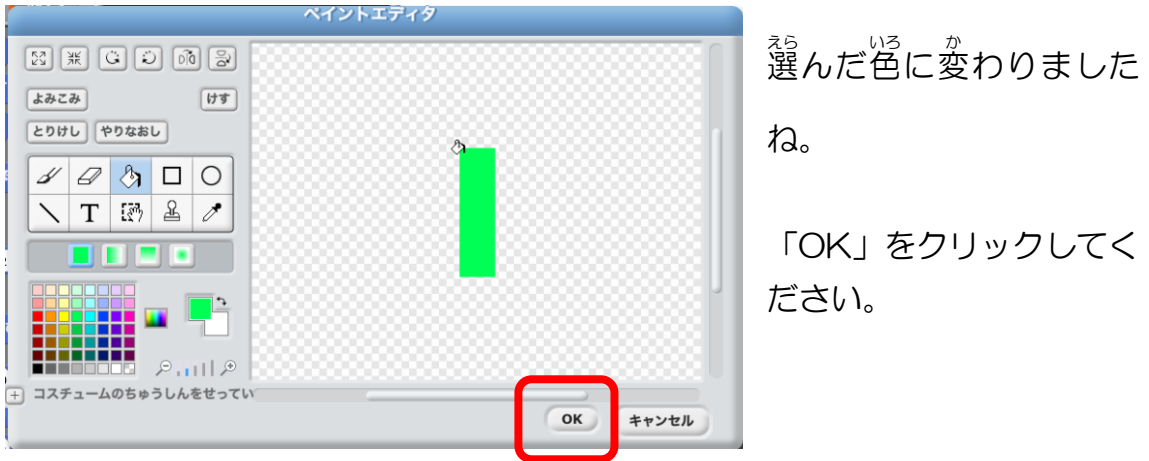

相手 あいて のラケットを左 側 ひだりがわ に配置 はいち しよう

スクリプトタブをクリックしてください。

### ★₩

<sub>に。す。</sub><br>下の図のように、相手のラケットを自分のラケットとちょうど反対の左 側 に <sub>はいち</sub><br>配置するには、スクリプトのどの部分をどのように書き換えたらよいでしょう か?やってみよう!

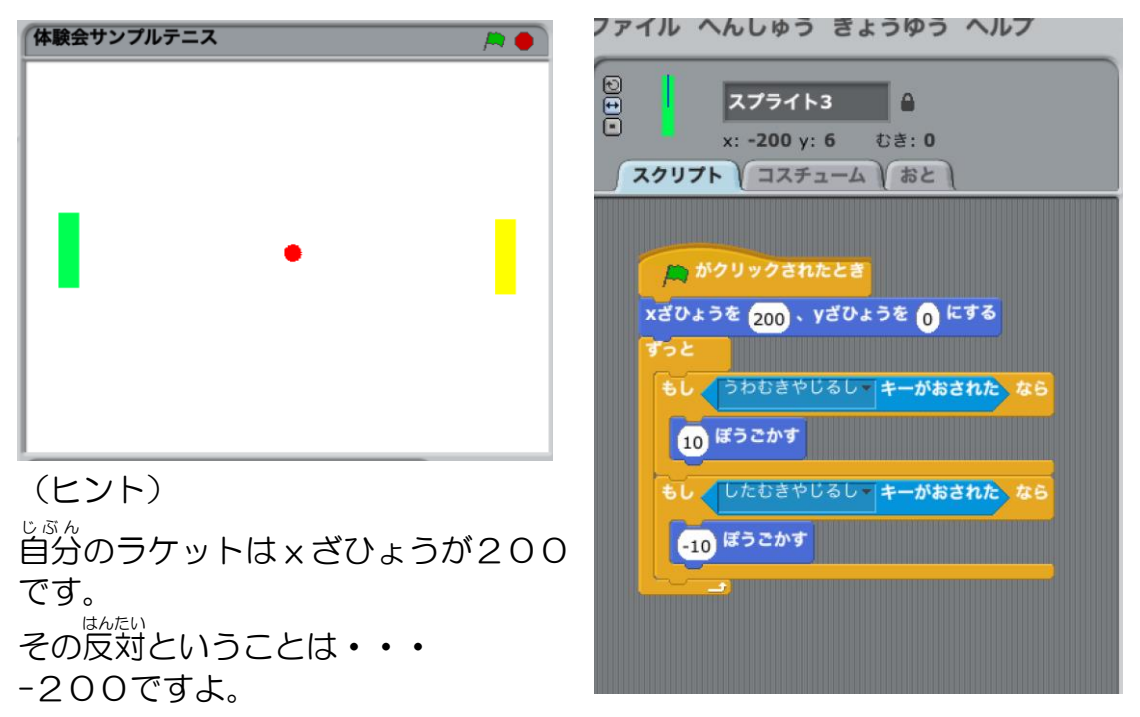

こたえ:

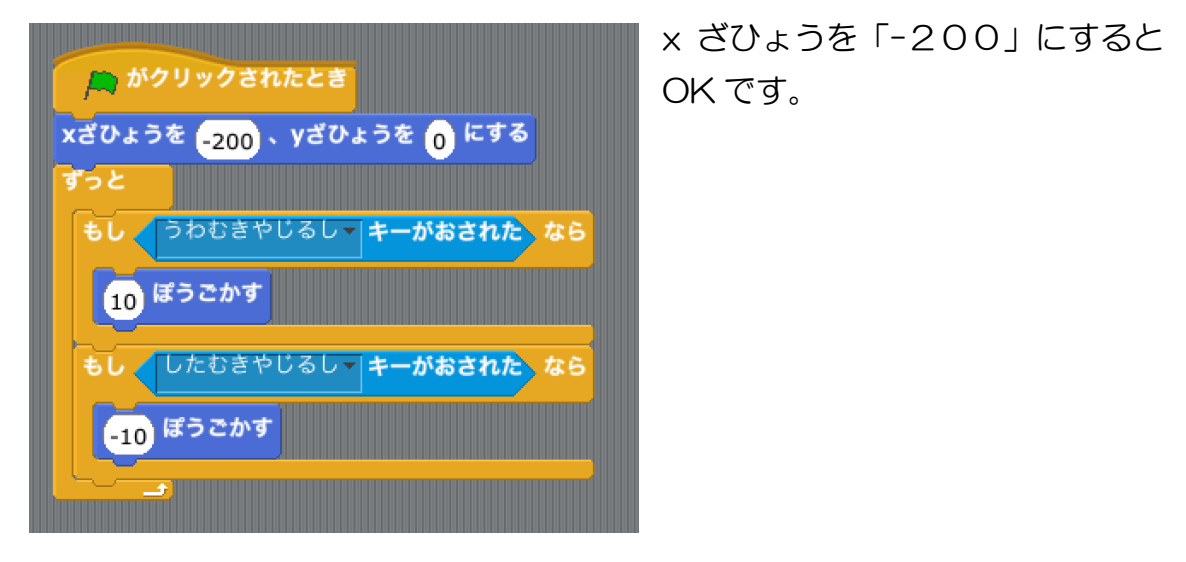

ここまでできたら、みどりのはたをクリックして動 うご きを確認 かくにん してみましょう。 ゃ。。<br>矢印キーでラケットを上下に動かしてみてください。

どんなことが起 お こりますか?

- <sup>ぁぃて</sup><br>● 相手のラケットも、自分のラケットと一緒にうごく
- <sup><sub>ぁぃて</sub><br>● 相手のラケットを球が通り抜ける</sup>

といったことが起 お きてますよね? これはこれでおもしろいですが、ゲームになりません。

## 。。。<br>相手のラケットを、「A」キーで上に、「Z」キーで下にうごくようにしよう

★₩

相手のラケットを、「A」キーで上に、「Z」キーで下にうごくようにしてみまし ょう。

(ヒント)

**ホンのチョットの変更でできちゃいますよ!** 

。<br>次のページを参考にしてみましょう。

27ページ:上向き矢印キーを押したときだけ上に動くようにしよう

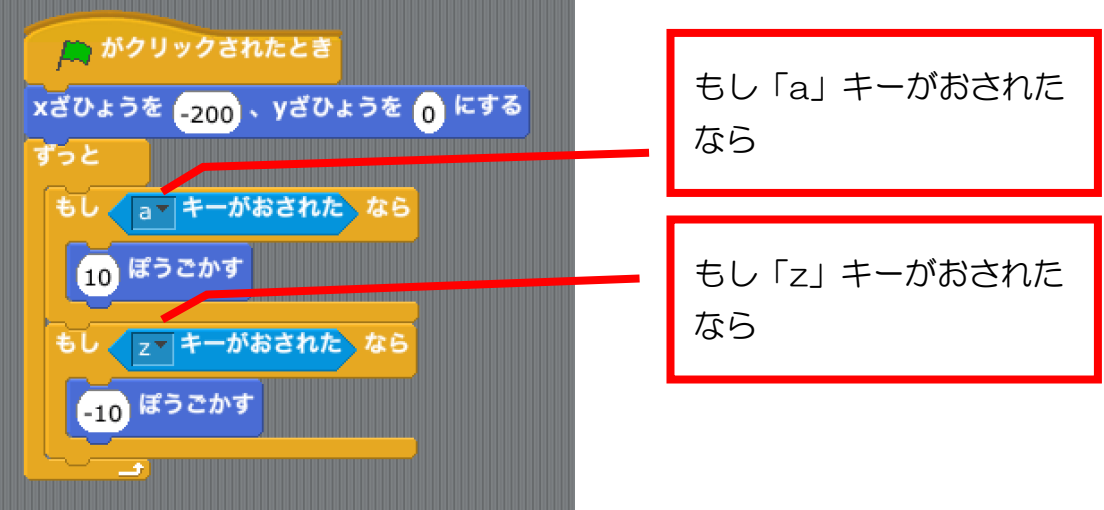

こたえ:つぎのように書き換えられれば正解です。

<sub>たま。ぁぃて</sub><br>球が相手のラケットではねかえるようにしよう

★<sup>もんだい</sup><br>★問題★

<sub>たま、じぶん</sub>。<br>球が自分のラケットではねかえるスクリプトはどこにありますか?

。。。。<br>表示しましょう。

こたえ:球 たま のスクリプトのひとつです。

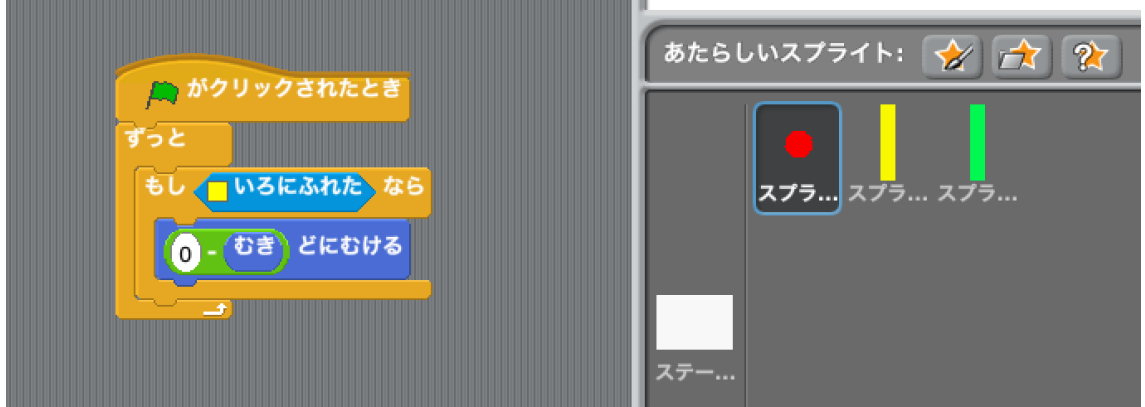

★₩

このスクリプトを参考に、球が相手のラケットに当たったらはねかえる命令を 追加 ついか しましょう。

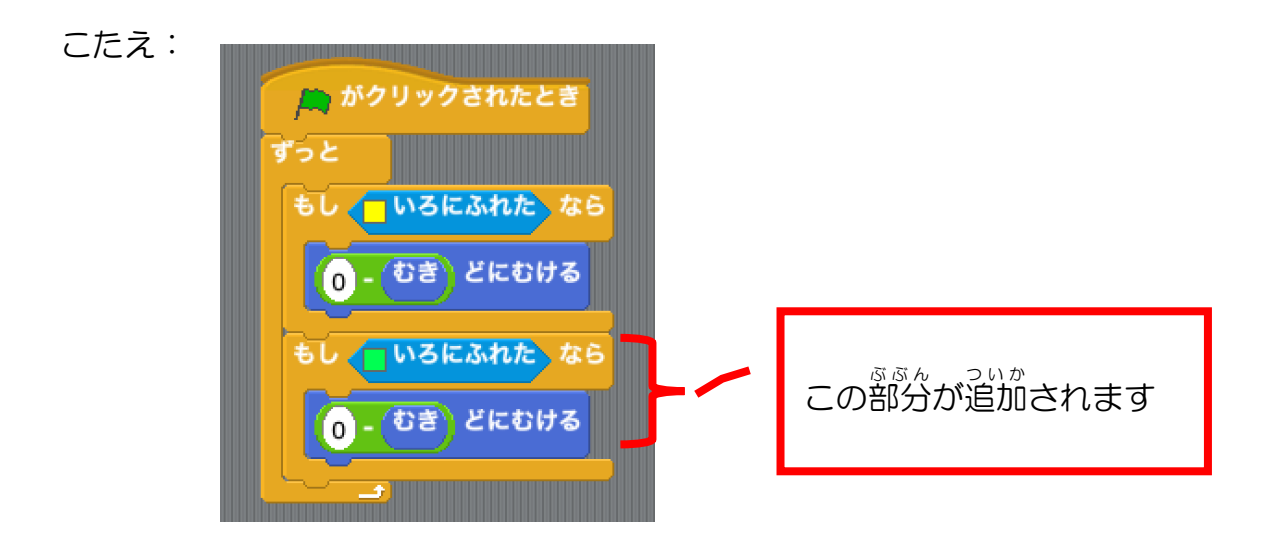

# 録が若踹に当たったら消えるようにしよう

# <sup><sub>みぎはし</sub><br>右端がわかるように、赤いエリアをつくろう</sup>

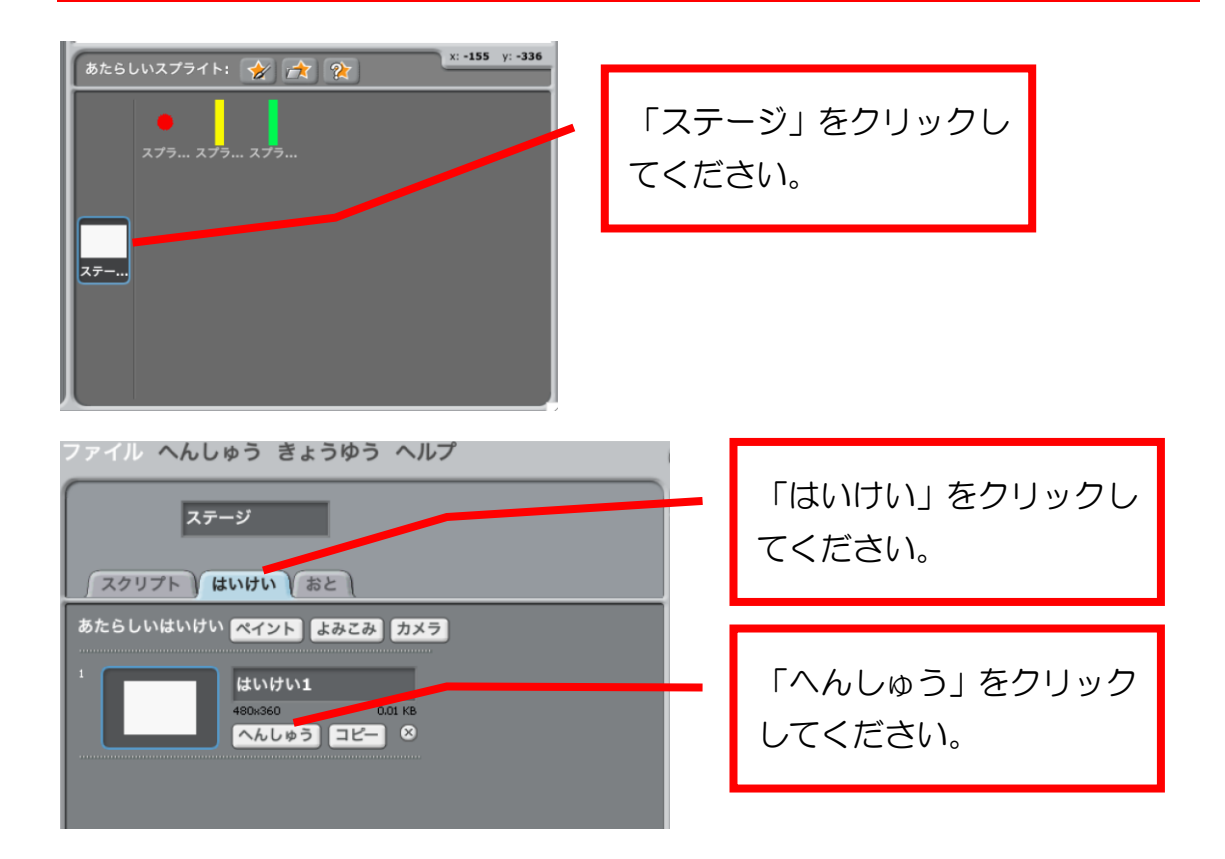

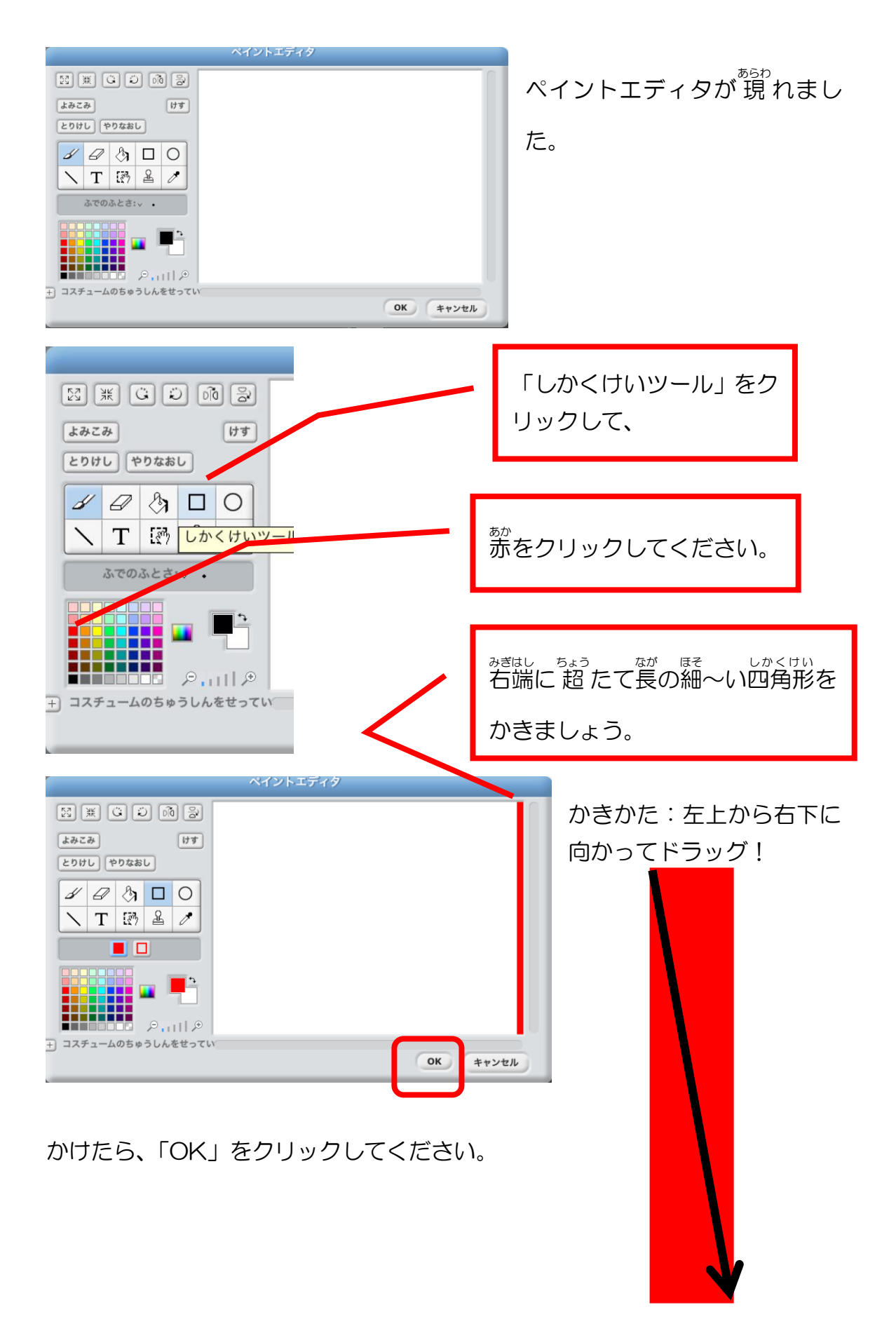

# <sub></sup><br>赤いエリアに球が当たったら消えるようにしよう</sub>

スプライトを球にきりかえて、スクリプトを表示してください。

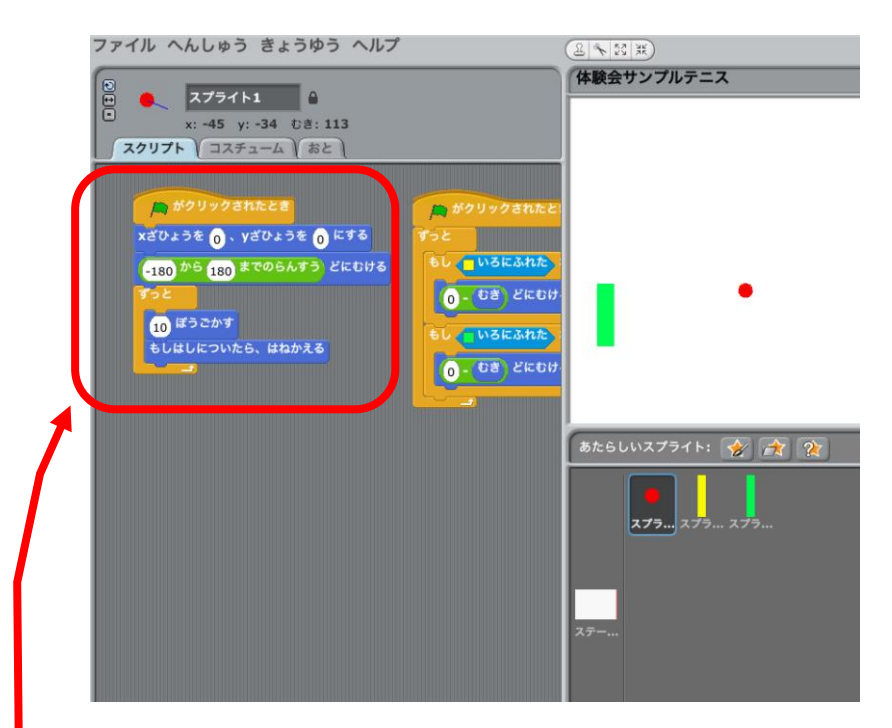

★問題★

<sub>たまが。</sub><br>球が赤いエリアに当たったら消えるスクリプトを追加してみましょう。

<ヒント>

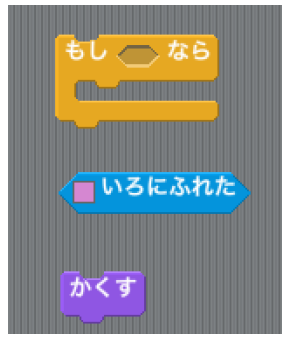

「もし()なら」「いろにふれた」「かくす」のブロック を使 つか うとできます。 「かくす」は、「みため」グループにあります。

このスクリプトに追加するといいですよ。

こたえ:

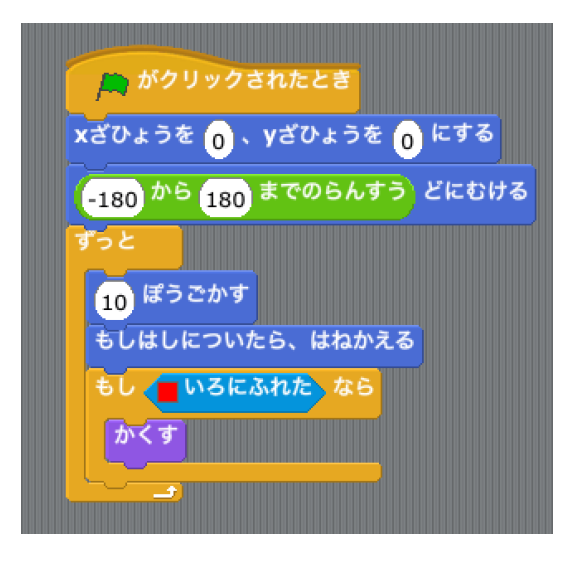

<u>ここまでできたら、みどりの旗をクリックして動きを 確 かめてみましょう。</u> <sup><sub>をまし 。</sup> 。。<br>右端の赤いエリアに行った球が消えたのではないかと思います。</sup></sub>

さて、もう一度みどりの旗をクリックしてみてください。

<sub>たま。ぁ</sub>ぁぉ<br>球が 現 れませんね?

実 じつ は、かくれたままになっているのです。

ですので、「ひょうじする」ブロックを 。<br>右の図のように入れてください。

できたら、みどりの旗 はた をクリックして

<u>。</u><br>動きを確認してみましょう。

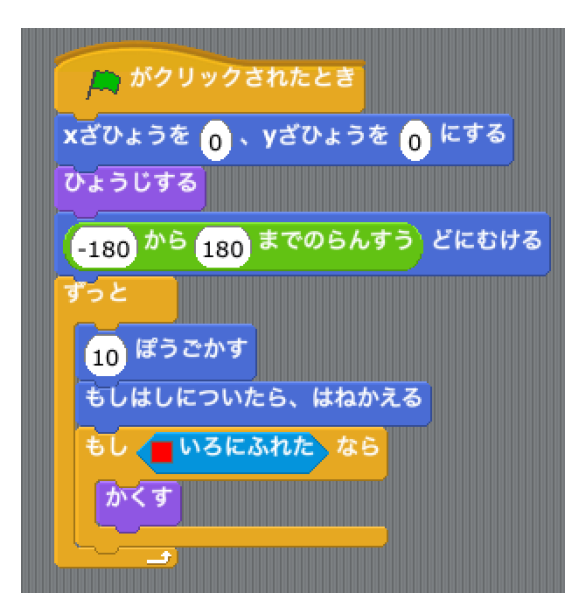

# ま<br>が左 端に当たったら消えるようにしよう

★₩

<sub>をましょ</sub>。<br>右端に赤いエリアをつくった手順を参考に、左 端に青いエリアを作りましょう。

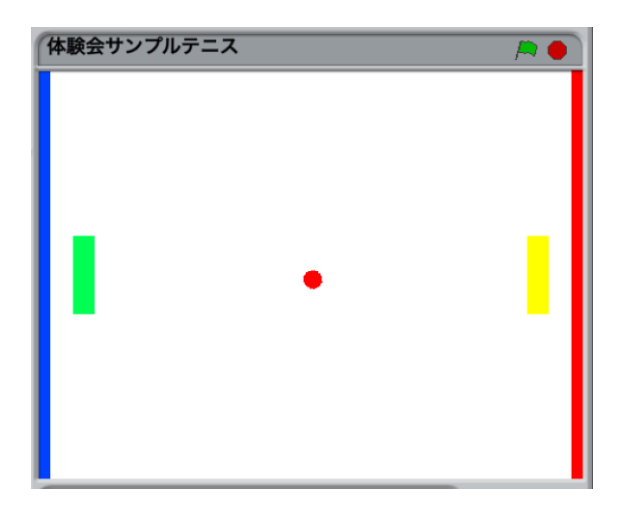

#### ★₩

 $\mathbb{R}^{\mathbb{R}^{\ast}}$ が青いエリアに当たったら消えるスクリプトを追加してください。

「就いエリアに球が当たったら消えるようにしよう」を参考に、 考 えてみまし ょう!

こたえ:

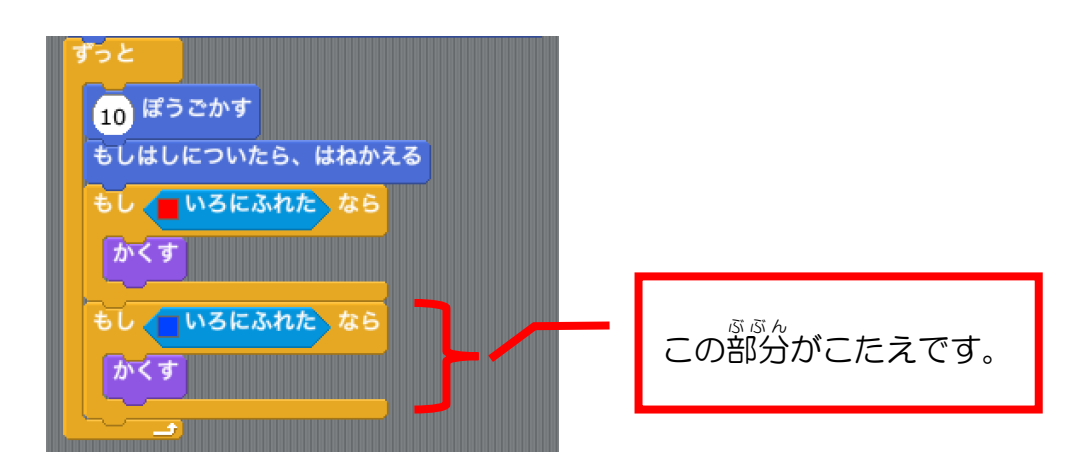

## 録を篝び出そう

。<sub>state</sub><br>再び出す

★<sup>もんだい</sup><br>★問題★

球が右端や左端に当って消えたら、再び中心の位置(xざひょう=0, yざひ ょう=0)に表れるようにしてください。

<ヒント>

- 18ページ: 最初の位置をど真ん平にしよう
- 「ひょうじする」ブロックを使います。

スクリプトのどこに追加したらいいか、 <sup>がんが</sup>えてみましょう!

こたえ:

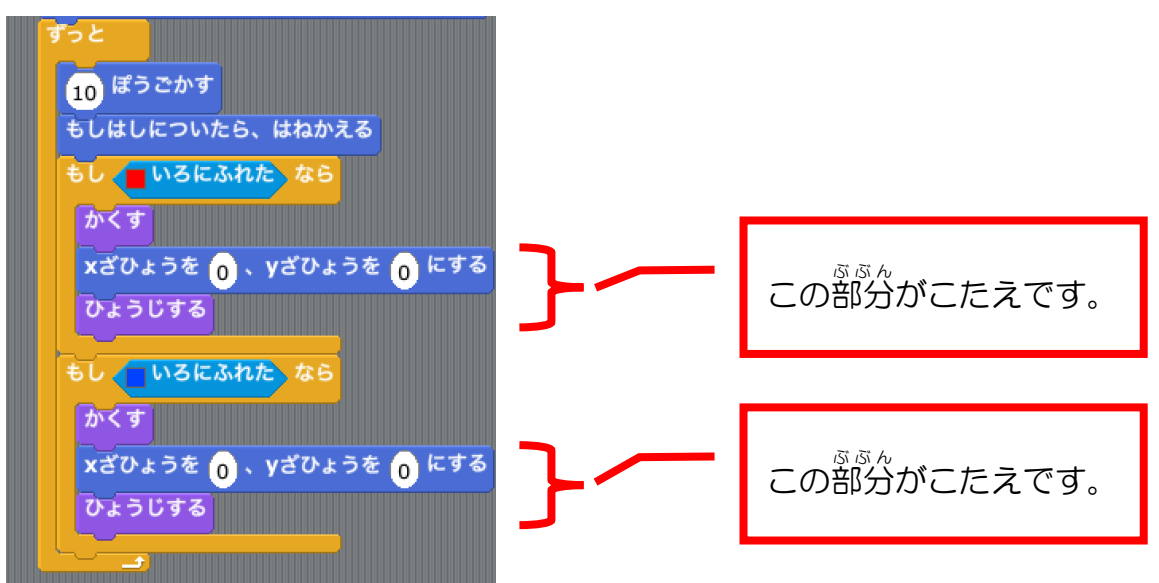

ても、すぐ出てきて、方向が決まっていておもしろくないです。

# 。。<br>再 び出るタイミングを調 整 しよう

「せいぎょ」グループの「1びょうまつ」ブロックを、2つの「ひょうじする」 の上に入れてください。

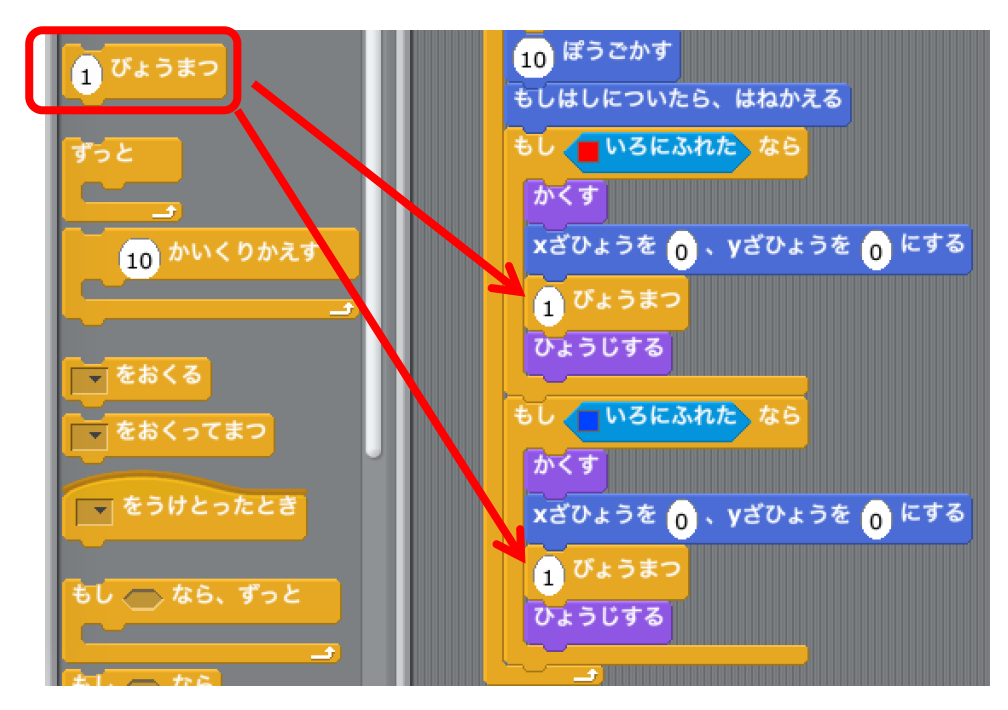

すうじを「2」にかきかえると、より時間 じかん によゆうがもてます。

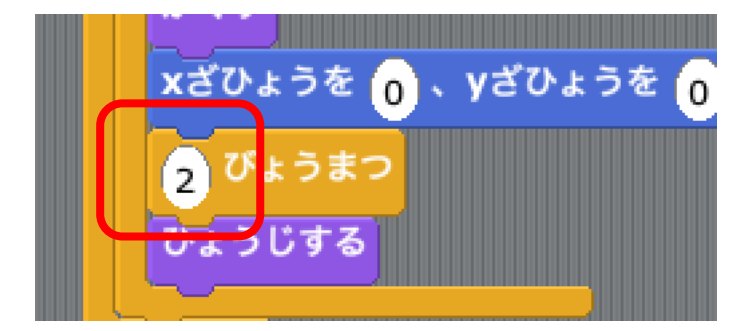

#### 再 ふたた び出 で る向 む きを調 整 ちょうせい しよう

★<sup>もんだい</sup><br>★問題★

右端 みぎはし で球 たま が消 き えた後 あと に 再 ふたた び出 で るときは45°〜135°の向 む きに

ซย์แบ\_ ҍま<br>左 端で球が消えた後に 再 び出るときは−45°〜−135°の向きに <sub>っこ た</sub><br>動き出すようにスクリプトを追加してください。

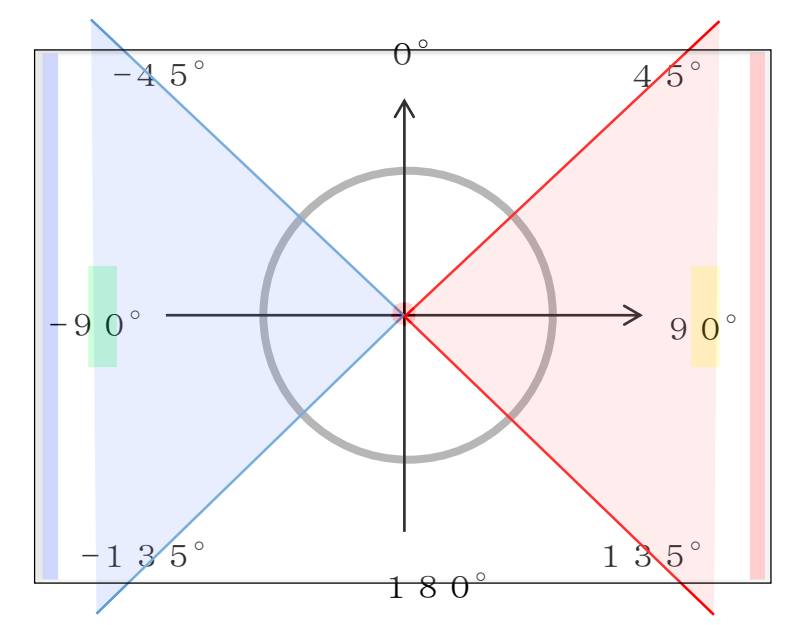

<ヒント>

「36ページ:球の向きをランダムに変えよう」を参考にしてください。

。<br>再 び表示されるときの向きだから・・・・、どこにどんなブロックを追加した らいいかな?

こたえの一例 いちれい :「かくす」のあと、「もしいろにふれたなら」のブロックの中に

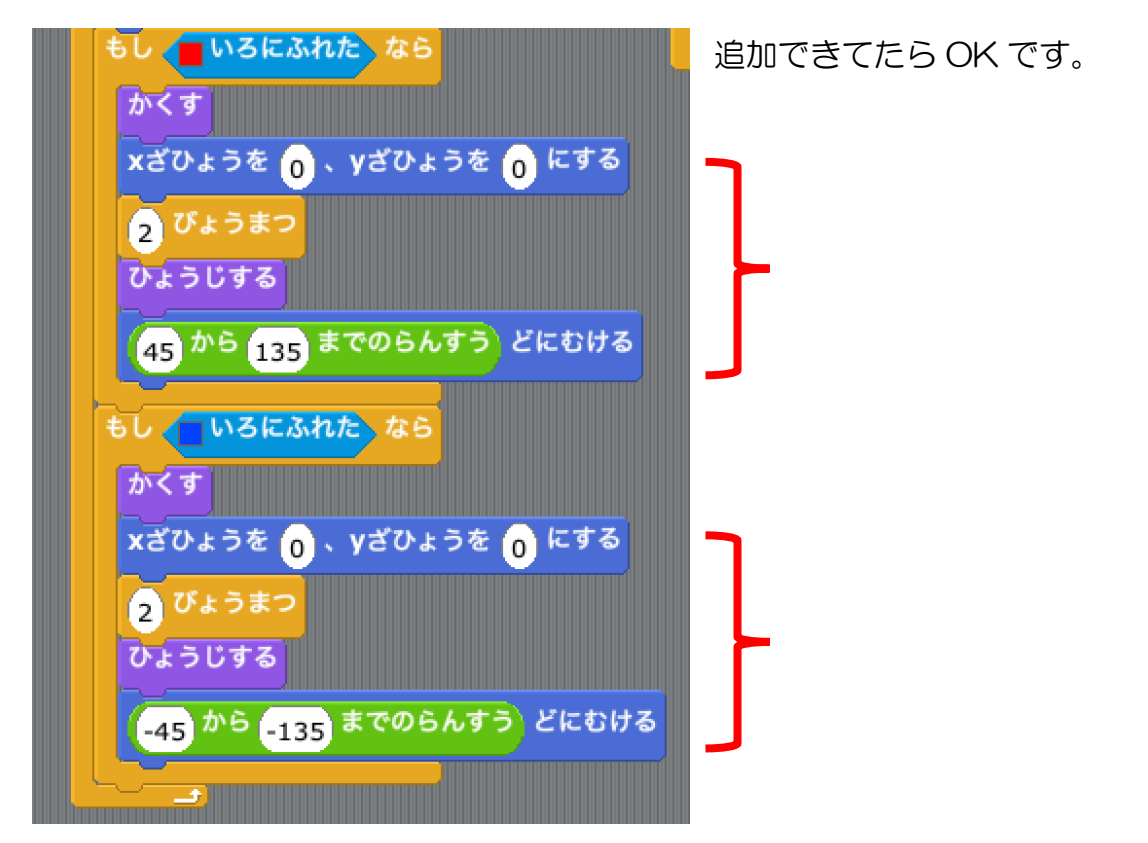

こここまでできたら、みどりのはたをクリックして動 うご きを確認 かくにん してみましょう。 だいぶゲームらしくなりましたね。

あと少し!

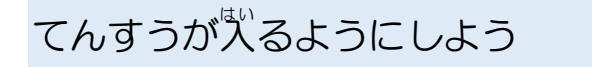

変数 へんすう をつくろう

てんすうを記録して表示するために、「じぶんのてんすう」、「あいてのてんすう」

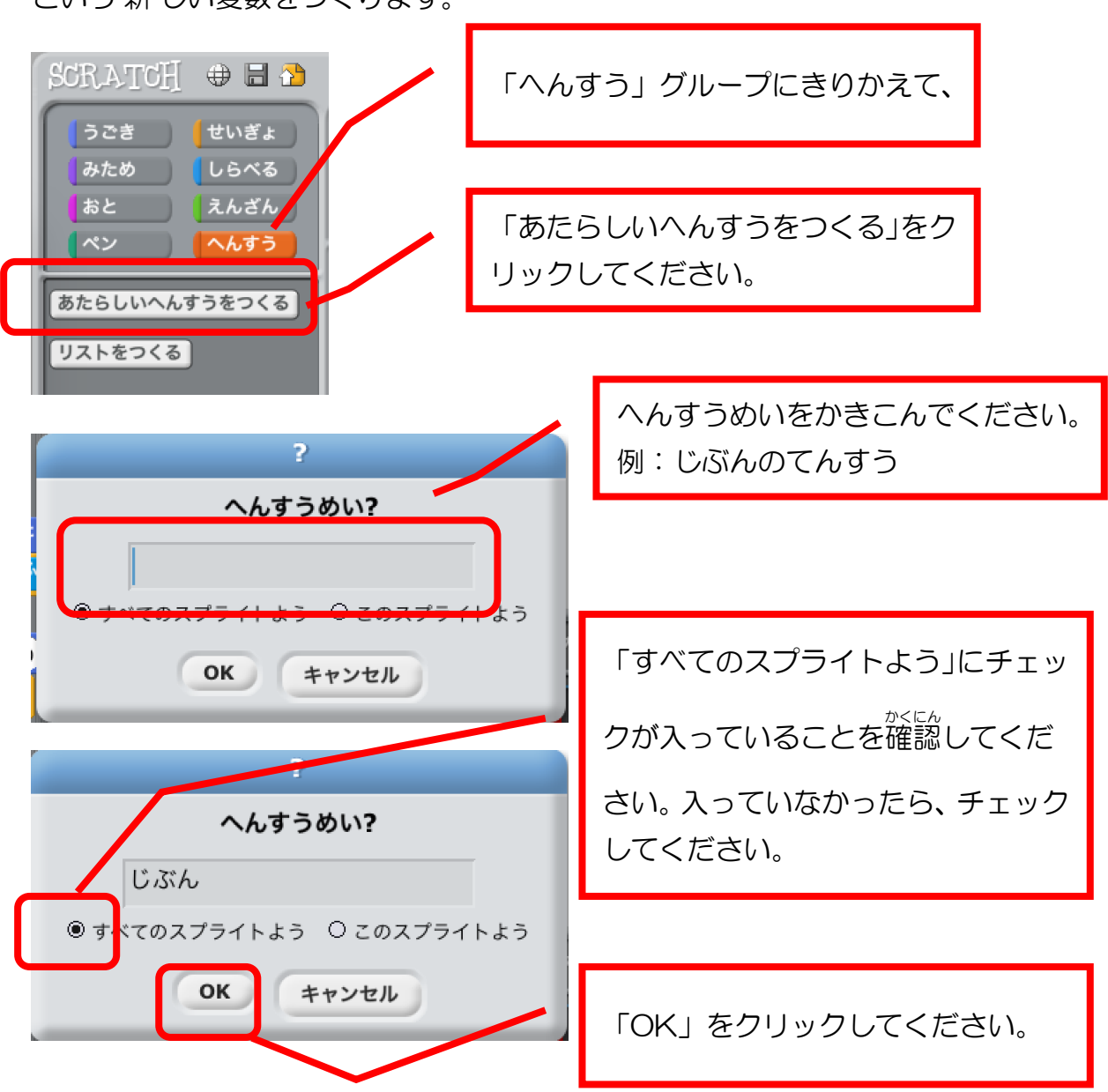

という 新 しい変数をつくります。

「じぶんのてんすう」という 新 しい変数ができて、 ステージの画面にも表示さ れました。

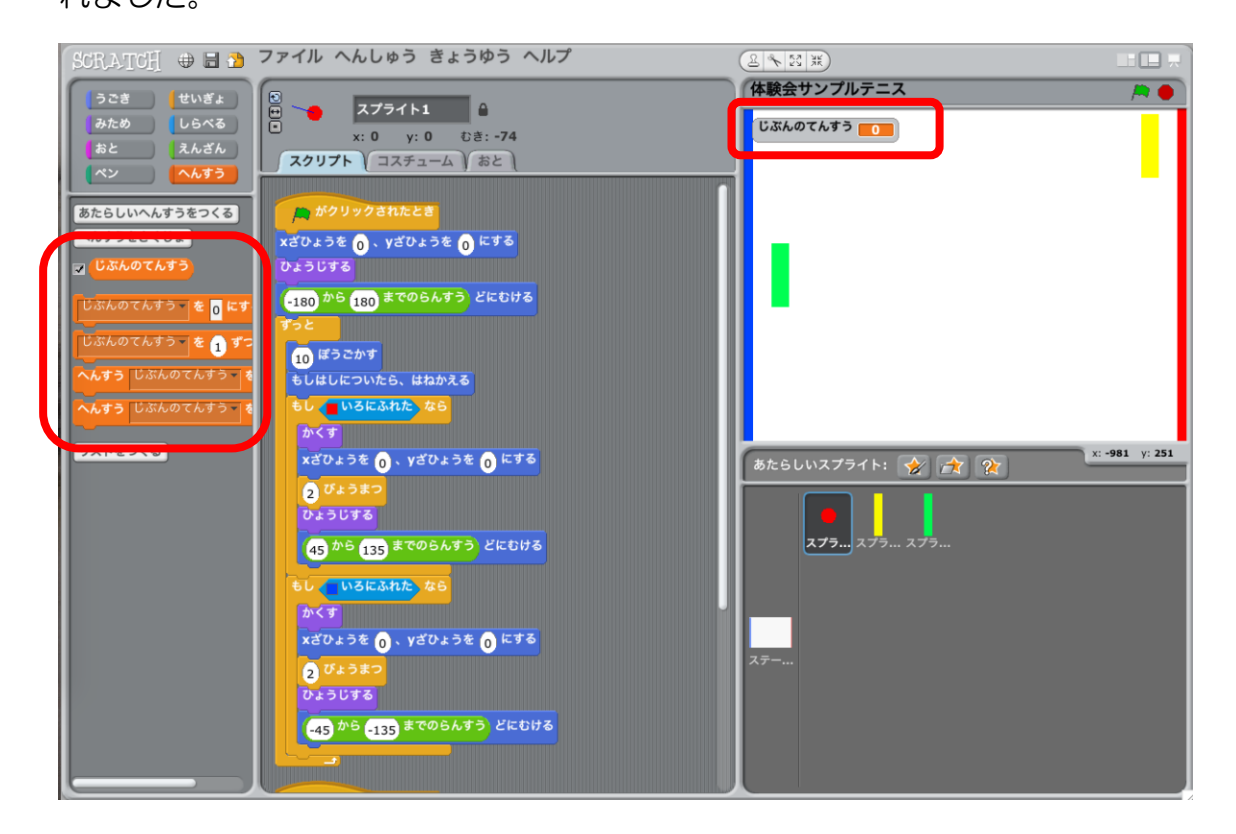

(解説 かいせつ )※変数 へんすう とは

たは<br>例えるなら、「箱」です。スクリプトで利用する数字や文字列の「 値 」を箱の 。。<br>中に入れて、あとで読み出す(箱の中を見る)ことができます。

### ★₩

<u>、。。。</u><br>変数「あいてのてんすう」をつくってください。

こたえ:

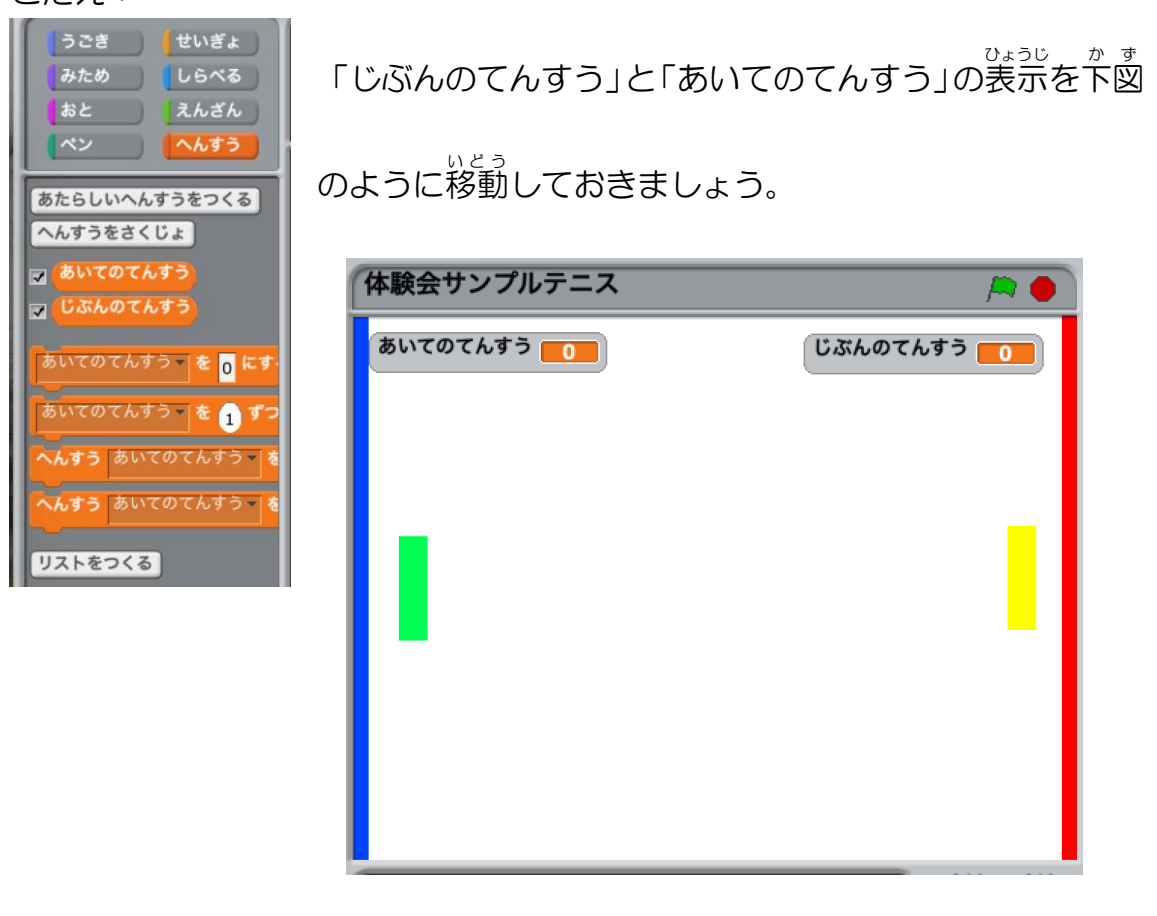

てんすうが入 はい るようにしよう

<sub>びりはし。あ。</sub><br>左 端の青いエリアで球が消えたらじぶんのてんすうに1点入り、右端の赤いエ

リアで球が消えたらあいてのてんすうに 1 点が入るようにしていきます。

**スプライトを球にしてください。** 

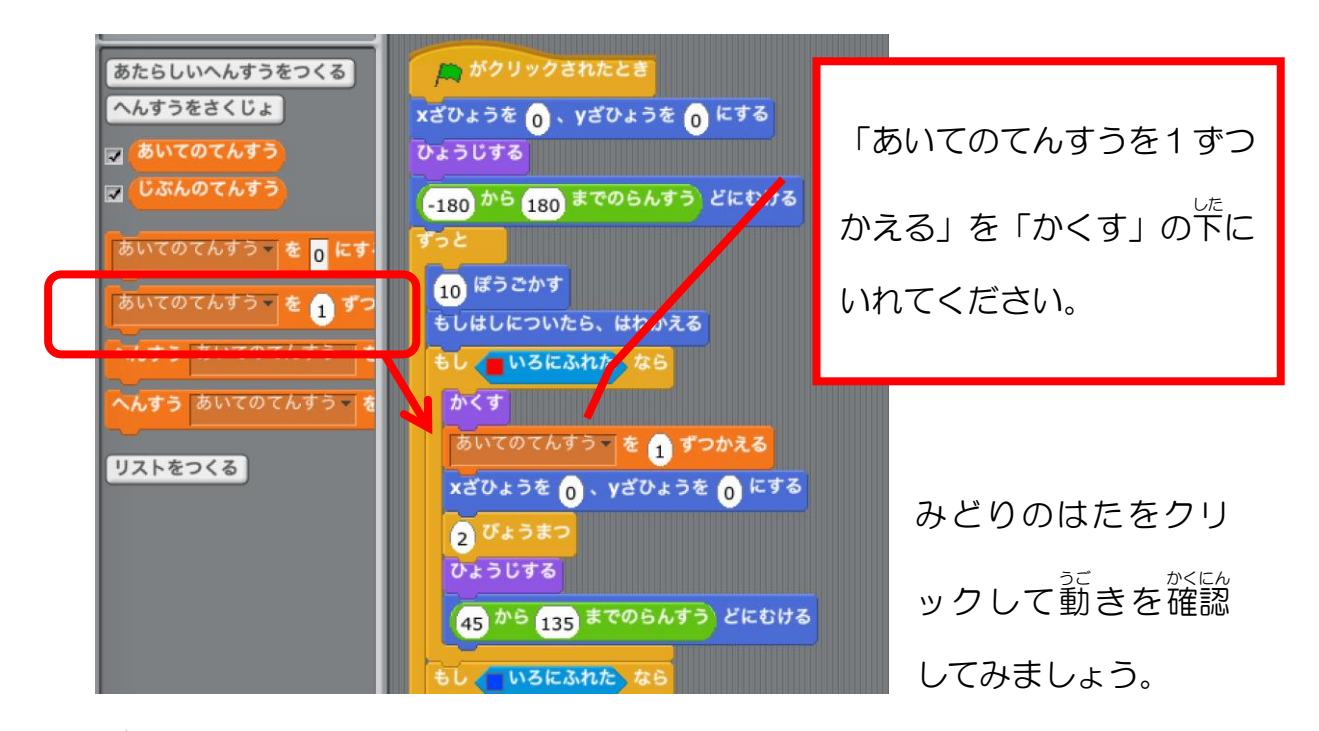

<sup><sub>をまし 。</sup><br>右端の赤いエリアで球が消えたら、あいてのてんすうが1増えますね。</sup></sub>

★₩

<sub>びりはし。 <sub>あま</sub><br>左 端の青いエリアで球が消えたら、 じぶんのてんすうが 1 増えるようにしてく</sub> ださい。

<ヒント>

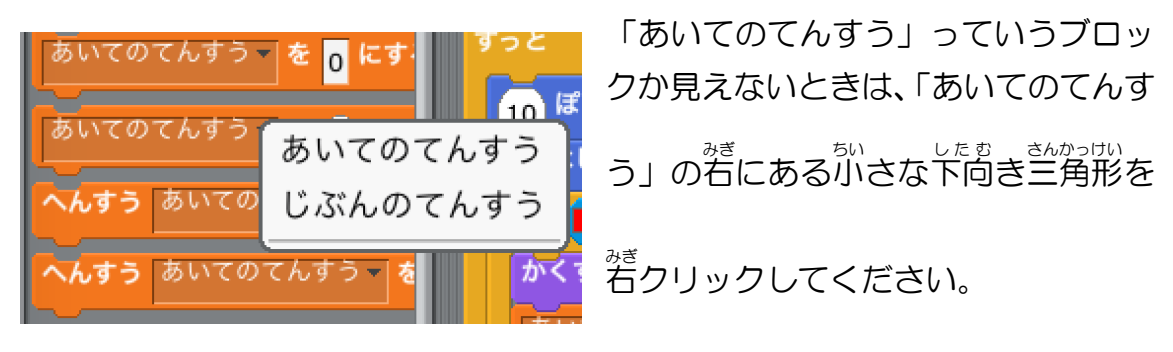

「あいてのてんすう」と「じぶんのてんすう」を切り替えることができます。

こたえ:

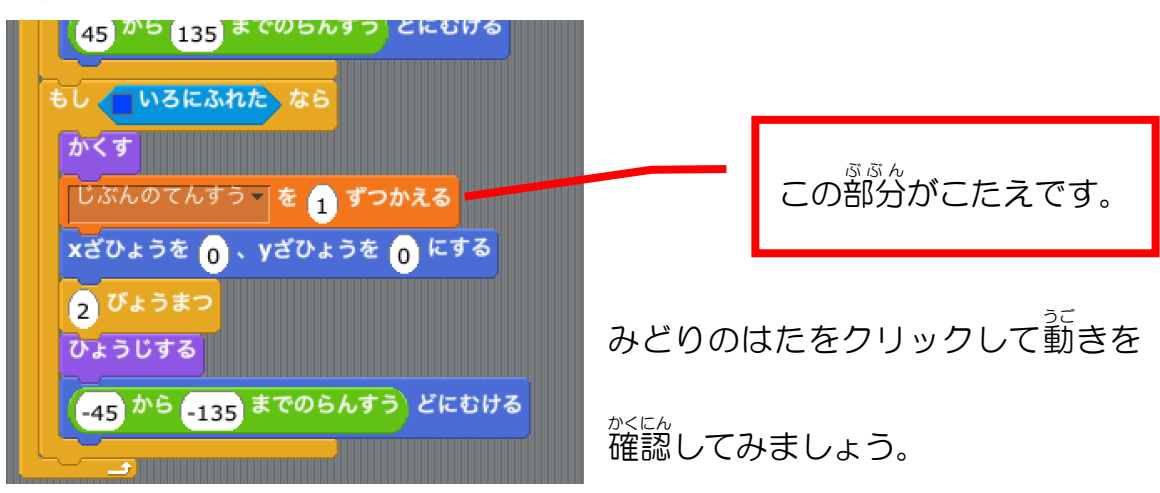

じぶんのてんすうもあいてのてんすうも増えると思います。

でも、みどりのはたをクリックしてゲームがスタートしたとき、説のてんすう が残 のこ ったまま、そこに足されていきますね・・・。

ゲームスタート時 じ に0点 てん になるようにしましょう。

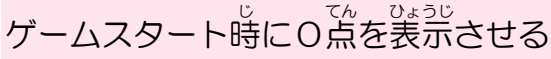

★問題★

ゲームスタート時 じ にじぶんのてんすうとあいてのてんすうが0になるようにし てください。 <ヒント>

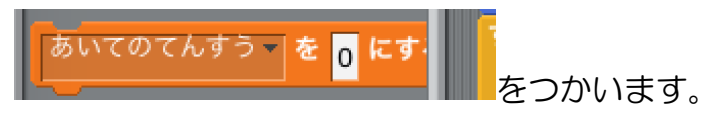

ゲームスタート直後にこの命令があると OK です。

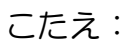

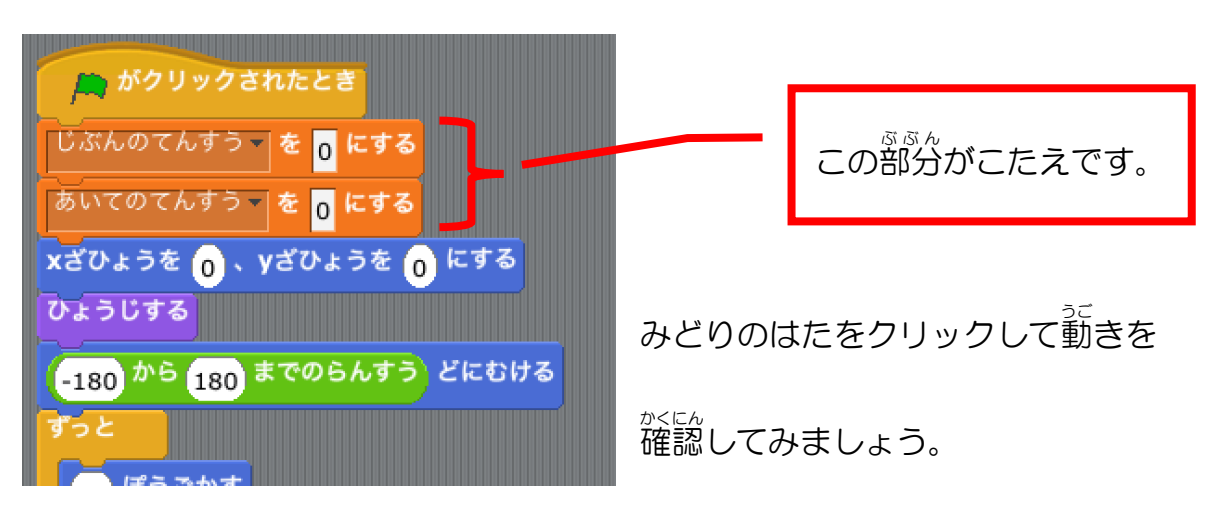

ゲームの終 お わりをつくる

。。。。。<br>**分岐処理** 

**あいてのてんすうが4になったらゲームをとめる命令をつくっていきましょう。** 

<sub>たま</sub><br>球をずっとうごかしているスクリプトに手を加えます。

-<br>「もしあいてのてんすうが4ならすべてをとめる、 でなければ球を 再 び表示し て(×ざひょうを0, y ざひょうを0にする、2びょうまつ、〜(以下略))」 というつくりにします。

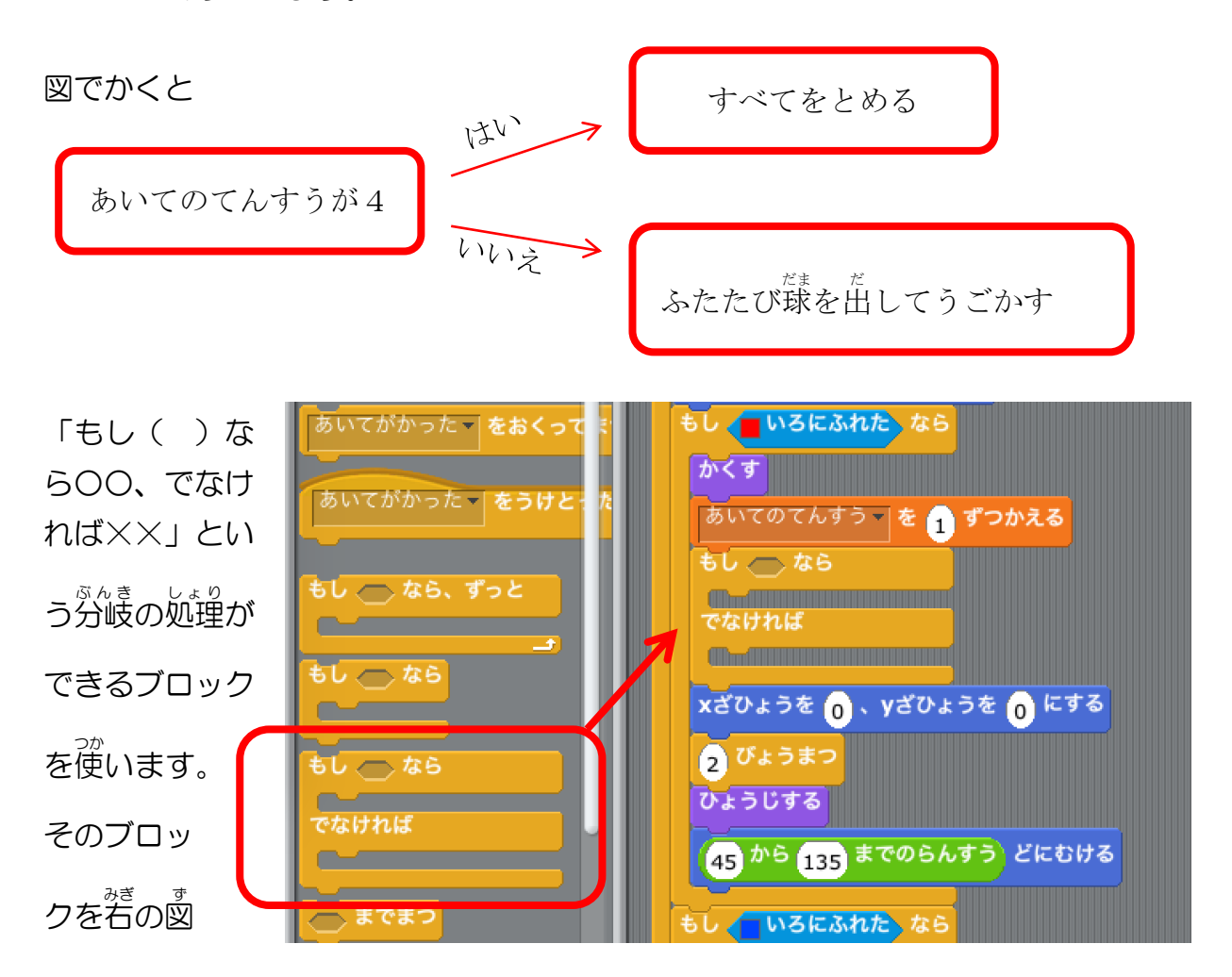

のように「あいてのてんすうを1 ずつかえる」の下に入れてください。

そして、「xざひょうを0、〜45から135までのらんすうどにむける」のか たまりを「でなければ」ではさまれる位置に移動してください。

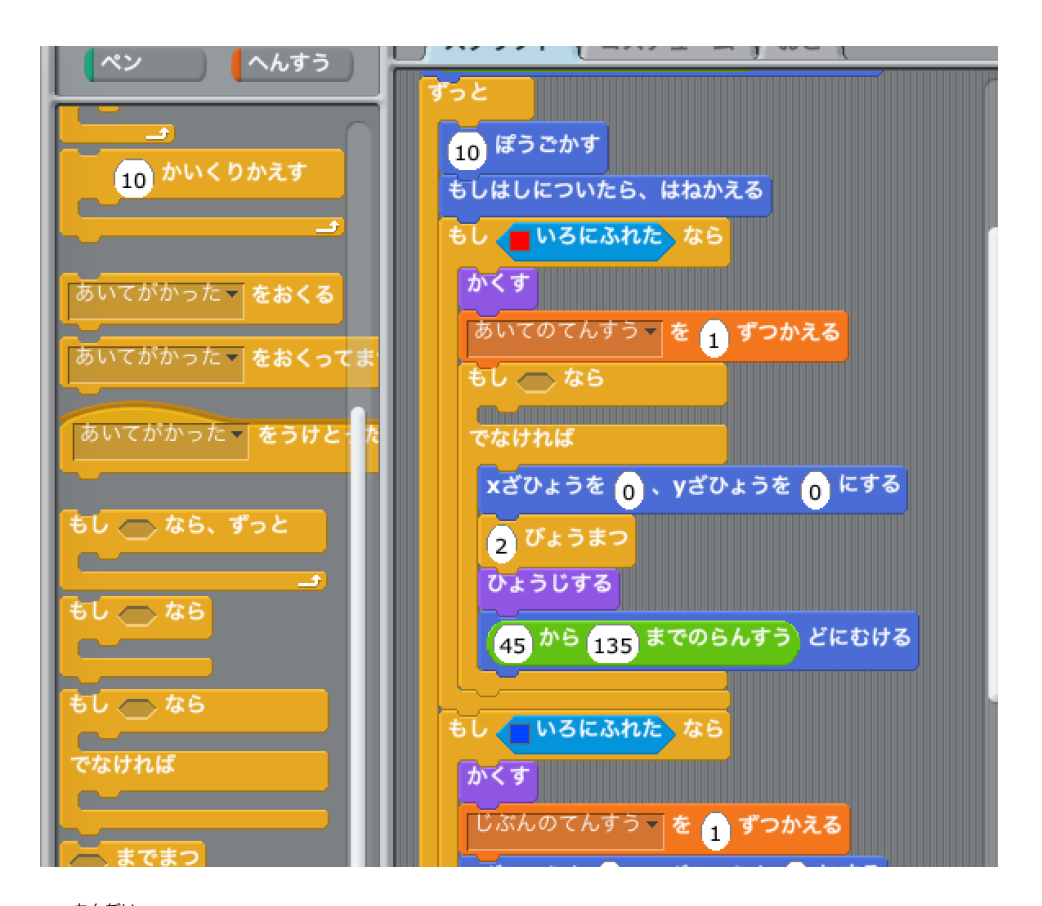

#### ★問題★

もし()ならの条件の部分に、「あいてのてんすうが4」という条件をいれま しょう。

<ヒント>

使 つか うブロック

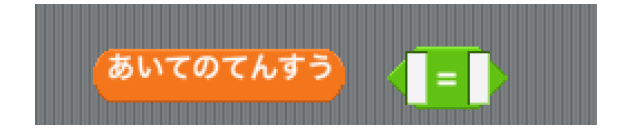

こたえ:

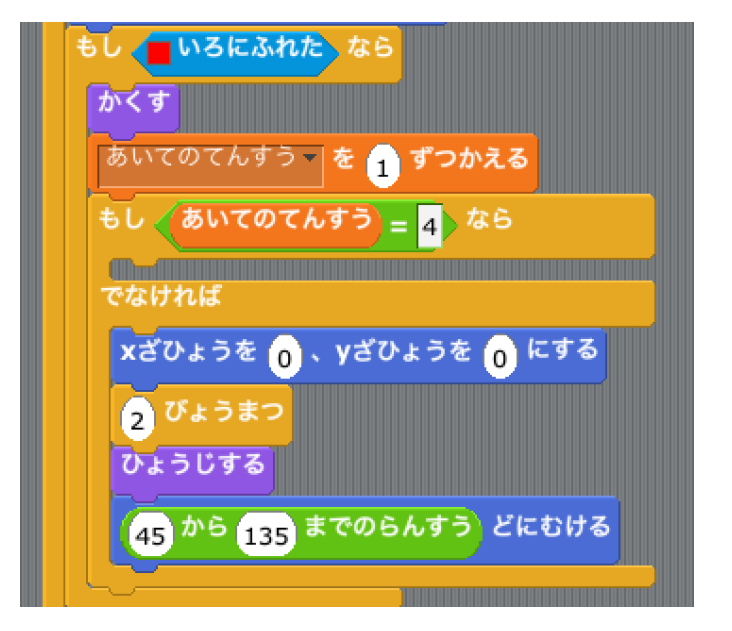

つぎに、「すべてをとめる」ブロックを「もしあいてのてんすう=4なら」には さまれる位置にもっていってください。

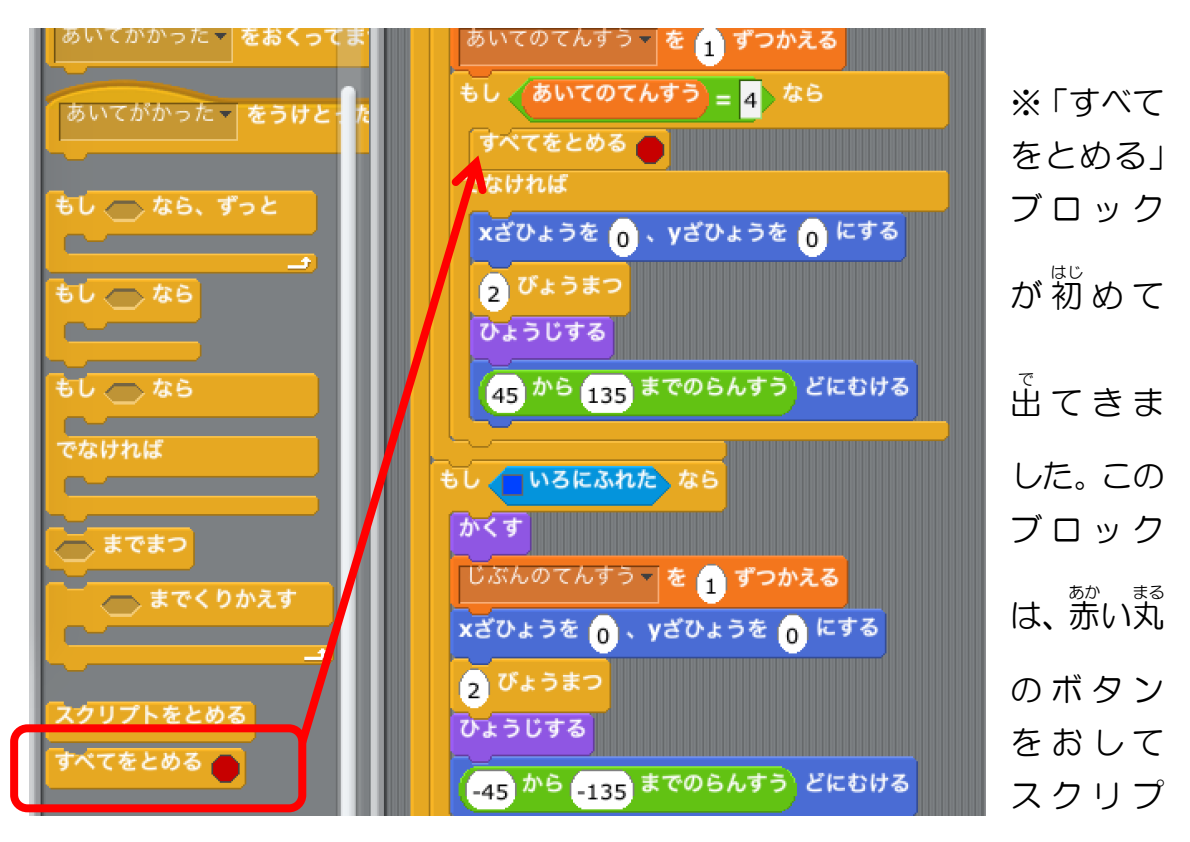

トの実行をとめるのと同じ命令です。

ここまでできたら、みどりのはたをクリックして動 うご きを確認 かくにん してみましょう。

あいてのてんすうが4になったらゲームがとまりましたか?

でも、じぶんのてんすうは5点でも6点でも増えていって、ゲームはおわりま せん。

#### ★₩

しぶんのてんすうが4点になったときにもゲームが終わるようにしてください。 <ヒント>

<u>58ページからの「分岐処理」の内容を参考にしてみましょう。</u>

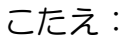

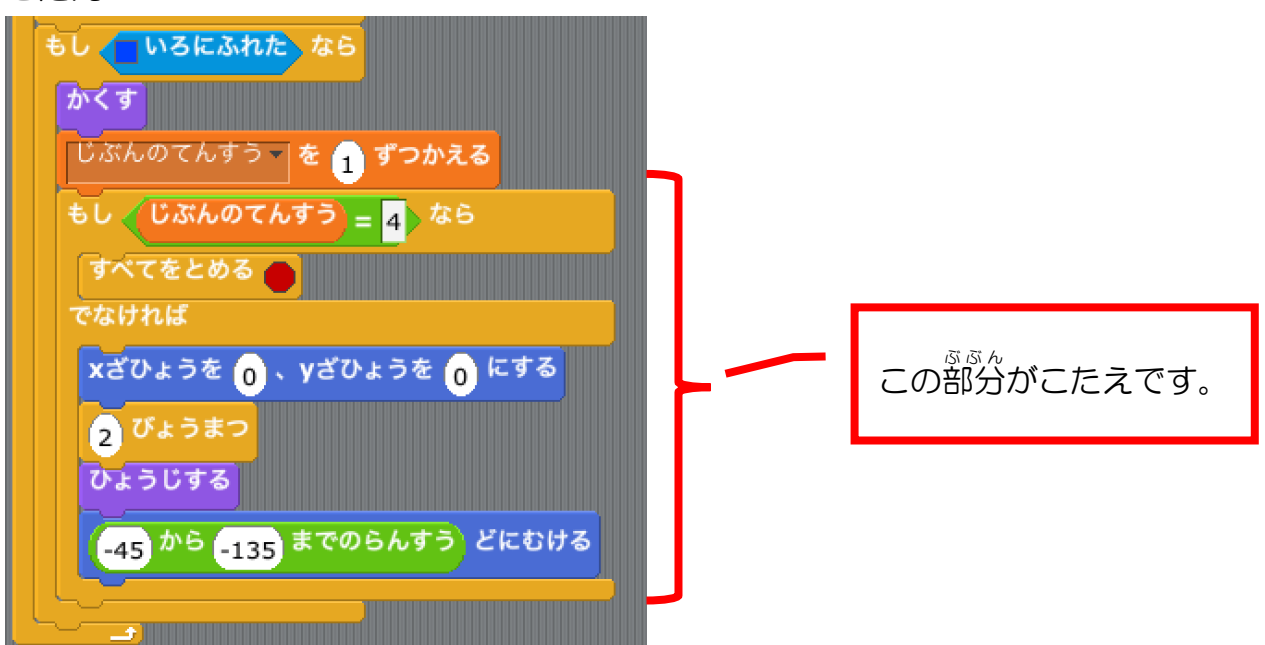

どちらかが4点になったら、 ゲームがとまりましたか?

ここまででひとまずのところ、ゲームっぽい動きは完成です。

ここから発は、余力のある人が挑戦してください。

ラケットにセリフを言わせよう

じぶんが勝 か ったとき、じぶんのラケットが「かちました!」、じぶんがまけたと

きは「まけました〜」と言うようにしてみましょう。

メッセージをおくる

スプライトを球にしてください。

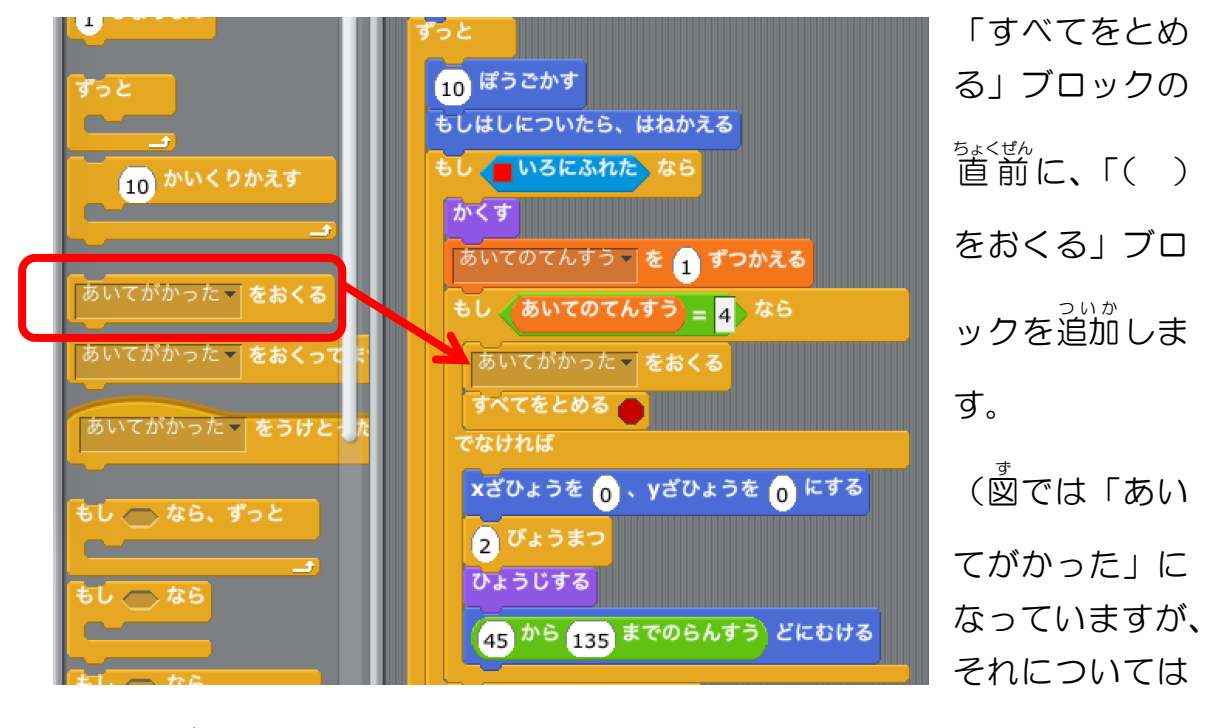

これから設定していきます。)

- 「( ) をおくる」の小さな下向き矢印をクリックして、 「しんき」 をクリック しましょう。

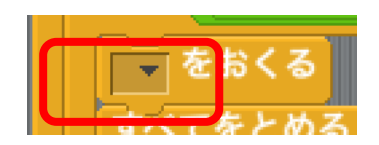

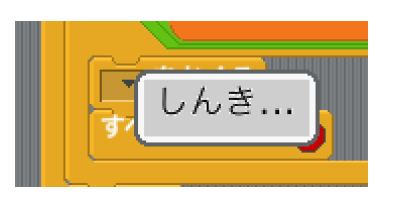

メッセージのなまえをつけるウィンド ウがひらきますので、「あいてがかった」 とかきこんで「OK」をクリックしてく ださい。

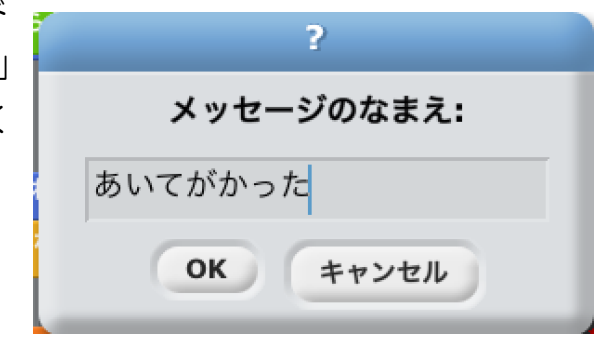

<sub>ま</sub><br>球から「あいてがかった」というメッセージが送られたとき、じぶんラケット

の方で「あいてがかった」メッセージを受け取り、セリフを言うようにしてい

きます。

メッセージをうけとる

スプライトをじぶんのラケットにしてください。

「せいぎょ」グループから、「あいてがかったをうけとったとき」ブロックをス クリプトエリアにもっていきましょう。

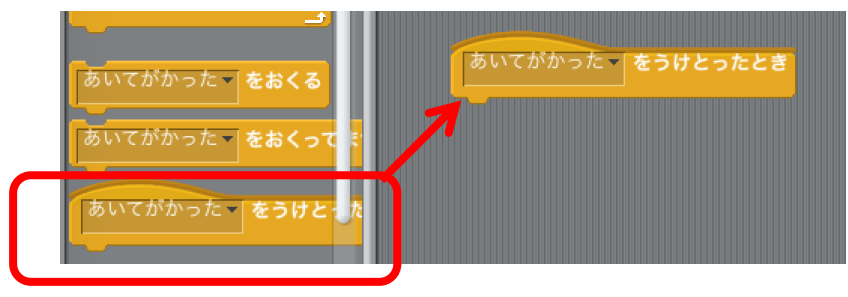

## セリフを言 い わせよう

「みため」グループから「こんにちは!という」ブロックを「あいてがかった をうけとったとき」のブロックの下 した にいれてください。

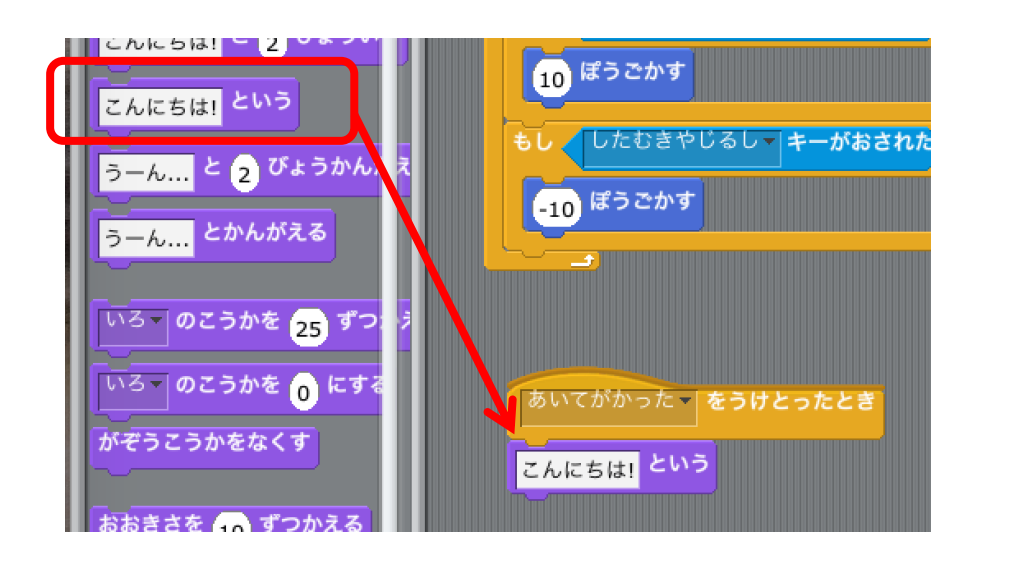

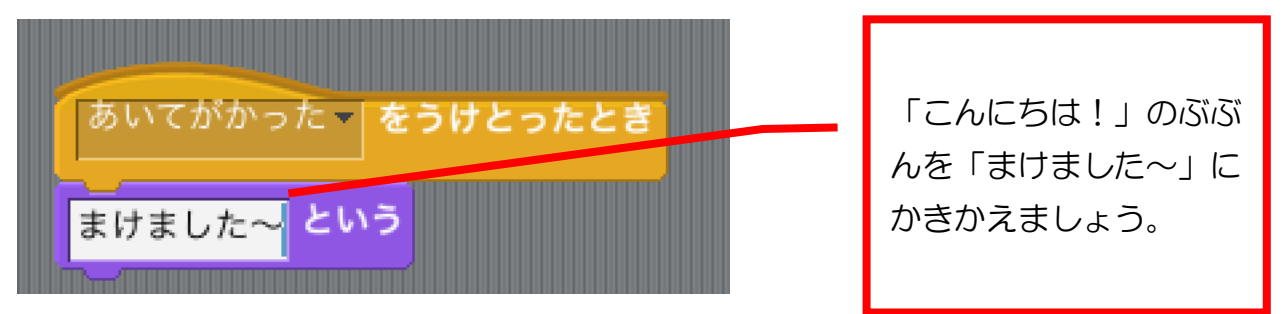

ここまでできたら、みどりのはたをクリックして動 うご きを確認 かくにん してみましょう。

ぁいてのてんすうが4点になったときに「まけました〜」と表示されましたか?

#### されませんよね!?

なぜかというと、球のスクリプトを見てみてください。

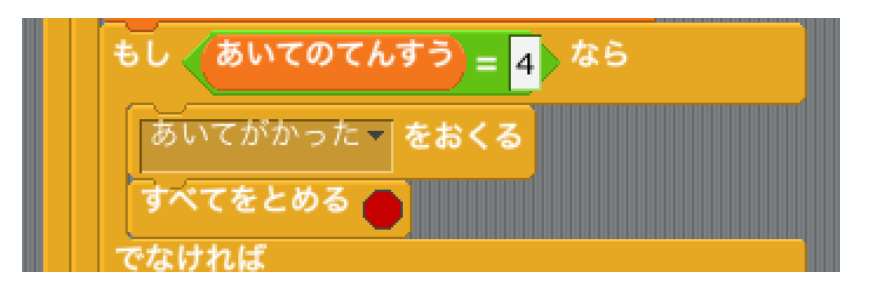

「あいてがかったをおくる」のすぐうしろに「すべてをとめる」があるため、「ま けました〜」が表示 ひょうじ するかしないかのタイミングでスクリプトがとまってしま うからなのです。

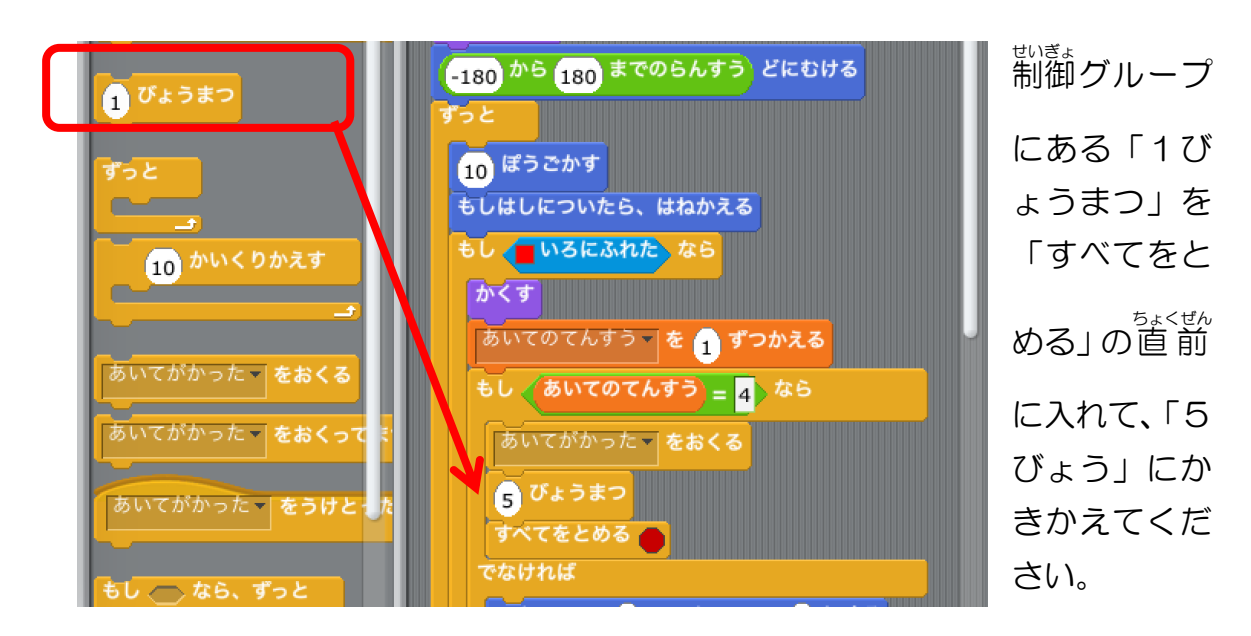

なので、 とめるまでにすこし<sup>ま</sup>ち時間を入れてみましょう。

ここまでできたら、みどりのはたをクリックして動 うご きを確認 かくにん してみましょう。 あいてのてんすうが4点になったときに 「まけました〜」と表示されましたか? 5 秒 ほど表示された後、 消えましたか?

#### ★₩

あいてが勝った時に、あいてのラケットに「かちました!」と言わせるスクリ プトをつくってください。

<ヒント>

あいてのラケットのスプライトにスクリプトを追加します。

こたえ:

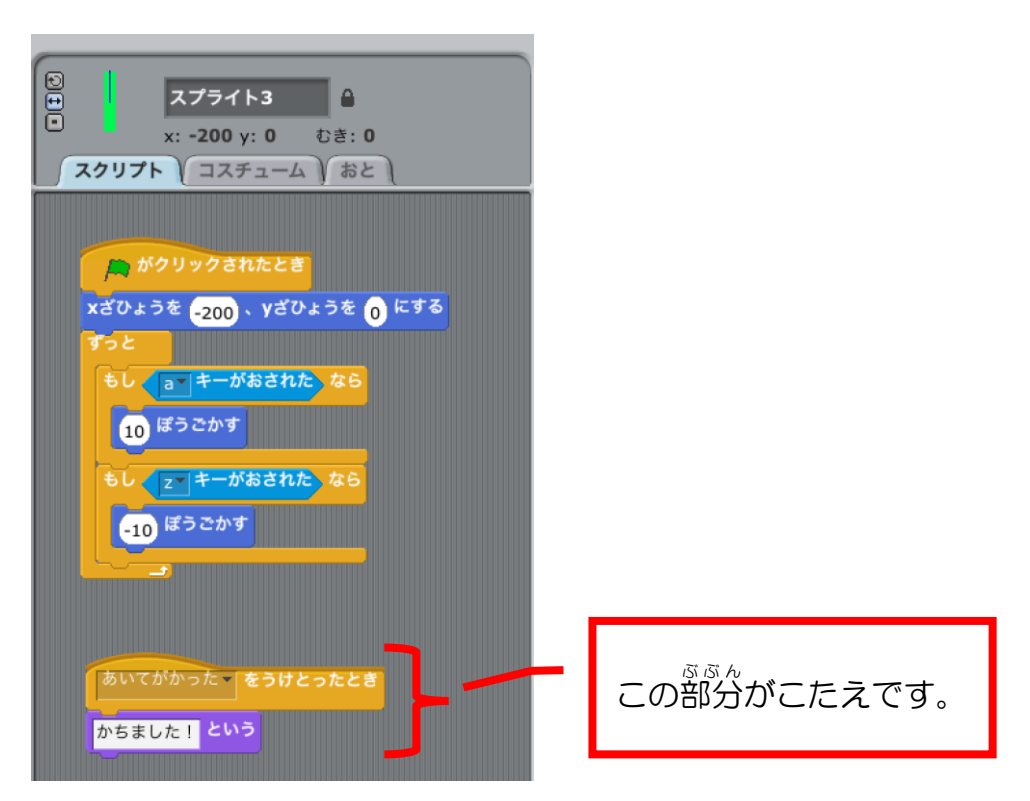

### **じぶんが勝ったときのプログラムをつくろう**

★₩

じぶんのてんすうが4なら、じぶんのラケットが「かちました!」と言 い い、あ

いてのラケットが「まけました〜」と言うスクリプトをつくってください。 <ヒント>

**62ページ「メッセージをおくる」〜66ページまでを参考にしましょう!** 

こたえ:

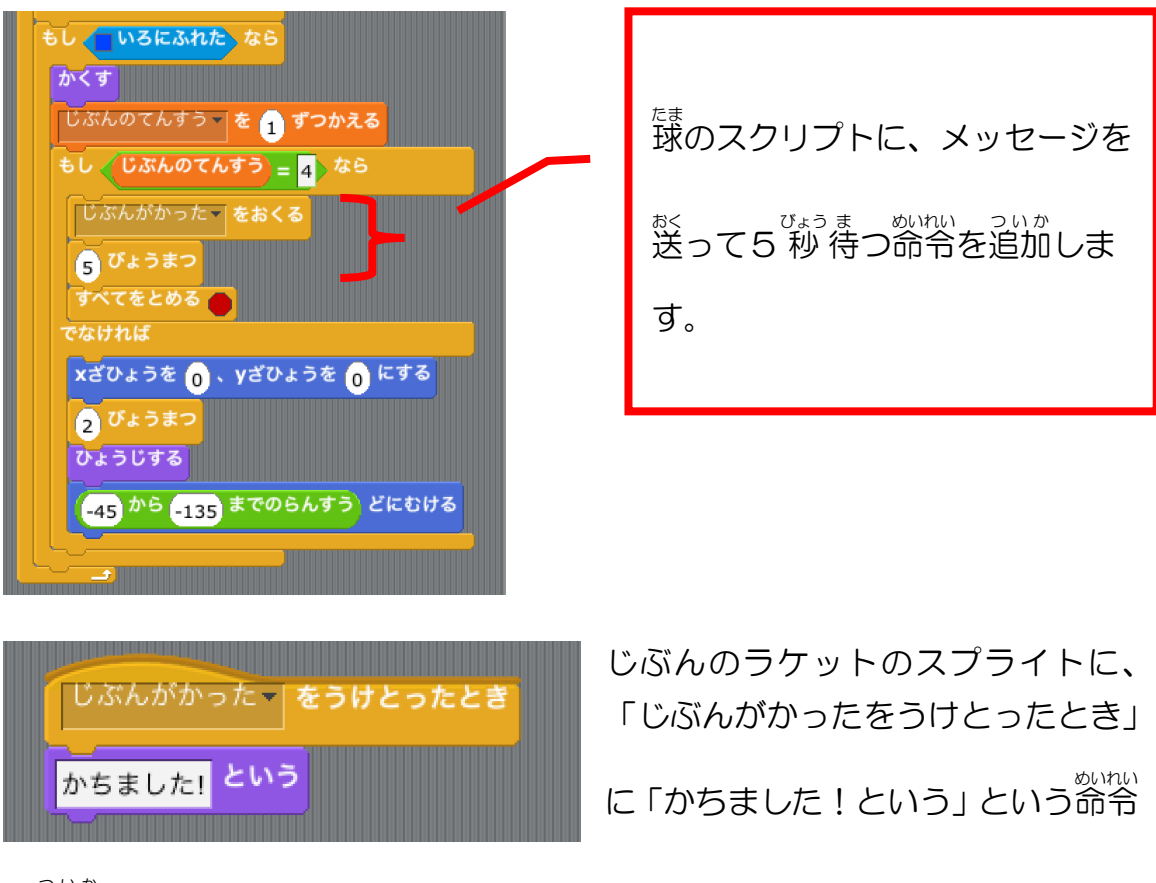

を追加 します。 ついか

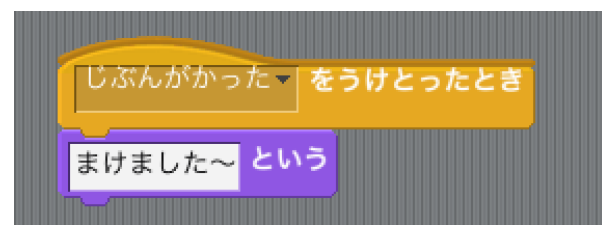

あいてのラケットのスプライトに、 「じぶんがかったをうけとったとき」 に「まけました〜」という命令を追加

します。

ここまでできたら、みどりのはたをクリックして動 うご きを確認 かくにん してみましょう。 じぶん (またはあいて) のてんすうが4点になったらゲームがおわってセリフ を言うようになったでしょうか?

<u>。。。</u><br>二人で遊べるシンプルなテニスゲームができました。 これを元に、もっともっと発展させることもできます。 <sub>たと</sub><br>例えば、

- **•** 10点とったら勝ちにする
- あいてのラケットを自動で動くようにして1人で遊べるようにする
- 球がラケットに当たったら音が鳴るようにする
- 点数が入った時に音が鳴るようにする などなど・・・

アイデア次第 しだい です!

もっともっとプログラミングを学んで、自分で思い描いたものを作れるように なれると楽 たの しいですよ!